#### **Oracle Public Sector Revenue Management**

Installation Guide Release 2.5.0.0.0 **E71790-01**

March 2016

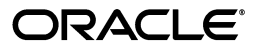

Oracle Public Sector Revenue Management Installation Guide

E71790-01

Copyright © 2016, Oracle and/or its affiliates. All rights reserved.

This software and related documentation are provided under a license agreement containing restrictions on use and disclosure and are protected by intellectual property laws. Except as expressly permitted in your license agreement or allowed by law, you may not use, copy, reproduce, translate, broadcast, modify, license, transmit, distribute, exhibit, perform, publish, or display any part, in any form, or by any means. Reverse engineering, disassembly, or decompilation of this software, unless required by law for interoperability, is prohibited.

The information contained herein is subject to change without notice and is not warranted to be error-free. If you find any errors, please report them to us in writing.

If this is software or related documentation that is delivered to the U.S. Government or anyone licensing it on behalf of the U.S. Government, then the following notice is applicable:

U.S. GOVERNMENT END USERS: Oracle programs, including any operating system, integrated software, any programs installed on the hardware, and/or documentation, delivered to U.S. Government end users are "commercial computer software" pursuant to the applicable Federal Acquisition Regulation and agencyspecific supplemental regulations. As such, use, duplication, disclosure, modification, and adaptation of the programs, including any operating system, integrated software, any programs installed on the hardware, and/or documentation, shall be subject to license terms and license restrictions applicable to the programs. No other rights are granted to the U.S. Government.

This software or hardware is developed for general use in a variety of information management applications. It is not developed or intended for use in any inherently dangerous applications, including applications that may create a risk of personal injury. If you use this software or hardware in dangerous applications, then you shall be responsible to take all appropriate fail-safe, backup, redundancy, and other measures to ensure its safe use. Oracle Corporation and its affiliates disclaim any liability for any damages caused by use of this software or hardware in dangerous applications.

Oracle and Java are registered trademarks of Oracle and/or its affiliates. Other names may be trademarks of their respective owners.

Intel and Intel Xeon are trademarks or registered trademarks of Intel Corporation. All SPARC trademarks are used under license and are trademarks or registered trademarks of SPARC International, Inc. AMD, Opteron, the AMD logo, and the AMD Opteron logo are trademarks or registered trademarks of Advanced Micro Devices. UNIX is a registered trademark of The Open Group.

This software or hardware and documentation may provide access to or information about content, products, and services from third parties. Oracle Corporation and its affiliates are not responsible for and expressly disclaim all warranties of any kind with respect to third-party content, products, and services unless otherwise set forth in an applicable agreement between you and Oracle. Oracle Corporation and its affiliates will not be responsible for any loss, costs, or damages incurred due to your access to or use of third-party content, products, or services, except as set forth in an applicable agreement between you and Oracle.

## **Contents**

## <span id="page-2-0"></span>**Contents**

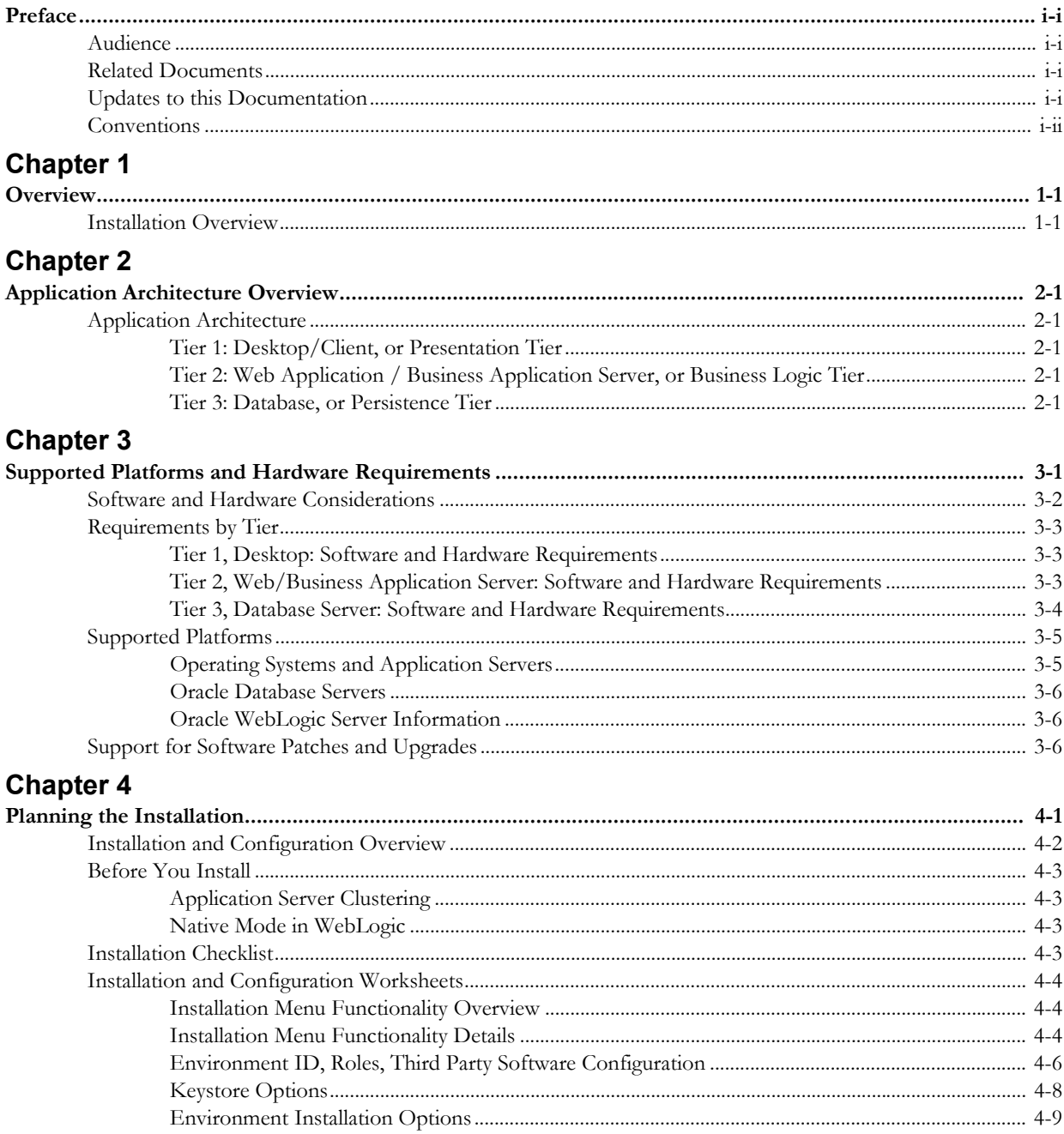

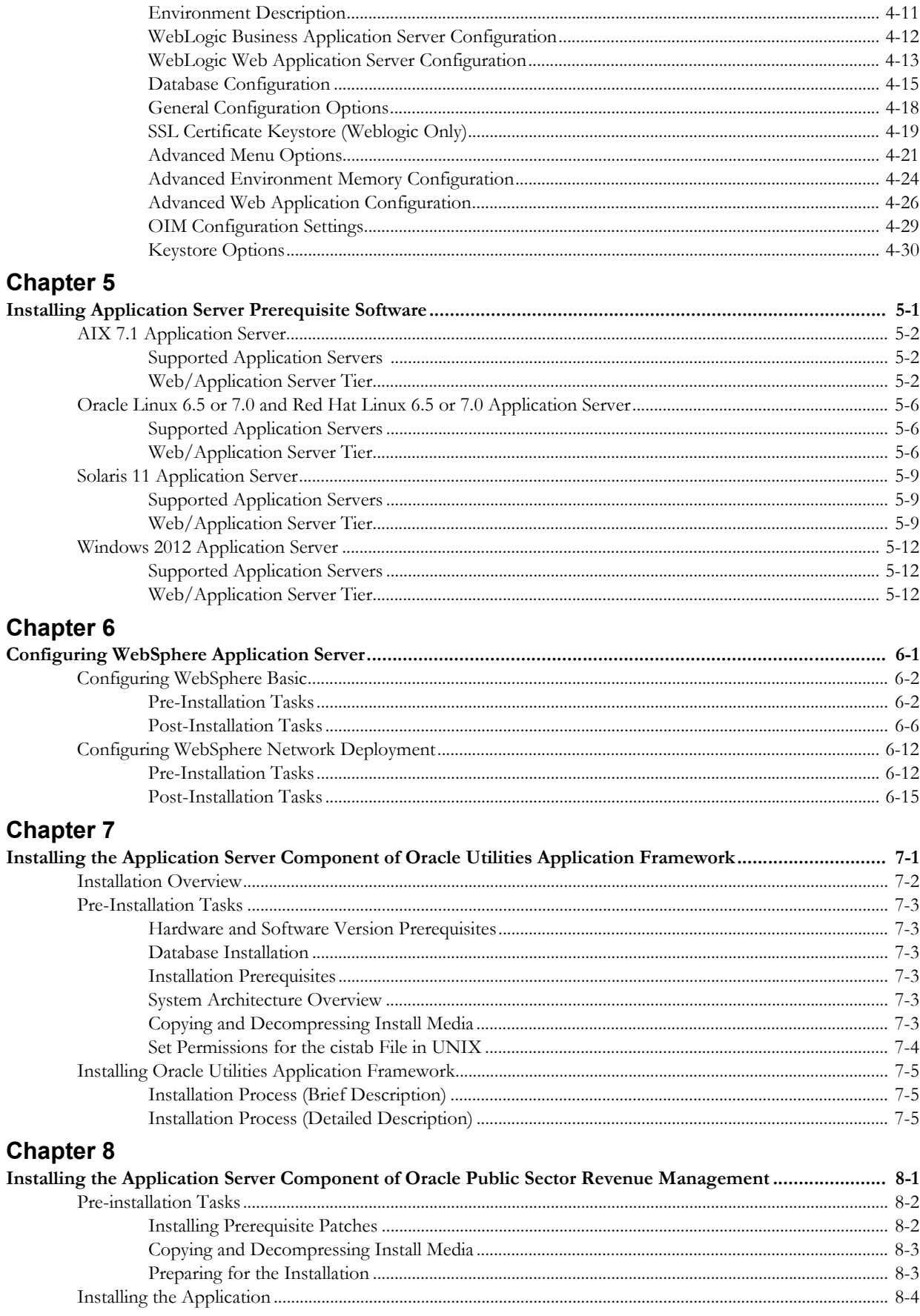

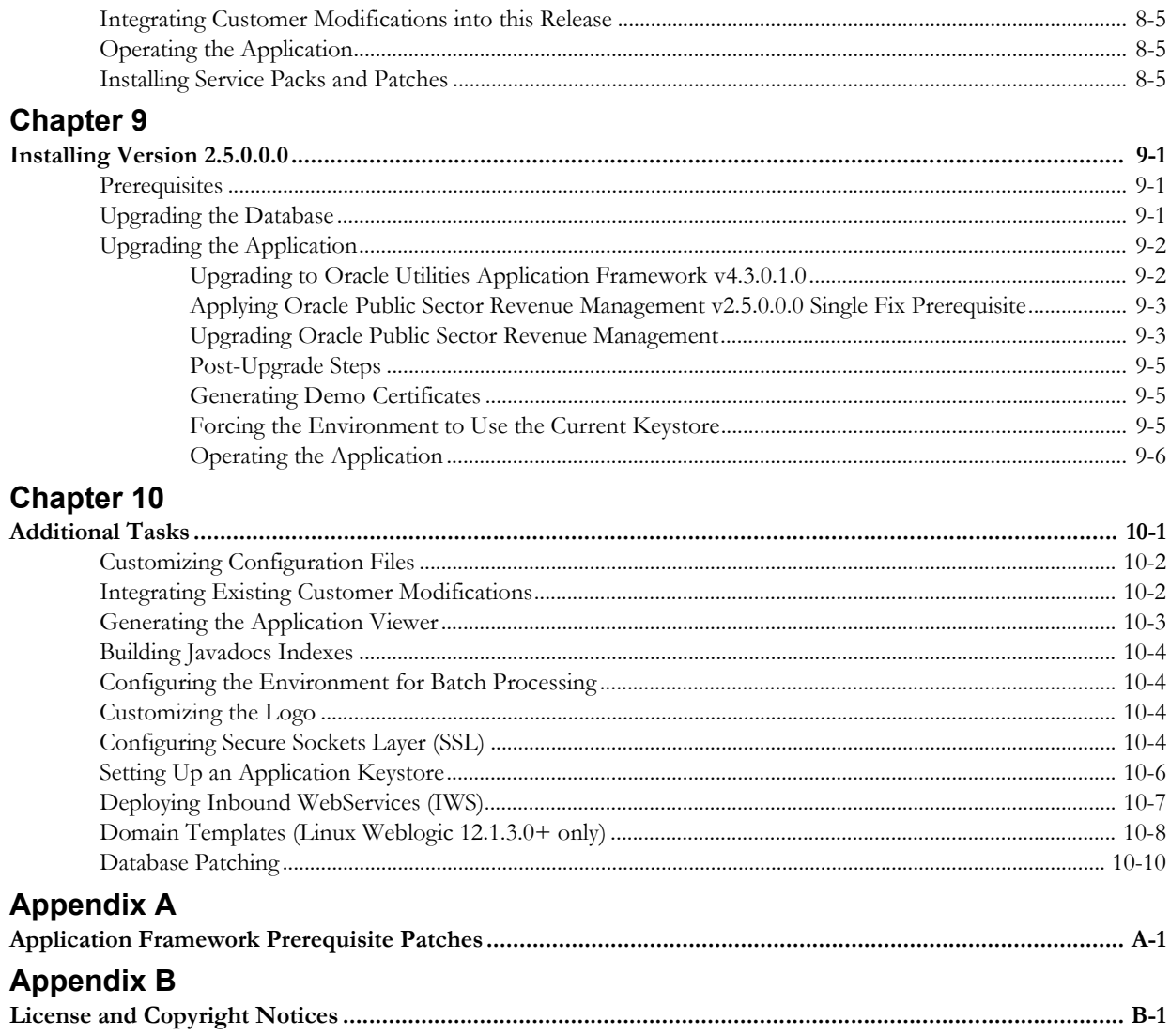

## **Preface**

This guide describes how to install Oracle Public Sector Revenue Management.

## <span id="page-5-1"></span><span id="page-5-0"></span>**Audience**

Oracle Public Sector Revenue Management Installation Guide is intended for system administrators and implementers installing Oracle Public Sector Revenue Management.

To use this document you should have:

- Experience installing and configuring application servers and other software
- Administrative privileges on the host where you are installing the software

## <span id="page-5-2"></span>**Related Documents**

For more information, refer to these Oracle documents:

#### **Installation Guides and Release Notes**

- *Product Name V2.5.0.0.0 Release Notes*
- *Product Name V2.5.0.0.0 Quick Install Guide*
- *Product Name V2.5.0.0.0 Installation Guide*
- *Product Name V2.5.0.0.0 Database Administrator's Guide*
- *Product Name V2.5.0.0.0 Optional Products Installation Guide*
- *Product Name V2.5.0.0.0 License Information User Guide*

#### **Administrative and Business User Guides**

- *Product Name V2.5.0.0.0 Administrative User Guide*
- *Product Name V2.5.0.0.0 Business User Guide*

#### **Supplemental Documents**

- *Product Name V2.5.0.0.0 Server Administration Guide*
- *Product Name V2.5.0.0.0 Security Guide*

## <span id="page-5-3"></span>**Updates to this Documentation**

This documentation is provided with the version of the product indicated. Additional and updated information about the operations and configuration of the product is available from the

Knowledge Base section of My Oracle Support (http://support.oracle.com). Refer to My Oracle Support for more information.

## <span id="page-6-0"></span>**Conventions**

The following text conventions are used in this document:

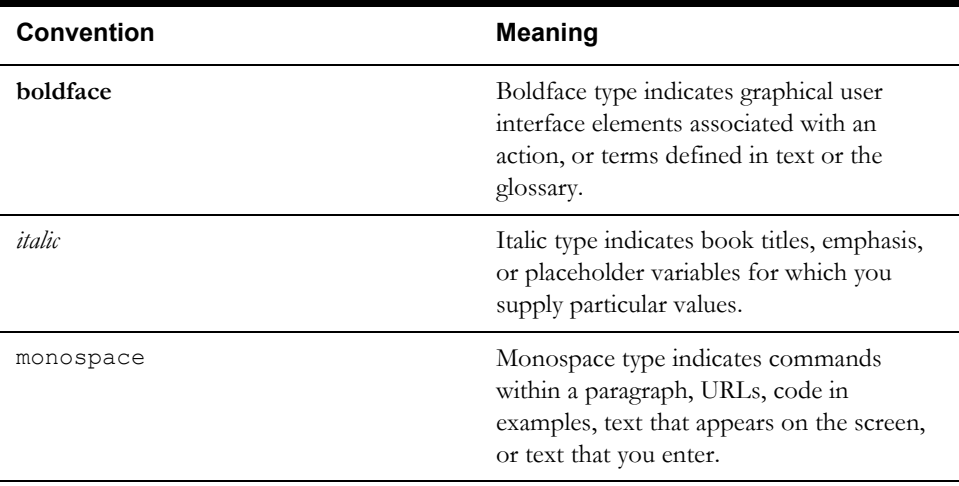

## **Overview**

This chapter provides an overview of the installation of Oracle Utilities Public Sector Revenue Management.

## <span id="page-7-2"></span><span id="page-7-1"></span><span id="page-7-0"></span>**Installation Overview**

Installing Oracle Public Sector Revenue Management involves the following steps:

- 1. Review the different tiers of the application architecture as described in [Chapter 2](#page-8-6)**:** [Application Architecture Overview](#page-8-7).
- 2. Understand the hardware requirements for installing the application and the supported platforms for the application and database servers as described in [Chapter 3](#page-9-2)**:** [Supported](#page-9-3)  [Platforms and Hardware Requirements](#page-9-3).

**Note:** The installation and administration of the database server tier is described in detail in the document Oracle Public Sector Revenue Management *Database Administrator's Guide.*

- 3. Install the database as described in the document Oracle Public Sector Revenue Management *Database Administrator's Guide.*
- 4. Plan your installation as described in [Chapter 4](#page-15-2)**:** [Planning the Installation](#page-15-3).
- 5. Install all required third-party software as described in [Chapter 5](#page-46-2)**:** [Installing Application](#page-46-3)  [Server Prerequisite Software](#page-46-3). The required software is listed for each supported combination of operating system and application server.
- 6. If you are using the WebSphere application server on AIX, configure your server as described in [Chapter 6](#page-59-2)**:** [Configuring WebSphere Application Server.](#page-59-3)
- 7. Install the framework for the application as described in [Chapter 7](#page-79-2)**:** [Installing the Application](#page-79-3)  [Server Component of Oracle Utilities Application Framework.](#page-79-3)
- 8. Install Oracle Public Sector Revenue Management as described in [Chapter 8](#page-86-2)**:** [Installing the](#page-86-3)  [Application Server Component of Oracle Public Sector Revenue Management.](#page-86-3)
- 9. Follow the installation guidelines described in [Additional Tasks](#page-97-2).

## <span id="page-8-7"></span><span id="page-8-6"></span><span id="page-8-0"></span>**Application Architecture Overview**

This section provides an overview of the Oracle Utilities Application Framework application architecture.

## <span id="page-8-2"></span><span id="page-8-1"></span>**Application Architecture**

The Oracle Utilities Application Framework application is deployed on multiple tiers.

Please see the *Oracle Public Sector Revenue Management Server Administration Guide* for a more detailed description of the application architecture and individual tiers.

#### <span id="page-8-3"></span>**Tier 1: Desktop/Client, or Presentation Tier**

This tier is implemented in a browser-based client. Users use a desktop client web browser to log in to and use the Oracle Public Sector Revenue Management application. Note also that a desktop machine running Microsoft Windows and the Oracle client is required to perform some of the Oracle Public Sector Revenue Management product installation steps.

#### <span id="page-8-4"></span>**Tier 2: Web Application / Business Application Server, or Business Logic Tier**

This tier is implemented in a web application server, business application server, or the batch server. The business application component can be installed as part of the web application server, or as a separate component. Except where explicitly noted, most of the Oracle Utilities Application Framework installation documentation assumes that the web application and business application servers reside together. The batch infrastructure will also run within this tier. You can have multiple batch server instances that serve the application.

#### <span id="page-8-5"></span>**Tier 3: Database, or Persistence Tier**

This tier is implemented in a database server. The database server stores data maintained by the Oracle Public Sector Revenue Management application. More specifically, the database tier contains the data server files and database executables that physically store the tables, indexes, and other database objects for your system.

## <span id="page-9-3"></span><span id="page-9-2"></span><span id="page-9-1"></span><span id="page-9-0"></span>**Supported Platforms and Hardware Requirements**

This section gives an overview of the tiers on which the product is implemented, and shows each of the operating system/server combinations that the product is certified for. It includes:

- [Software and Hardware Considerations](#page-10-0)
- [Requirements by Tier](#page-11-0)
- [Supported Platforms](#page-13-0)
- [Support for Software Patches and Upgrades](#page-14-2)

## <span id="page-10-0"></span>**Software and Hardware Considerations**

There are many factors that can influence software and hardware decisions. For example, your system may have to satisfy specific performance, availability, or scalability requirements, or to support running in a language other than English. These business requirements, together with the chosen system architecture, should be used in initial software and hardware planning.

Some of the questions that you should answer before beginning the installation include:

- On which hardware platform and operating system will Oracle Public Sector Revenue Management be deployed?
- Which web server product will Oracle Public Sector Revenue Management deploy on?
- Which database product will Oracle Public Sector Revenue Management deploy on?
- Do you plan to deploy multiple Oracle Public Sector Revenue Management instances on the same physical server?
- How do you plan to deploy the Oracle Public Sector Revenue Management?

Web/application/database on the same physical server

Web/application on one server and database on separate server

Each component on its own server

For detailed descriptions of various deployment architecture choices that may aid in planning, please see the document *Oracle Utilities Application Framework Architecture Guidelines*, available on My Oracle Support (Article ID 807068.1).

The final hardware and software decisions must comply with the specific requirements of the Oracle Public Sector Revenue Management product, as described in the rest of this chapter.

## <span id="page-11-0"></span>**Requirements by Tier**

The application is deployed on multiple Tiers:

- Tier 1, Desktop
- Tier 2, Web/Business Application Server
- Tier 3, Database Server

#### <span id="page-11-1"></span>**Tier 1, Desktop: Software and Hardware Requirements**

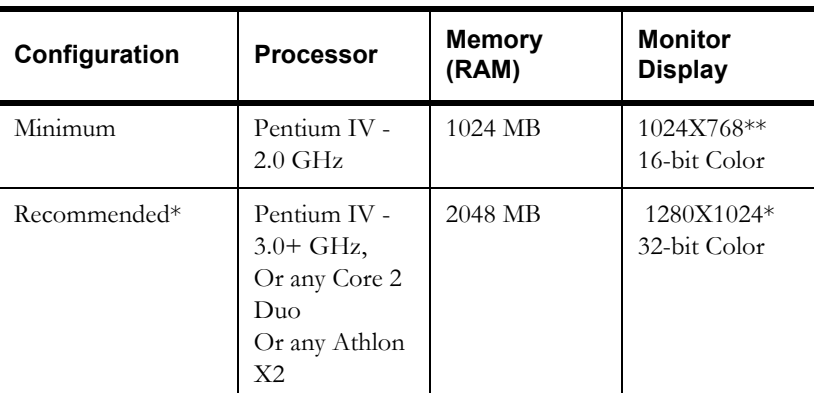

\* The Recommended configuration improves client performance.

\*\* To reduce the amount of scrolling required for pages that are longer than 768 or 1024 pixels, consider placing a monitor into vertical position (with narrow side on the bottom).

#### **Web Browser Requirements**

The following operating system / web browser software is supported:

• Windows 7, 8.1 (32-bit or 64-bit) with Internet Explorer 11, Firefox 38.x.x ESR

#### <span id="page-11-2"></span>**Tier 2, Web/Business Application Server: Software and Hardware Requirements**

Please consult the [Supported Platforms](#page-13-0) to determine which web application servers can be used with the operating system that will be hosting this tier.

The recommendations that follow are based on a standard installation with both the web application and business application servers on the same machine and the system running with the default values. The default values may not support a production environment. You should adjust these values according to your production needs. Refer to the Server Administration Guide on how to change the default values. The minimum resource requirements exclude third-party software installation requirements. Refer to the third- party vendors for specific requirements. The following sizing excludes the Oracle database server installation.

#### **Memory Requirements**

For each application server deployment, a minimum of 4 GB of real memory is required, plus 6 GB of swap space.

#### **Disk Space Requirements**

The approximate disk space requirements in a standard installation are as follows:

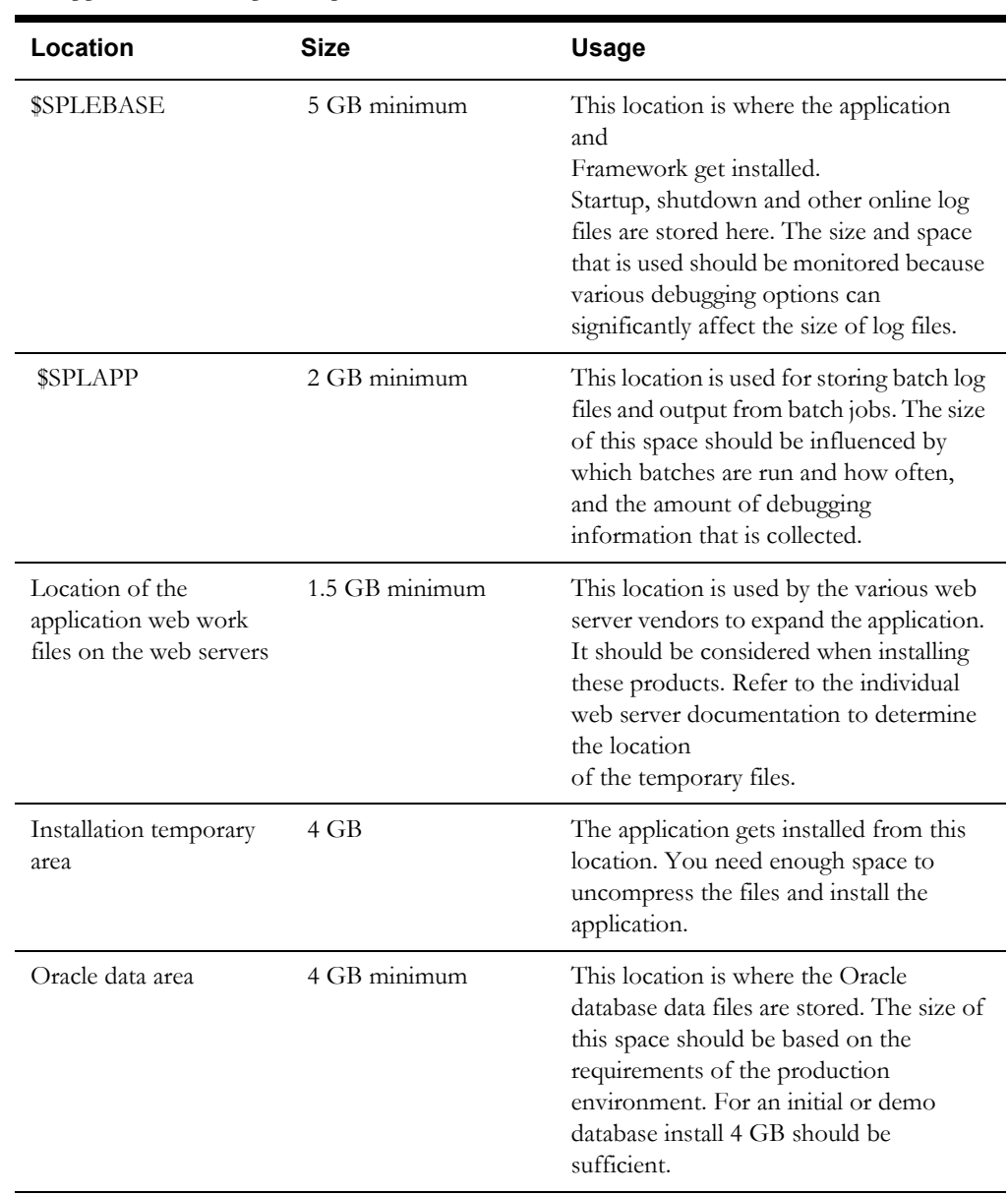

### <span id="page-12-0"></span>**Tier 3, Database Server: Software and Hardware Requirements**

See the section [Supported Platforms](#page-13-0) for supported database servers.

## <span id="page-13-0"></span>**Supported Platforms**

The installation has been tested and certified to operate on many operating system, application server, and database server combinations. For the software requirements for each of these combinations, see [Chapter 5:](#page-46-2) [Installing Application Server Prerequisite Software](#page-46-3) for more information. This section includes the following topics:

- [Operating Systems and Application Servers](#page-13-1)
- [Oracle Database Servers](#page-14-0)
- [Oracle WebLogic Server Information](#page-14-1)

#### <span id="page-13-1"></span>**Operating Systems and Application Servers**

The following table details the operating system and application server combinations on which this version of Oracle Public Sector Revenue Management is supported.

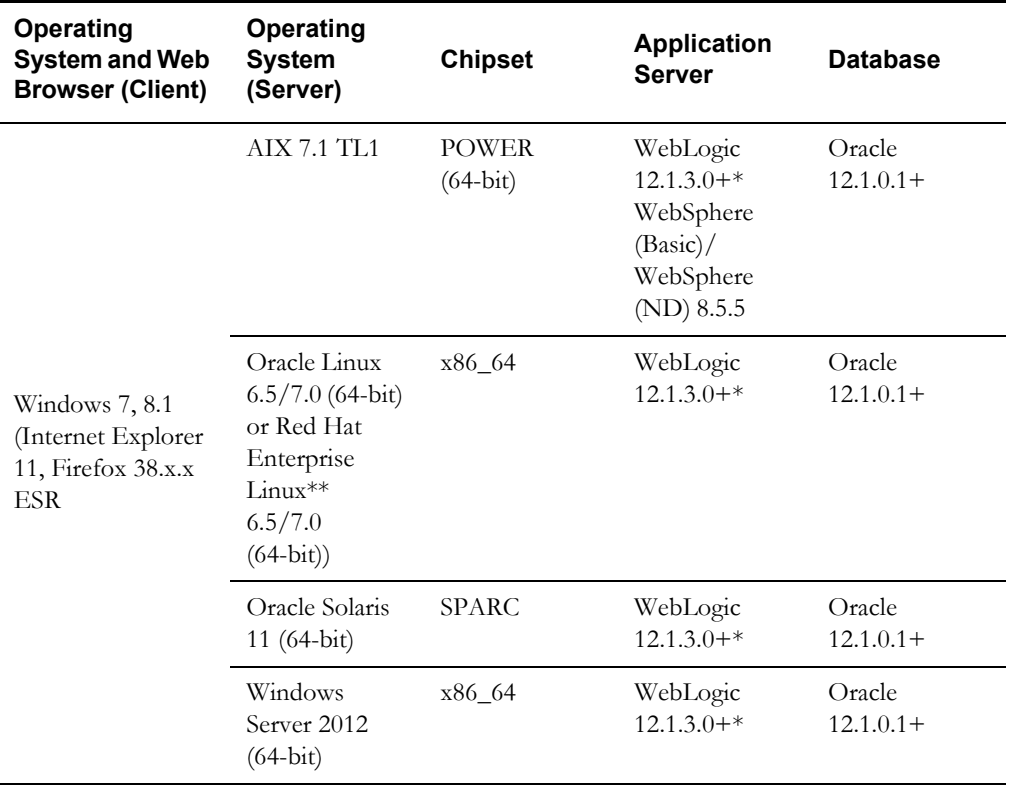

\* A plus sign (+) after the fourth digit in the version number indicates that this and all higher versions of WebLogic are supported. For example, 12.1.3.0+ means that 12.1.3.0 and any higher 12.1.3.x.x versions are supported.

\*\* Oracle Public Sector Revenue Management is tested and supported on the versions of Oracle Linux specified. Because Oracle Linux is 100% userspace-compatible with Red Hat Enterprise Linux, Oracle Public Sector Revenue Management also is supported on Red Hat Enterprise Linux for this release.

• The platforms listed above are current at the time of release. For the most current supported platforms, please refer to the Certification Matrix for Oracle Public Sector Revenue Management (PSRM) on My Oracle Support (MOS) Knowledge Article (Doc ID 2069391.1).

#### <span id="page-14-0"></span>**Oracle Database Servers**

Oracle Public Sector Revenue Management version 2.5.0.0.0 is supported with Oracle Database Server 12.1.0.1+ on all of the operating systems listed above.

The following Oracle Database Server Editions are supported:

- Oracle Database Enterprise Edition
- Oracle Database Standard Edition

**Note:** Oracle Database Enterprise Edition and the Partitioning and Advanced Compression options are not mandatory but are recommended. Standard Edition should only be considered suitable for very small, pilot projects or development environments where scalability, performance, and database sizeon-disk are not important considerations. Oracle Database Enterprise Edition, including the Advanced Compression and Partitioning options, is strongly recommended in all other situations.

The Oracle 12.1.0.1 client is required for this version of the database server.

#### <span id="page-14-1"></span>**Oracle WebLogic Server Information**

The following Oracle WebLogic Server Editions are supported:

- Oracle WebLogic Server Standard Edition 12.1.3.0+
- Oracle WebLogic Server Enterprise Edition 12.1.3.0+ (required if using application clustering)

## <span id="page-14-2"></span>**Support for Software Patches and Upgrades**

Due to the ongoing nature of software improvement, vendors will issue patches and service packs for the operating systems, application servers and database servers on top of specific versions that Oracle Utilities Application Framework has been tested with.

If it is necessary to apply an upgrade, please do so in a test environment that is running on the same platform as your production environment prior to updating the Oracle Public Sector Revenue Management production environment.

The exception to this rule is Hibernate software version 4.1.0. This version should not be upgraded.

Always contact Oracle Public Sector Revenue Management support prior to applying vendor updates that do not guarantee backward compatibility.

# <span id="page-15-3"></span><span id="page-15-2"></span>**Planning the Installation**

<span id="page-15-1"></span><span id="page-15-0"></span>This chapter provides information for planning an Oracle Public Sector Revenue Management installation, including:

- [Installation and Configuration Overview](#page-16-0)
- **[Before You Install](#page-17-0)**
- **[Installation Checklist](#page-17-3)**
- [Installation and Configuration Worksheets](#page-18-0)

## <span id="page-16-0"></span>**Installation and Configuration Overview**

The following diagram provides an overview of the steps that need to be taken to install and configure Oracle Public Sector Revenue Management:

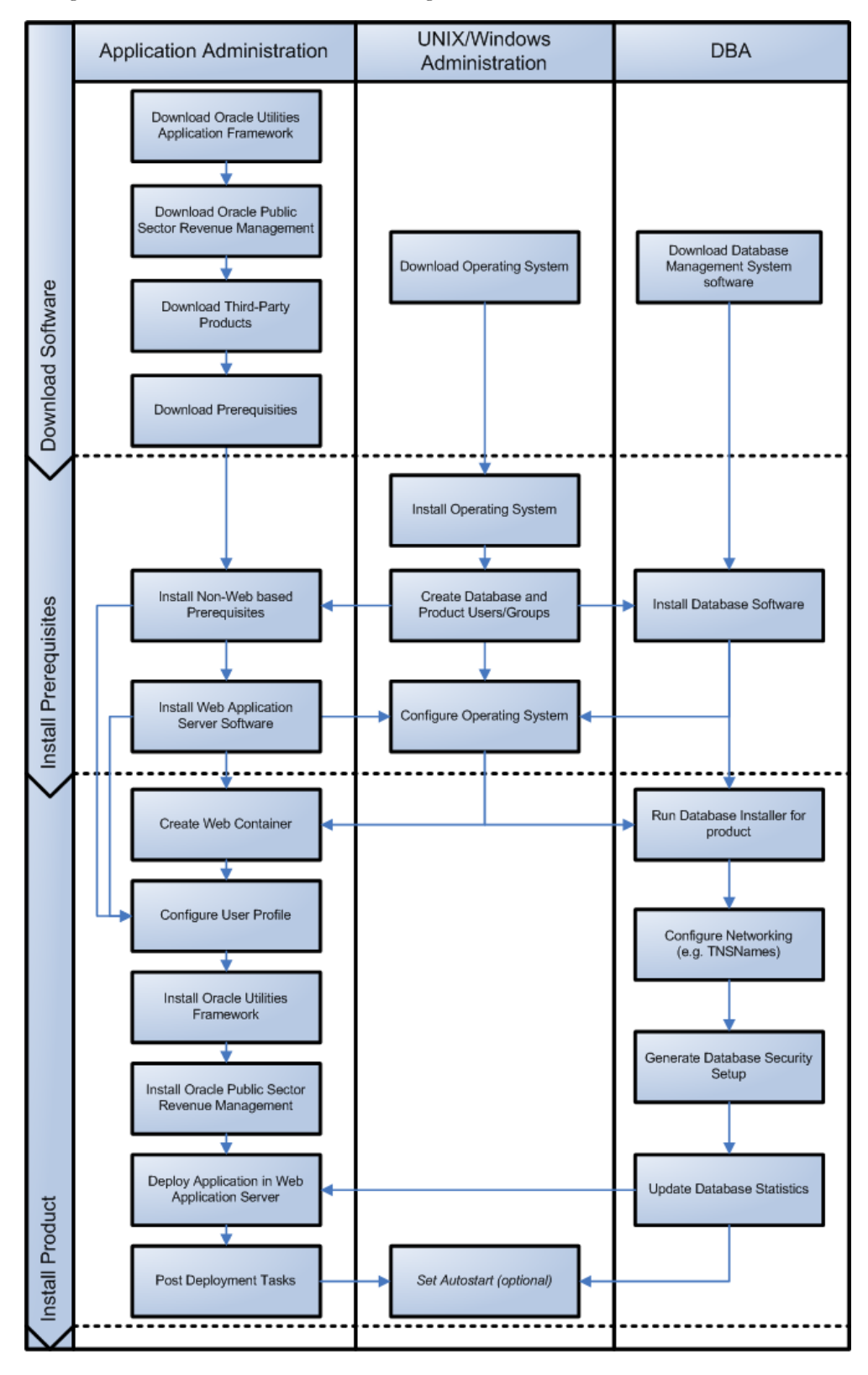

## <span id="page-17-0"></span>**Before You Install**

Refer to My Oracle Support for up-to-date additional information on installing Oracle Public Sector Revenue Management.

#### <span id="page-17-1"></span>**Application Server Clustering**

If you are considering application server clustering, refer to the following whitepapaers, available on My Oracle Support, for additional information:

- Implementing Oracle ExaLogic and/or Oracle WebLogic Clustering (Doc Id: 1334558.1)
- IBM WebSphere Clustering for Oracle Utilities Application Framework (Doc Id: 1359369.1)

#### <span id="page-17-2"></span>**Native Mode in WebLogic**

If you plan on using the Oracle Utilities Application Framework in native mode within Oracle WebLogic (as opposed to embedded mode), refer to the whitepaper "Native Installation Oracle Utilities Application Framework (Doc Id: 1544969.1)" on My Oracle Support.

### <span id="page-17-3"></span>**Installation Checklist**

The following checklist will help guide you through the installation process of the application tier. The details for each step are presented in subsequent chapters.

- 1. Install the database as described in the *Oracle Public Sector Revenue Management Database Administrator's Guide.*
- 2. Create Group/User ID.
- 3. Install prerequisite software (for complete details about installing and configuring the prerequisite third-party software for your specific platform, see [Chapter 5](#page-46-2)**:** [Installing](#page-46-3)  [Application Server Prerequisite Software](#page-46-3)):
	- Oracle client 12.1.0.1.0
	- Java 7 Update 60 or Java 8 Update 51
	- Hibernate 4.1.0
- 4. Install Web server.
	- Oracle WebLogic 12.1.3.0+
	- IBM WebSphere Basic 8.5.5 / IBM WebSphere Network Deployment 8.5.5

**Note:** If you are upgrading and you are currently running Oracle Application Server please contact your Global Support Representative.

- 5. Verify that the software installed.
- 6. Set up environment variables.
- 7. Install Oracle Utilities Application Framework.
- 8. Install Oracle Utilities Application Framework prerequisite single fixes.
- 9. Install Oracle Public Sector Revenue Management.
- 10. Deploy Oracle Public Sector Revenue Management application.
- 11. Complete post-installation tasks.
- 12. Optional third-party product integration (such as web self service or reporting tools).

## <span id="page-18-0"></span>**Installation and Configuration Worksheets**

During the installation and configuration of the application you will need to provide a variety of system values. These worksheets will assist you in providing that information. They should be completed before installing the application framework, as described in the [Chapter 7](#page-79-2)**:** [Installing](#page-79-3)  [the Application Server Component of Oracle Utilities Application Framework](#page-79-3).

**Note:** Some web application server information will not be available until the software installation steps have been completed as described in the [Chapter 5](#page-46-2)**:** [Installing Application Server Prerequisite Software](#page-46-3).

#### <span id="page-18-1"></span>**Installation Menu Functionality Overview**

The main configuration menu is structured so that related variables and/or options are grouped together and are associated by a menu item number. To access a particular group of variables and options, enter the menu item number associated with that group. Each option within that group is displayed in turn on the screen, along with a prompt so that you can type the desired value for the option, if it is not the same as the default or current value.

When performing the initial installation you need to go through all menu options. The menu options may have a default value, a list of valid values and a validation check.

On each option prompt you can keep the current value by simply leaving the input line empty. In order to erase a variable value you need to enter one dot ("."). The leading spaces will be trimmed out on each values entered.

**Note:** When working with the menu you will see the following:

- **Valid Values: [ALFANUM].** This indicates you will need to enter an alphanumeric value in the prompt.
- **Valid Values: [NUM].** This indicates you will need to enter an numeric value in the prompt.

When all options are set, type  $\leq P$  at the main menu prompt option. This will save the option values selected throughout the configuration.

During this processing the global variables are validated and the configuration file <SPLEBASE>/etc/ENVIRON.INI is created or updated. This file contains all the variables inputted and calculated. These are needed by the next part of the installation process.

To exit the configuration utility without saving any of the values entered, type  $\langle X \rangle$  and 'Enter'

### <span id="page-18-2"></span>**Installation Menu Functionality Details**

The Environment Installation Utility requires that Oracle Client Home is set in the path for the user performing the installation.

Prior to running the installation utility you will need to review the supported platforms document to ensure you have all of the Third Party software installed.

In this menu if the variables are set prior to execution, that value will be defaulted by the installation utility when performing the installation.

When the installation has been completed successfully, the values will be written to an ENVIRON.INI file. When splenviron.sh / cmd is executed, it will read from the ENVIRON.INI file to set the environment variables.

In the worksheets there are three different types of values given:

- Default Values are the values that will be defaulted when running the installation utility.
- Security Values denote values that should be changed when in production.
- Example Values are values that can be used for a default installation.

**Note:** The production environment should not be run with default values. See the *Server Administration Guide* specific to this product, for additional information about configuring these values.

When you enter passwords you will not see the password characters on the screen because they are entered in silent mode. Passwords are encrypted when the values are entered.

Install the Oracle Client software specified in the section **Supported Platforms** prior to running any of the installation utilities.

The following prompt will appear when executing the installation utility:

Enter Oracle Client Home Directory (<ENTER> quit):

**Note:** If the environmental variable ORACLE\_CLIENT\_HOME is set, the install script will validate the variable. If it passes the validation you will not be prompted for it. This is needed in order to run Perl installation utilities.

#### **Encryption Methods**

When the application server choice is Oracle WebLogic, the Oracle Utilities Application Framework installation uses the WebLogic API to encrypt the User ID and password that perform admin functions for the WebLogic application servers. Please refer to the WebLogic documentation for further information about the encryption.

The Oracle Utilities Application Framework installation also uses industry standard cryptography to encrypt passwords that are prompted within the installation.

Further information on Oracle Utilities Application Framework can be found under KeyStore Options section below. When the application server choice is IBM WebSphere Basic or IBM WebSphere Network Deployment, the Oracle Utilities Application Framework installation will use industry standard cryptography to encrypt passwords that are prompted within the installation.

In each case these password are entered in the command line but the inputted values are not reflected on the screen when performing the installation.

## <span id="page-20-0"></span>**Environment ID, Roles, Third Party Software Configuration**

```
************************************
* Environment Installation Options *
************************************
1. Environment ID, Roles, Third Party Software Configuration
       Environment ID:
       Server Roles:
       Oracle Client Home Directory: 
       Web Java Home Directory: 
       Hibernate JAR Directory: 
       ONS JAR Directory:
       Web Application Server Home Directory: 
       WebLogic Server Thin-Client JAR Directory:
       ADF Home Directory:
       OIM OAM Enabled Environment: false
```
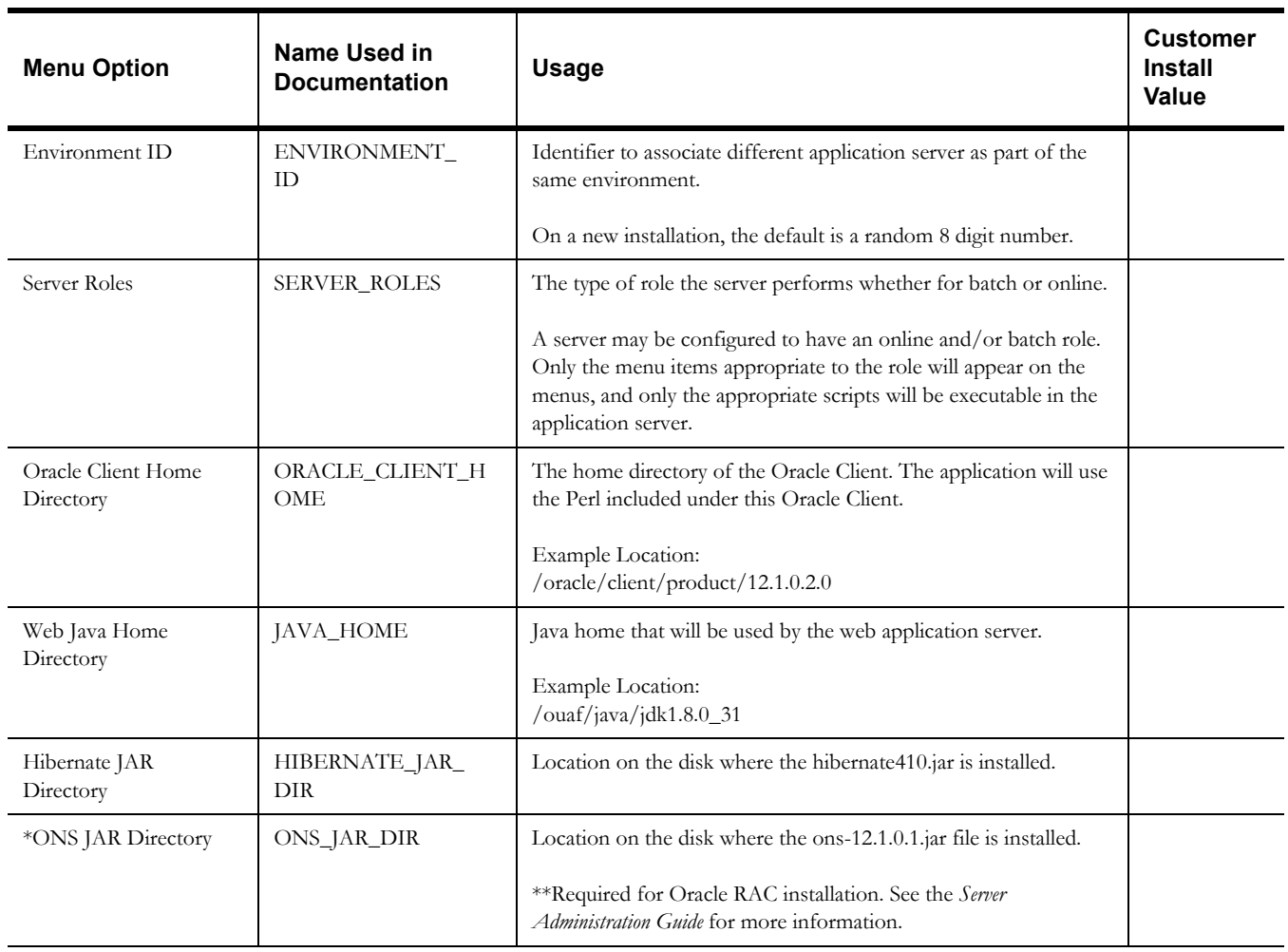

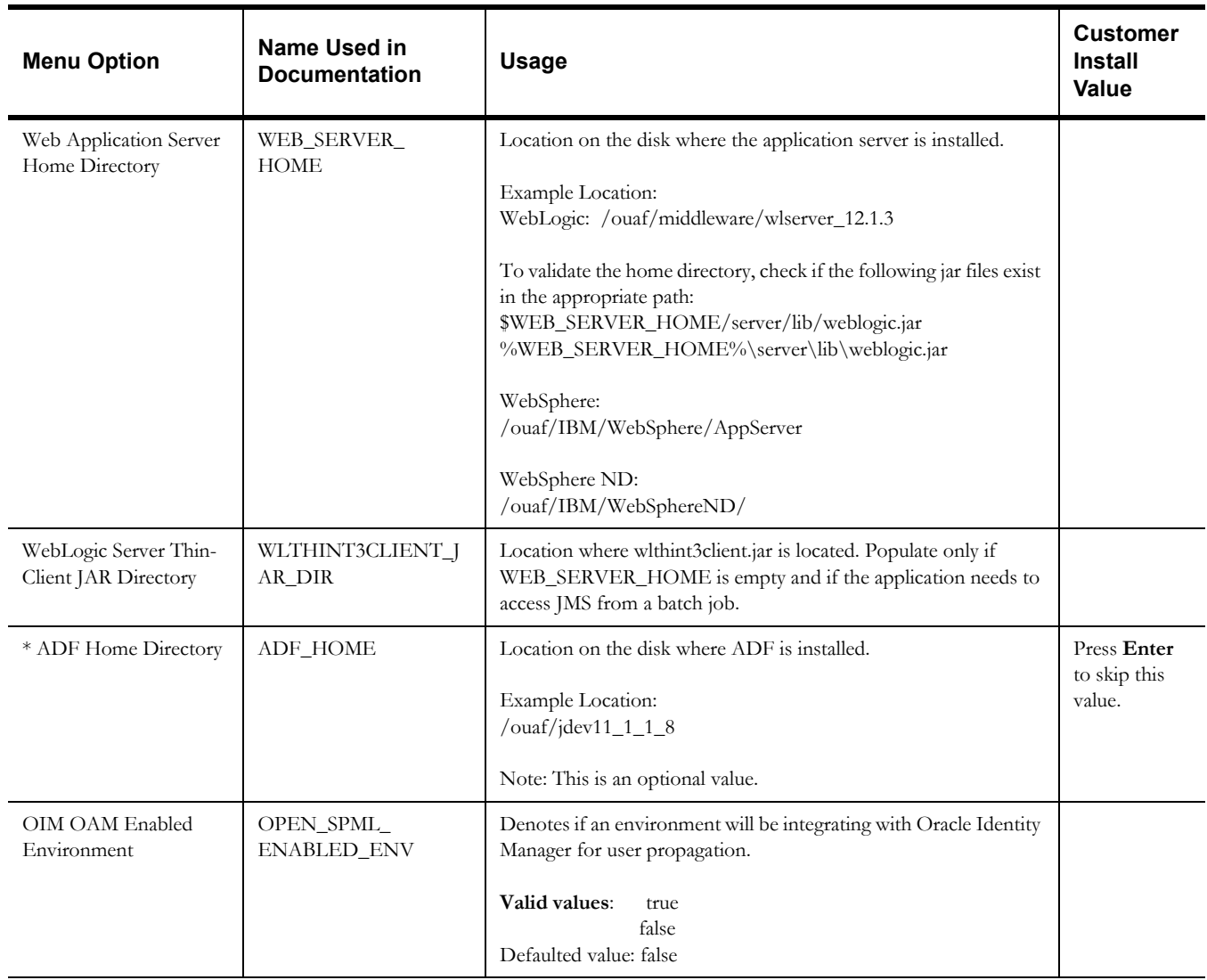

- \* Denotes optional Menu Options that may be required for the product installation and variables.
- \*\* In order to activate the RAC FCF, the application needs the external ons.jar file, version 12.1.0.1+. This ons.jar is located under the Oracle Database Software 12.1.0.1, at the following path:

\$ORACLE\_HOME/opmn/lib/ons.jar

The ons.jar should be copied to the Application Server. During the OUAF installation the relevant option should be populated with the folder location of the ons.jar.

## <span id="page-22-0"></span>**Keystore Options**

**Note**: Please review the Security Guide for more information on setting up keystores.

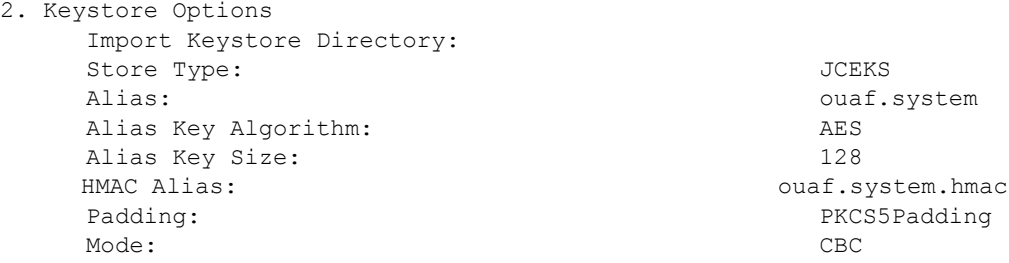

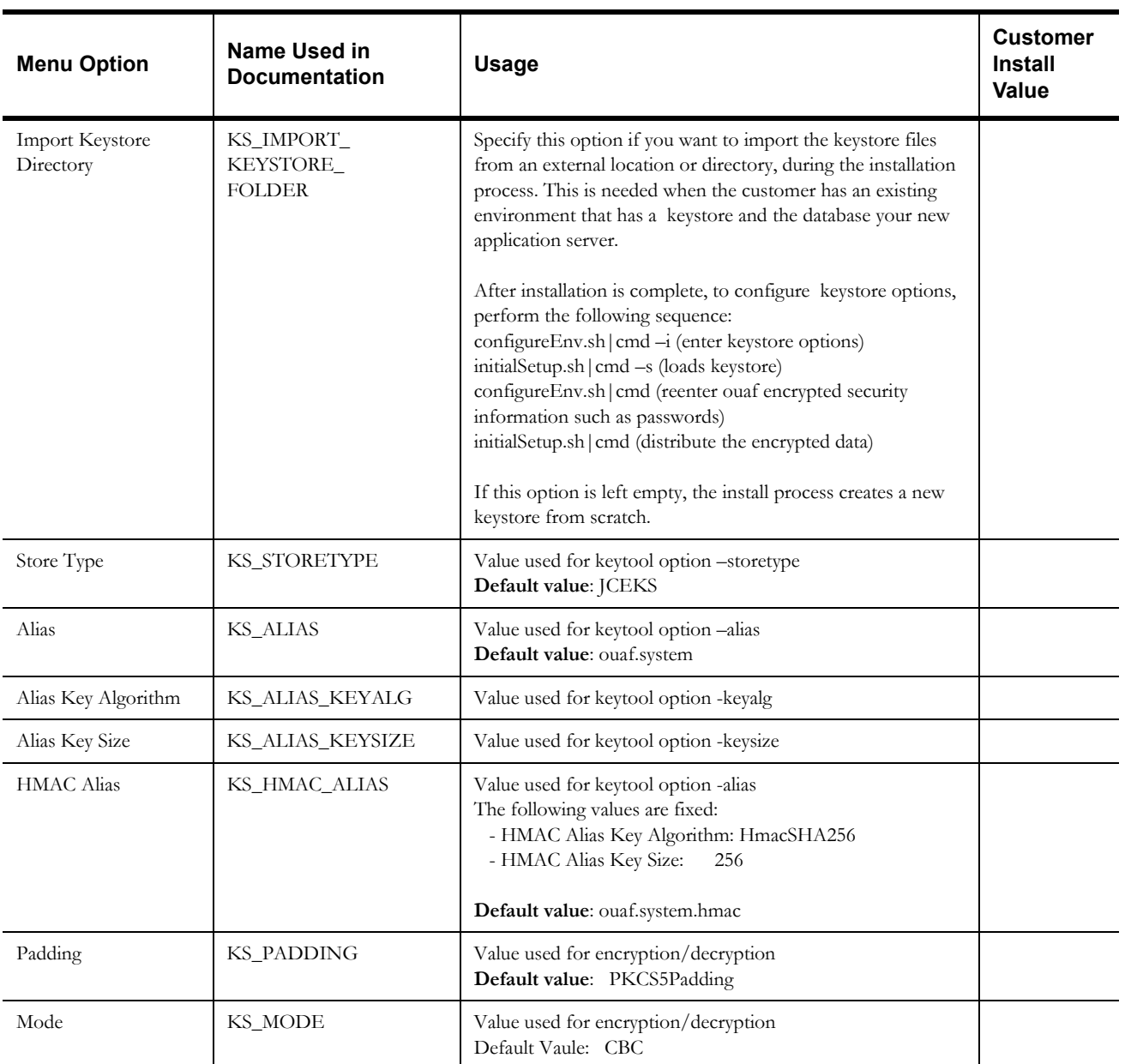

## <span id="page-23-0"></span>**Environment Installation Options**

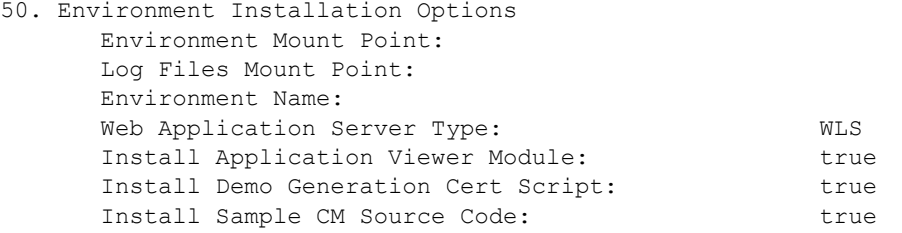

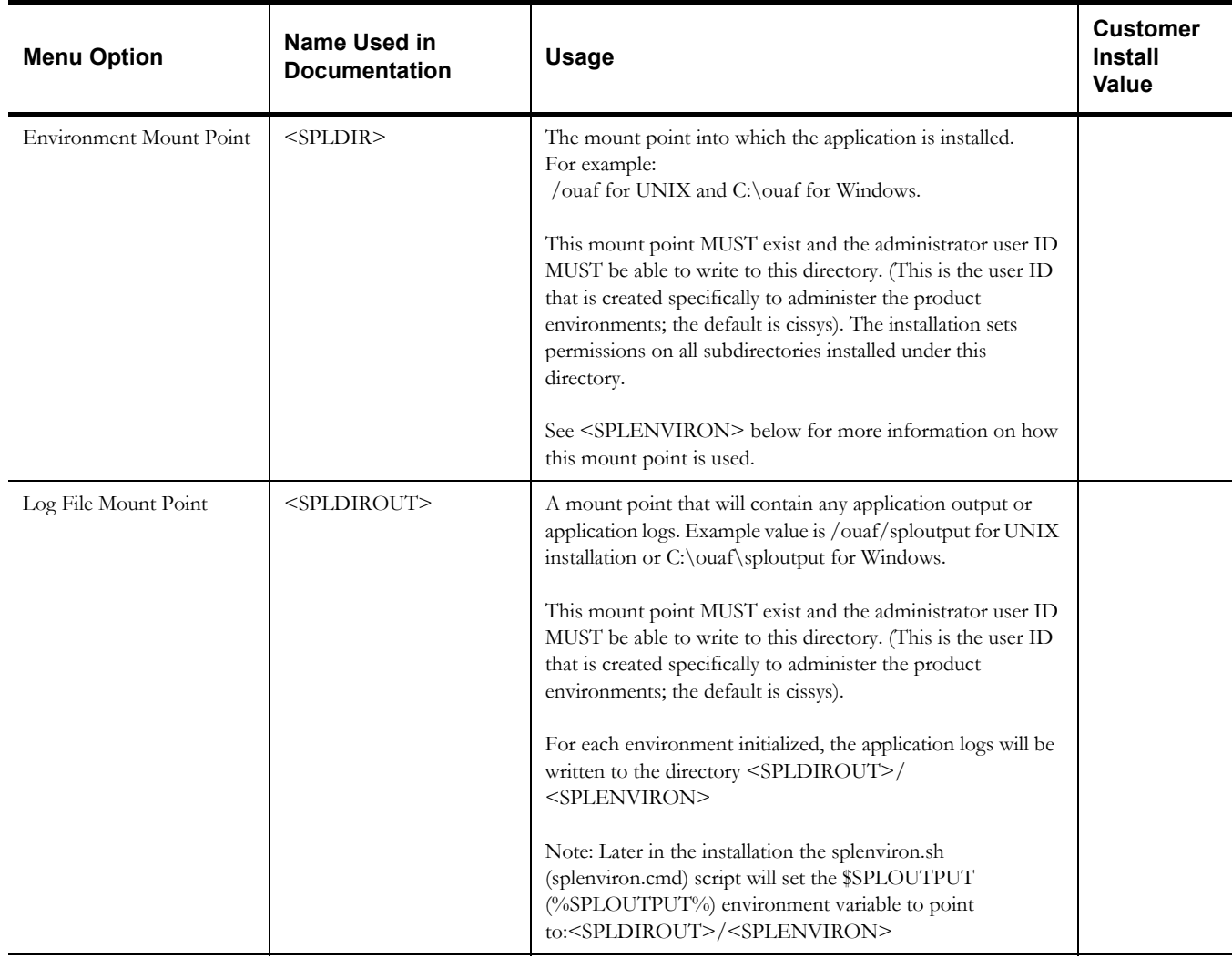

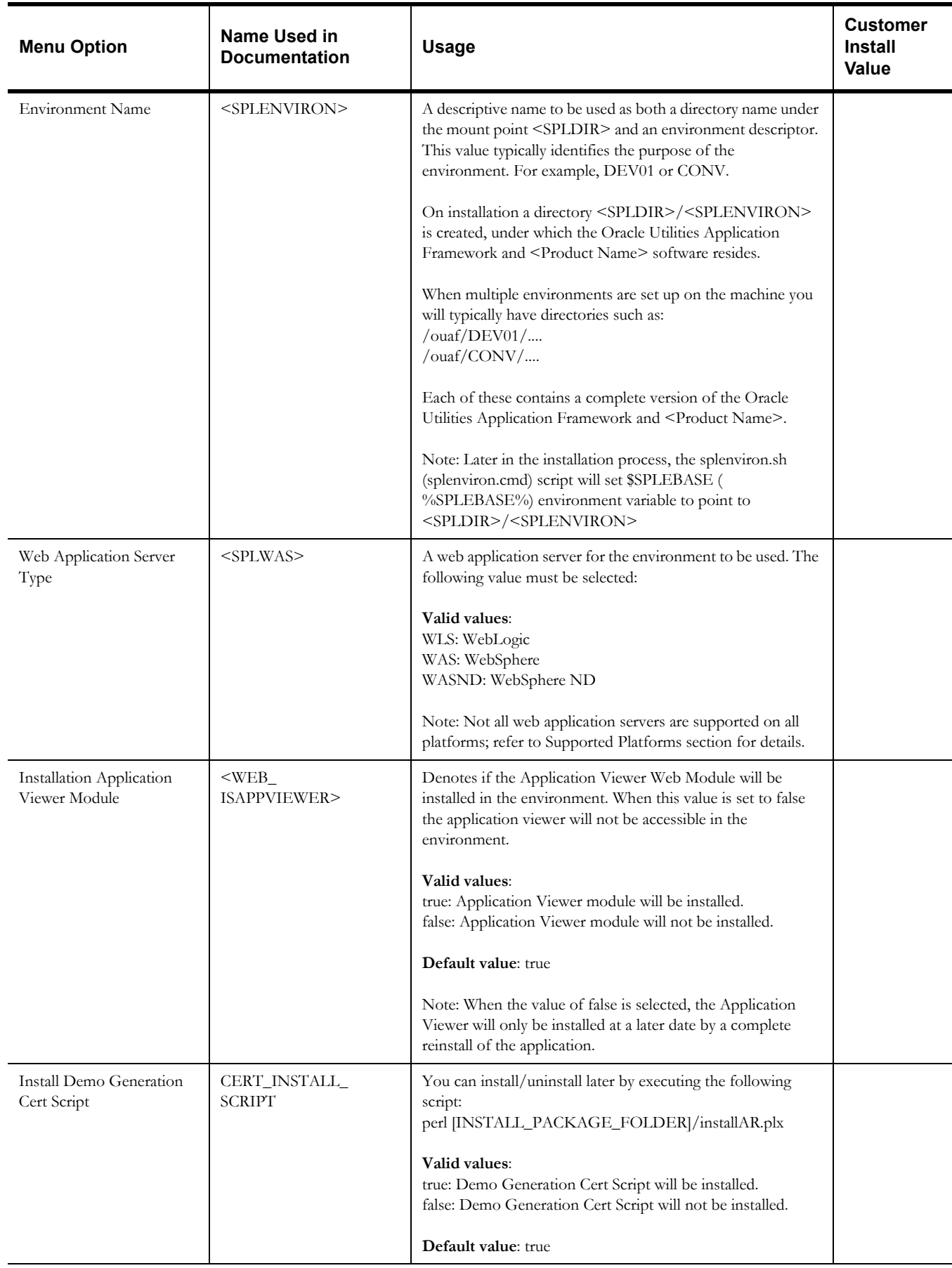

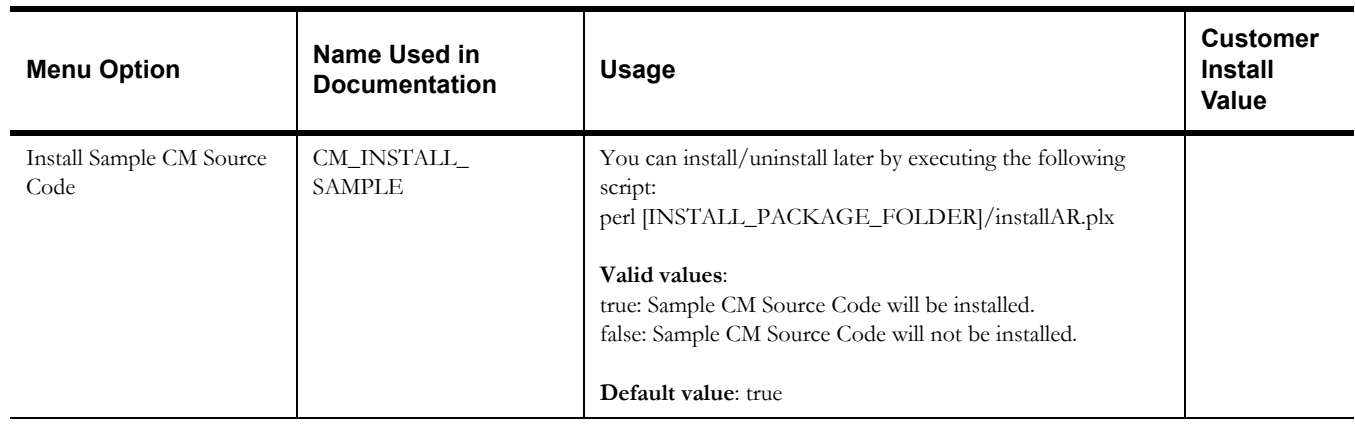

## <span id="page-25-0"></span>**Environment Description**

1. Environment Description Environment Description:

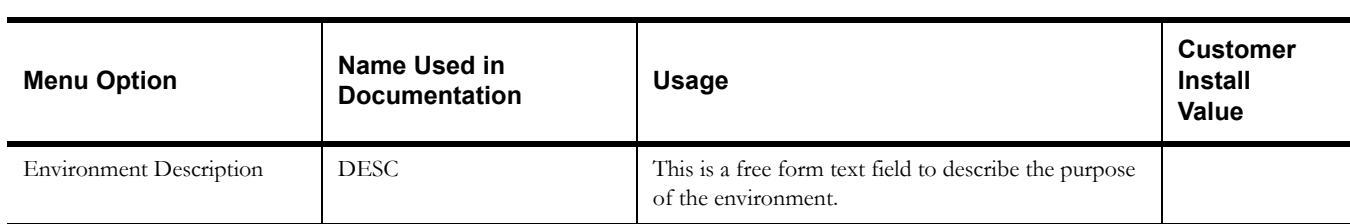

## <span id="page-26-0"></span>**WebLogic Business Application Server Configuration**

The WebLogic parameters below and in the worksheet are for a WebLogic installation.

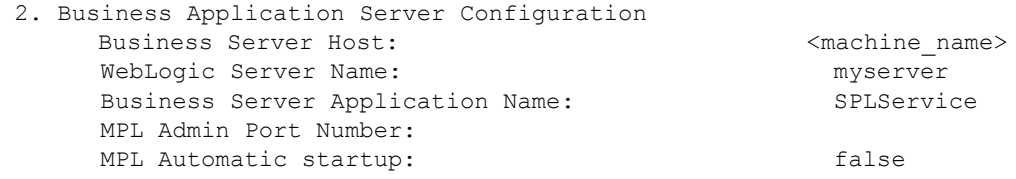

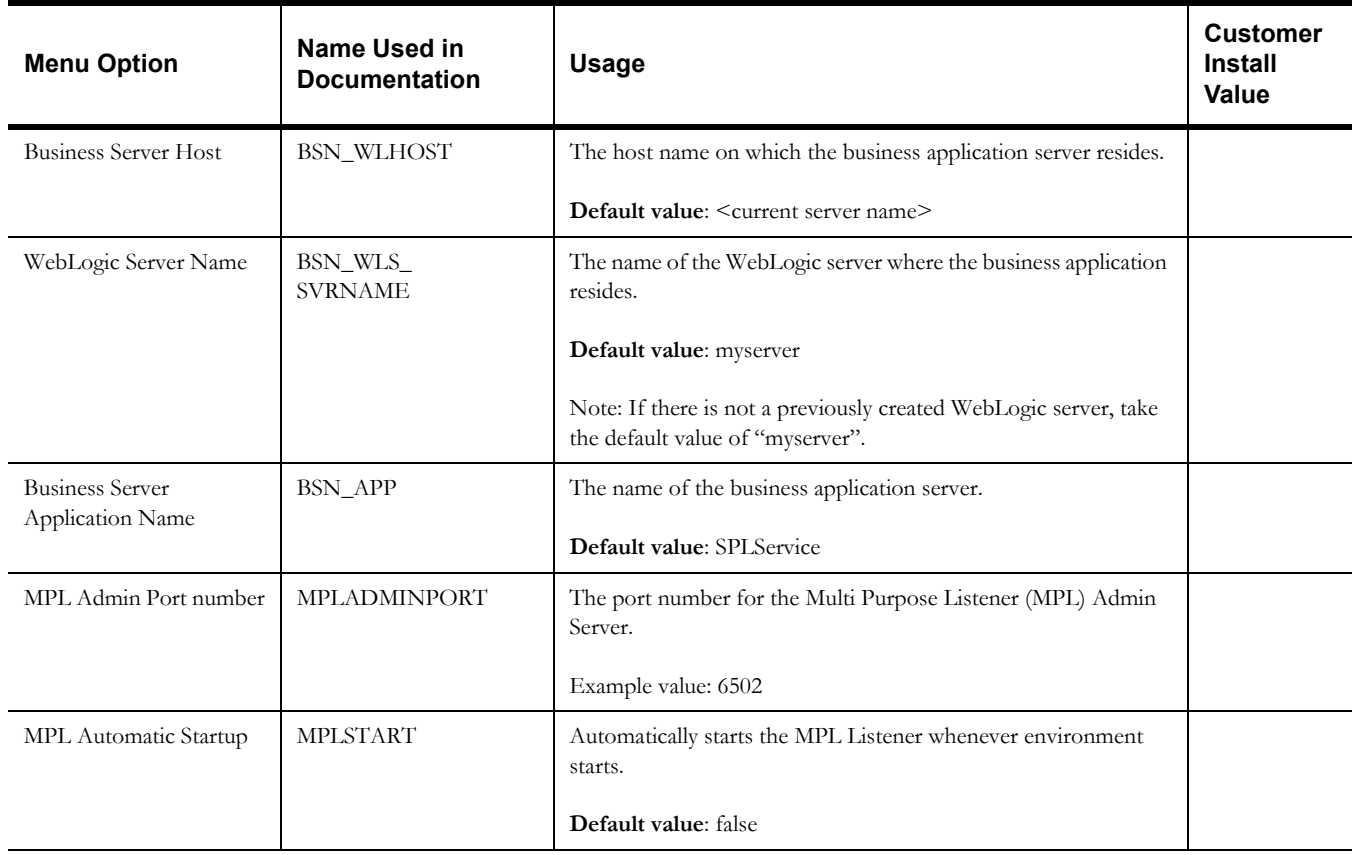

## <span id="page-27-0"></span>**WebLogic Web Application Server Configuration**

The WebLogic parameters below and in the worksheet are for a WebLogic installation.

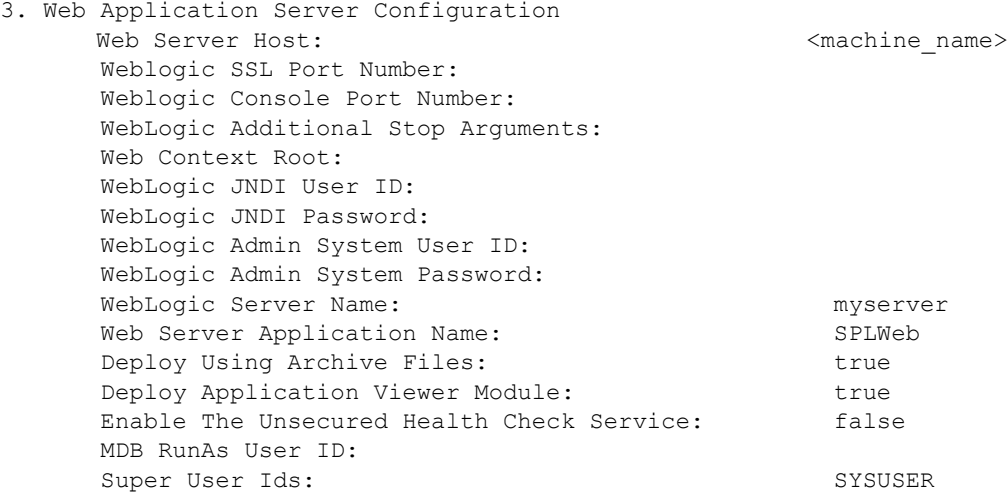

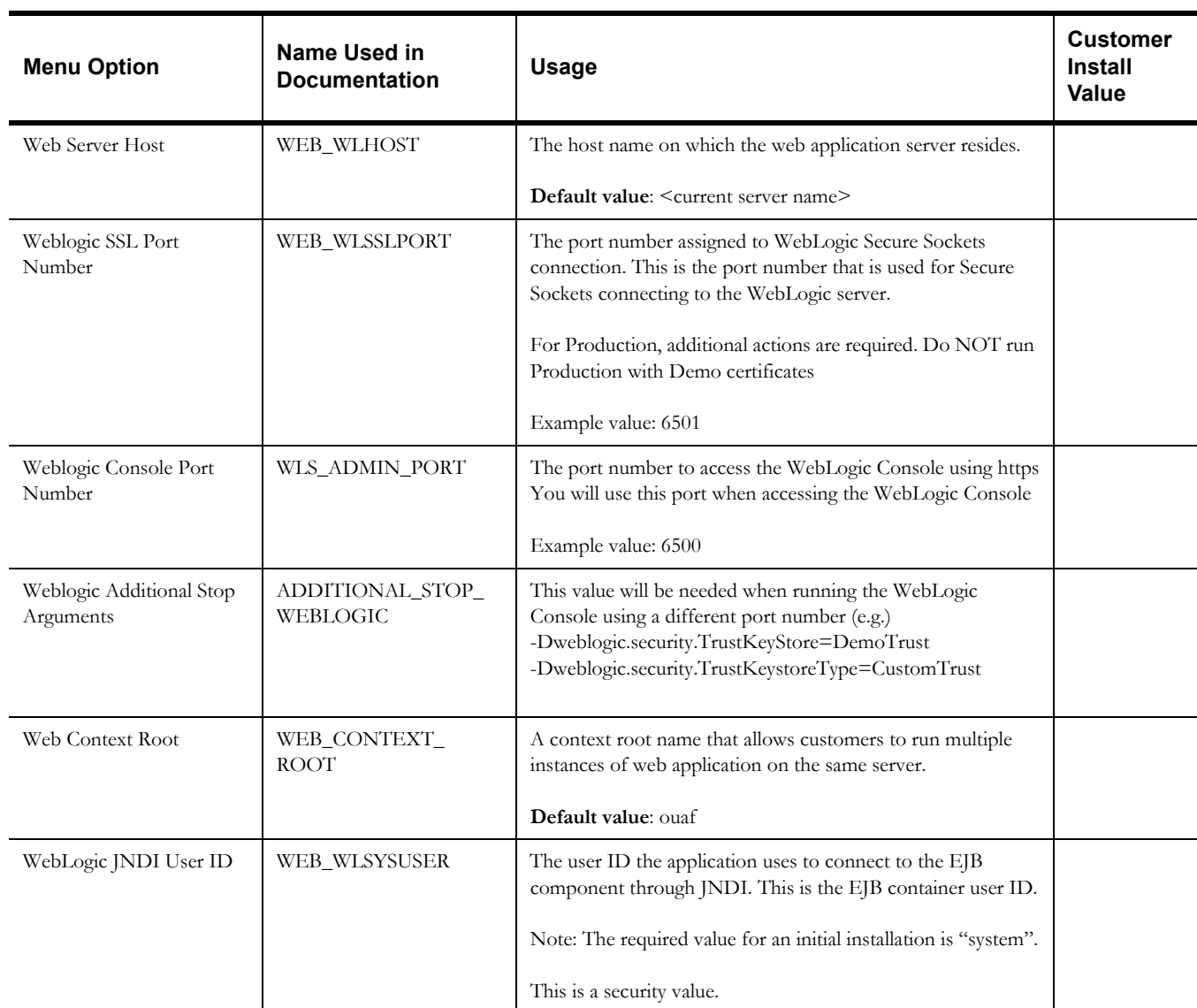

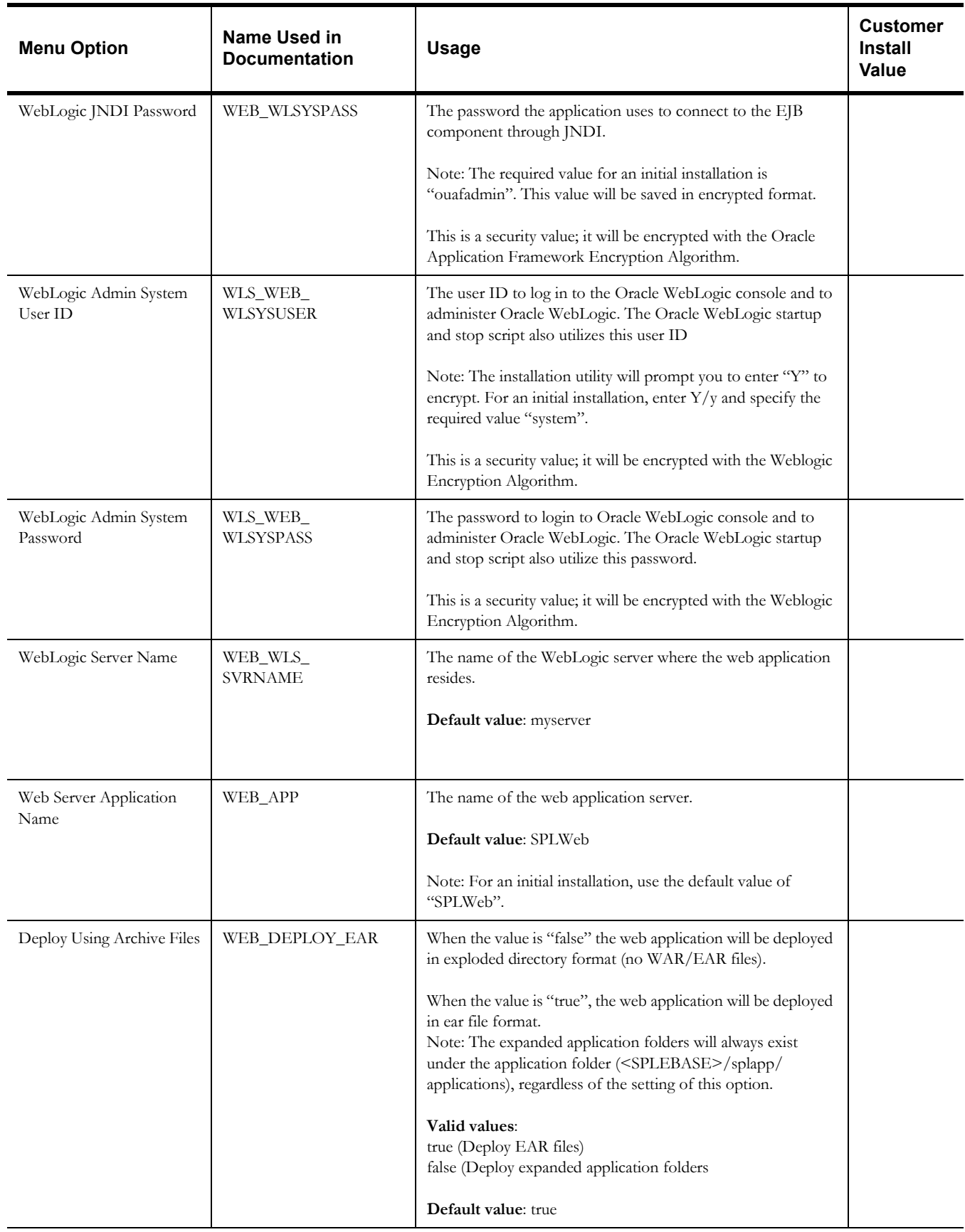

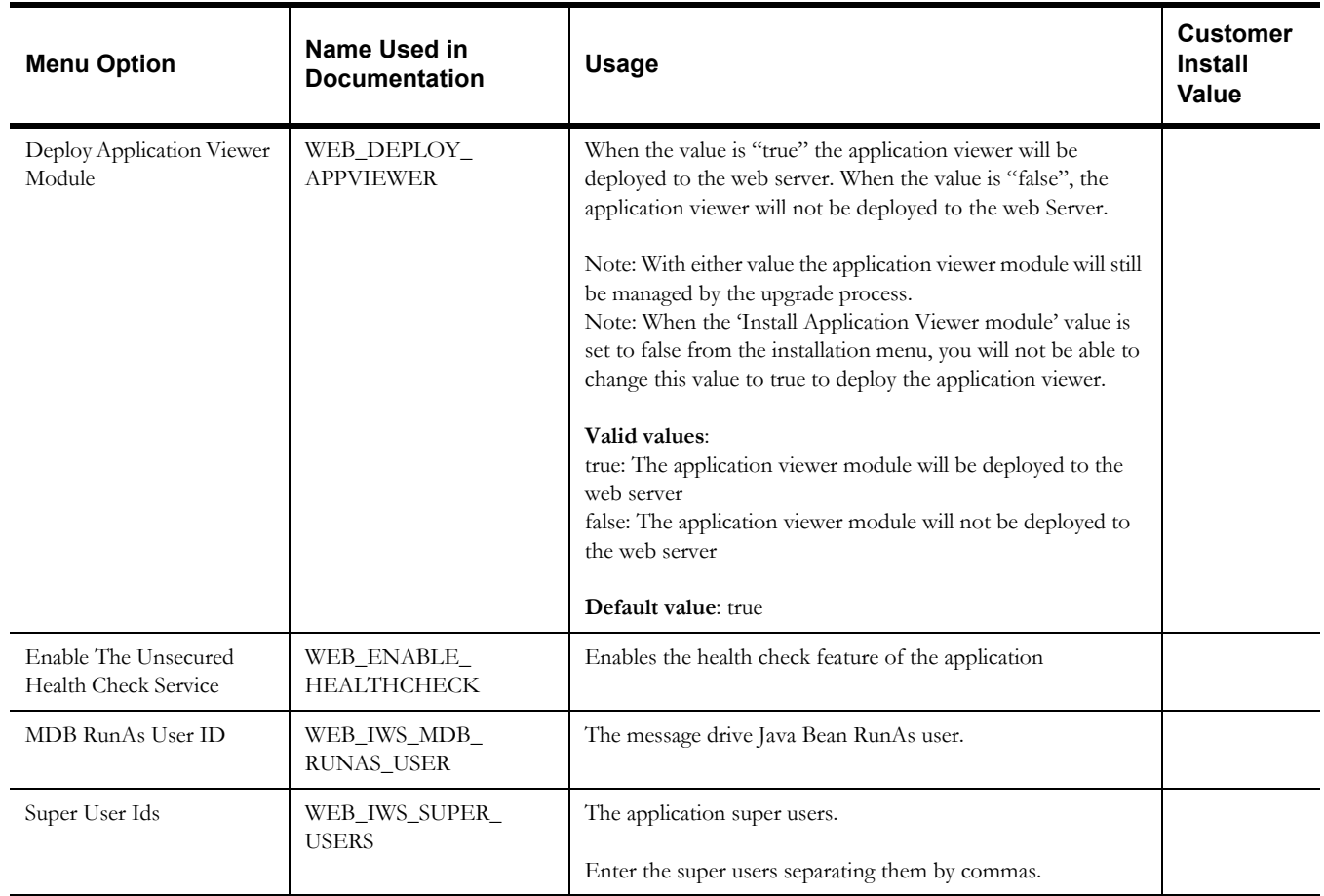

### <span id="page-29-0"></span>**Database Configuration**

**Note**: If any of the database menu option items below are changed, the system displays the following warning next to the actual option that has been changed:

This database option have been changed. Since the keystore and encrypted data in the database must be compatible, you have two options:

- load the compatible keystore into the environment;

- keep the current keystore, re-enter any encrypted information online through the application, and re-generate the database hashes. Refer to the security guide for more information.

```
4. Database Configuration
        Application Database User ID: 
        Application Database Password: 
        MPL Database User ID: 
        MPL Database Password: 
        XAI Database User ID: 
        XAI Database Password: 
        Batch Database User ID: 
        Batch Database Password: 
        Database Name 
        Database Server: 
        Database Port: 
        ONS Server Configuration:
        Database Override Connection String:
       Oracle Client Character Set NLS_LANG: AMERICAN_AMERICA.AL32UTF8
```
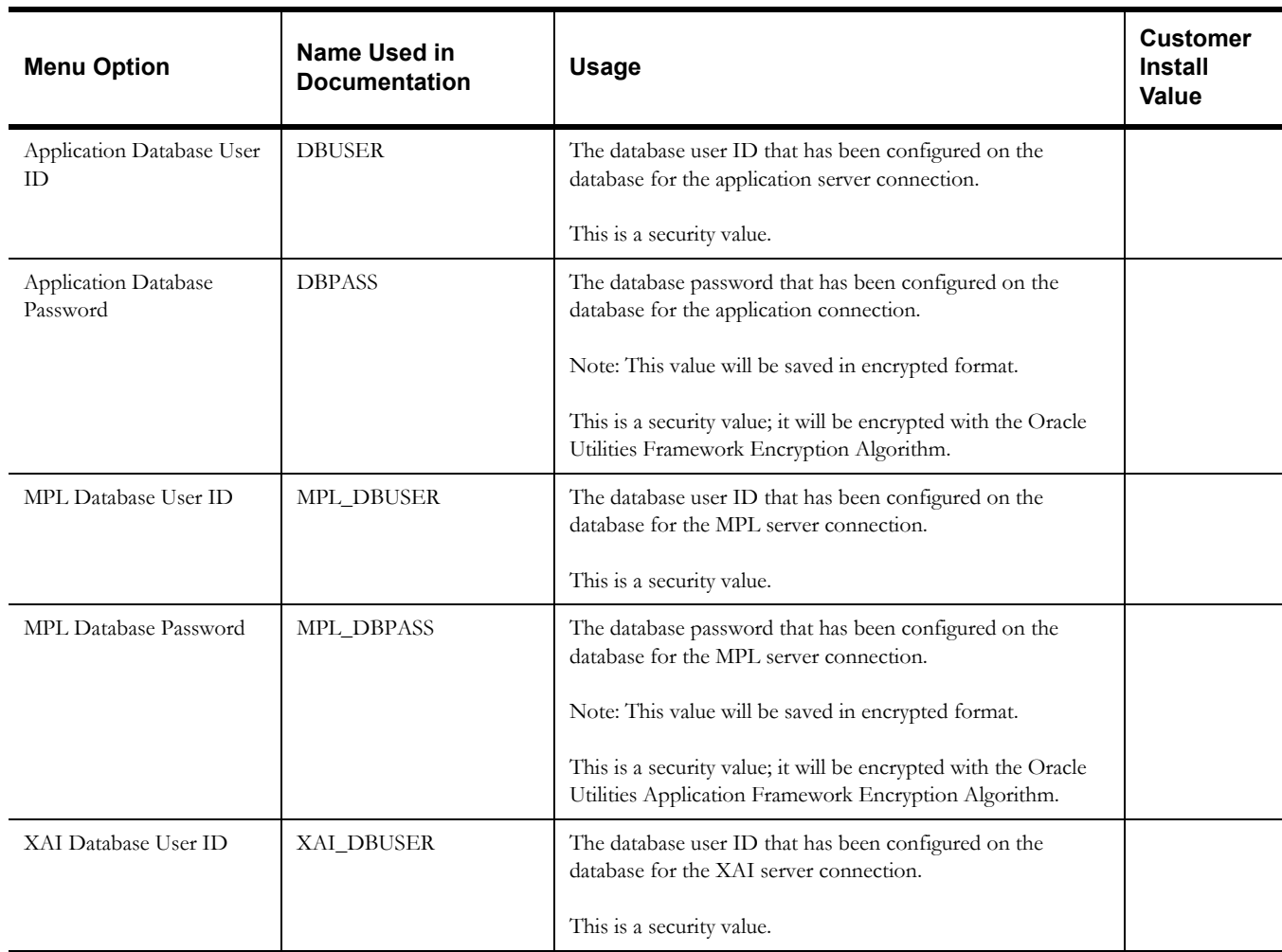

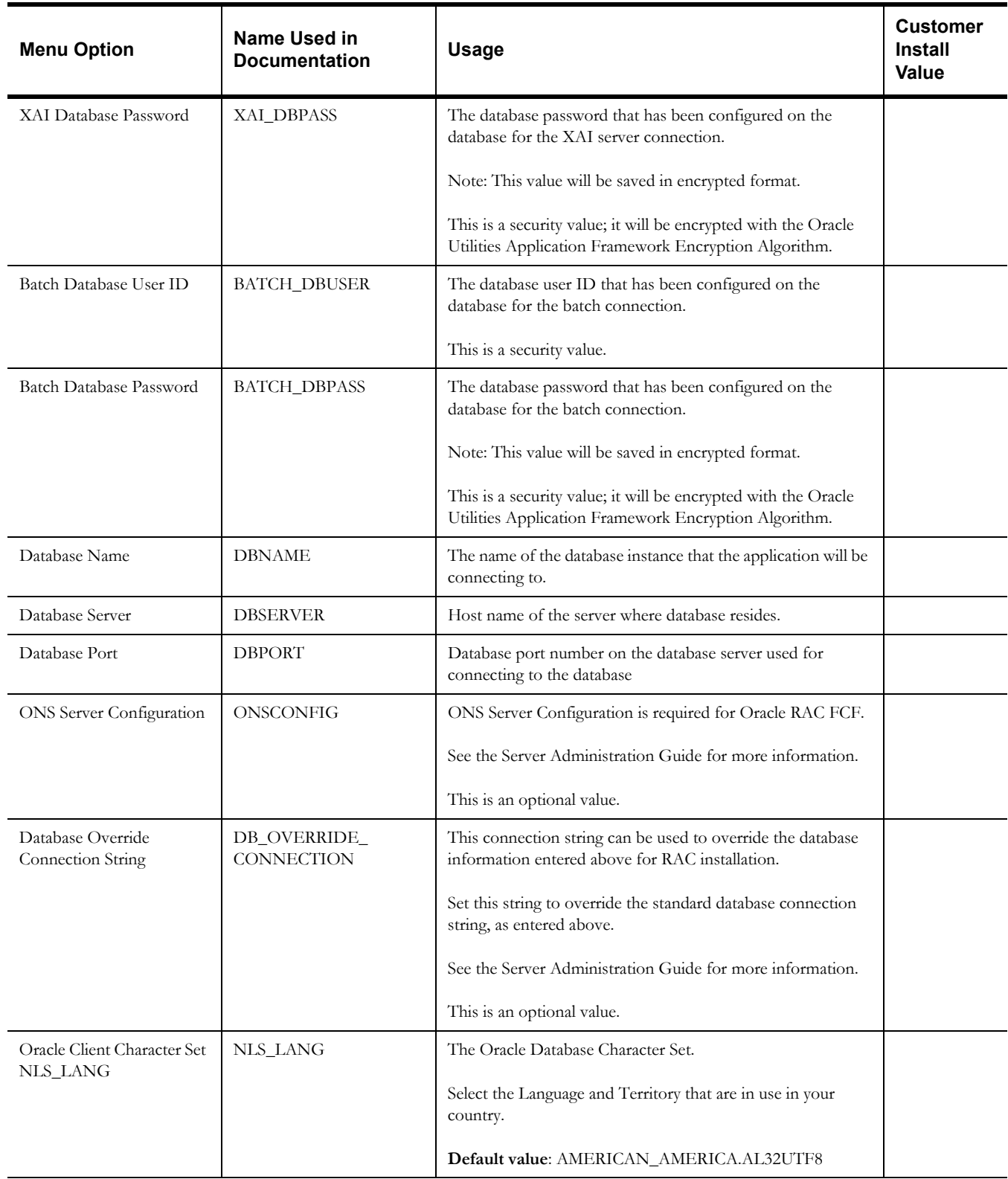

## <span id="page-32-0"></span>**General Configuration Options**

**Note:** See the <Product Name> *Batch Server Administration Guide* for additional details on this configuration.

```
5. General Configuration Options
      Batch RMI Port: 
      RMI Port number for JMX Business:
      RMI Port number for JMX Web:
      JMX Enablement System User ID:
      JMX Enablement System Password:
      Batch Mode: CLUSTERED
      Coherence Cluster Name: 
      Coherence Cluster Address: 
      Coherence Cluster Port: 
      Coherence Cluster Mode: dev
```
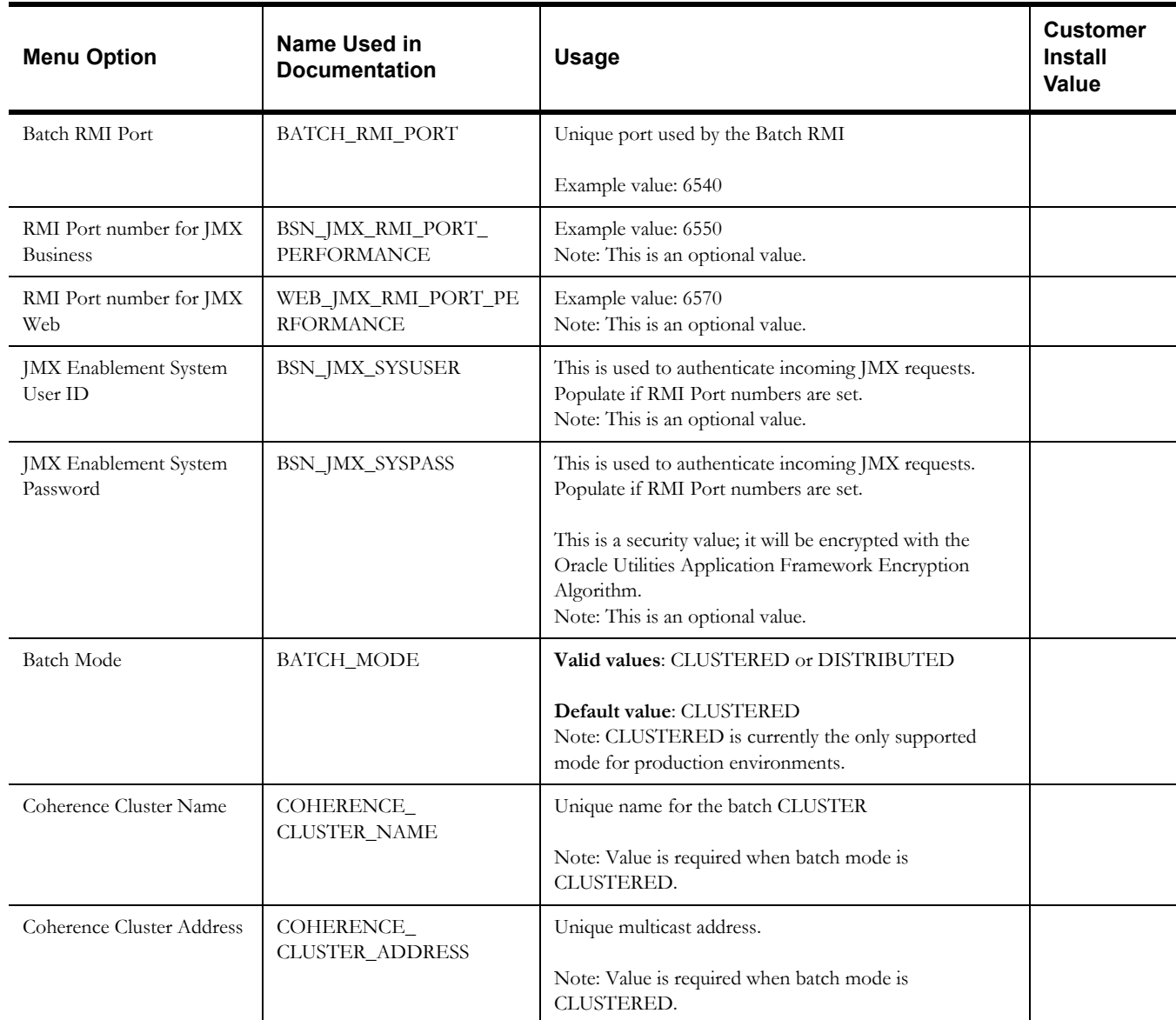

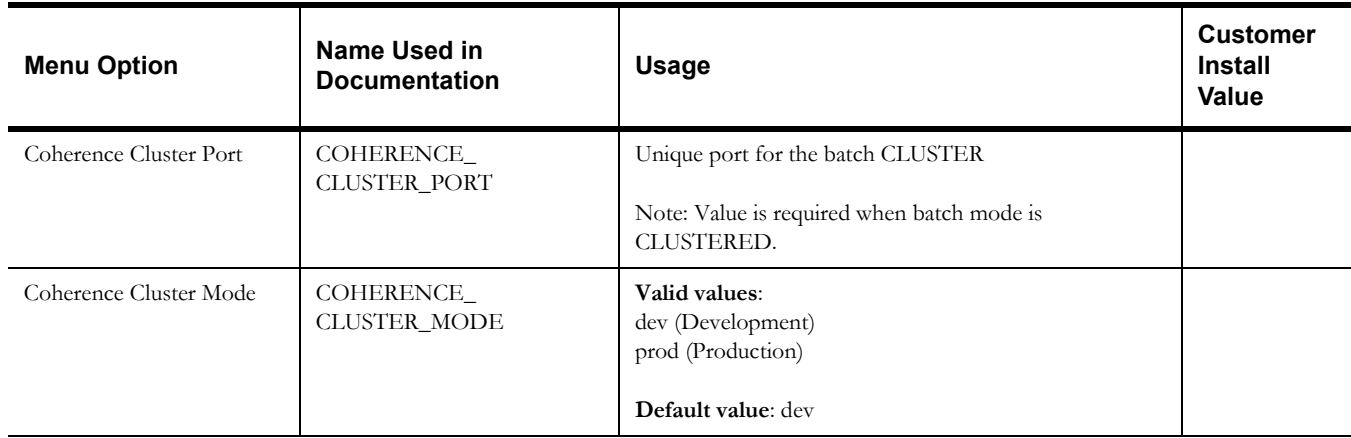

## <span id="page-33-0"></span>**SSL Certificate Keystore (Weblogic Only)**

**Note:** See the <Product Name> *Security Guide* for additional details on this configuration. By default, SSL (Secure Sockets Layer) certificates are required for authentication. The product provides demo certificates generated with 1024 byte keys. For production environments, please use your own custom certificates.

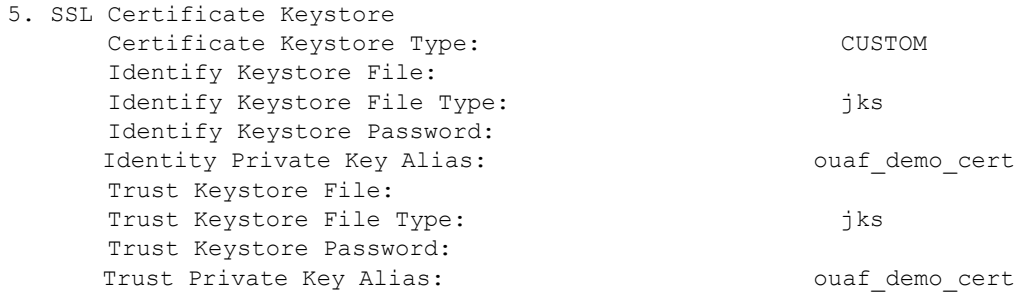

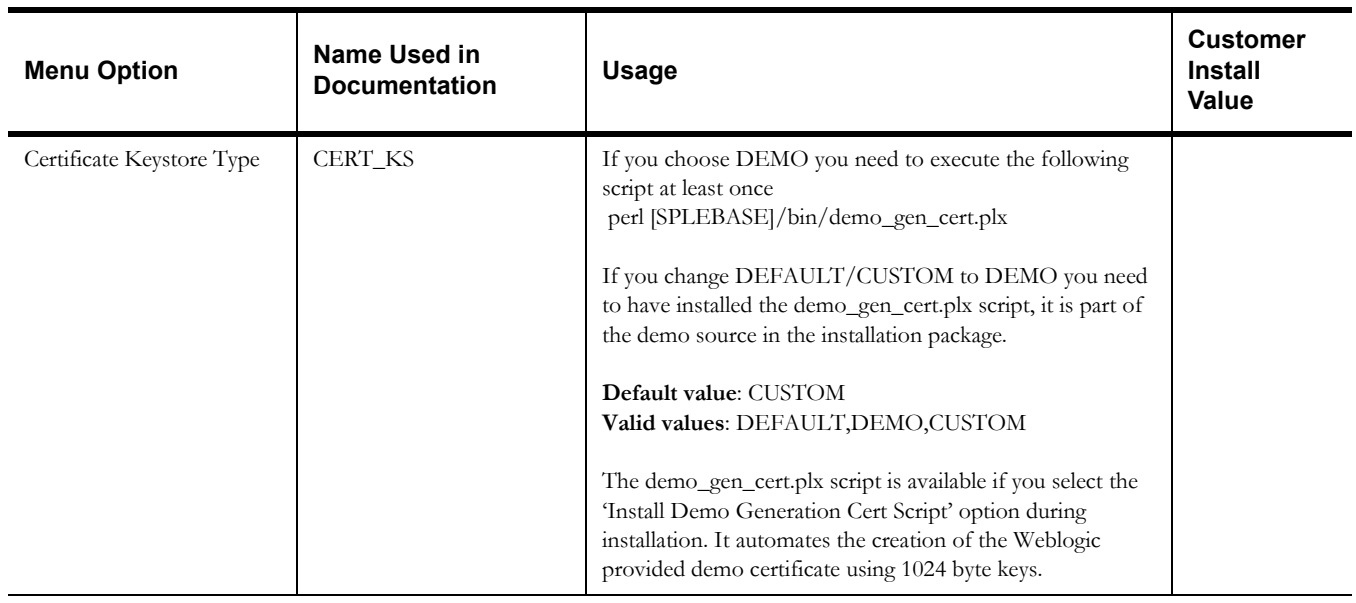

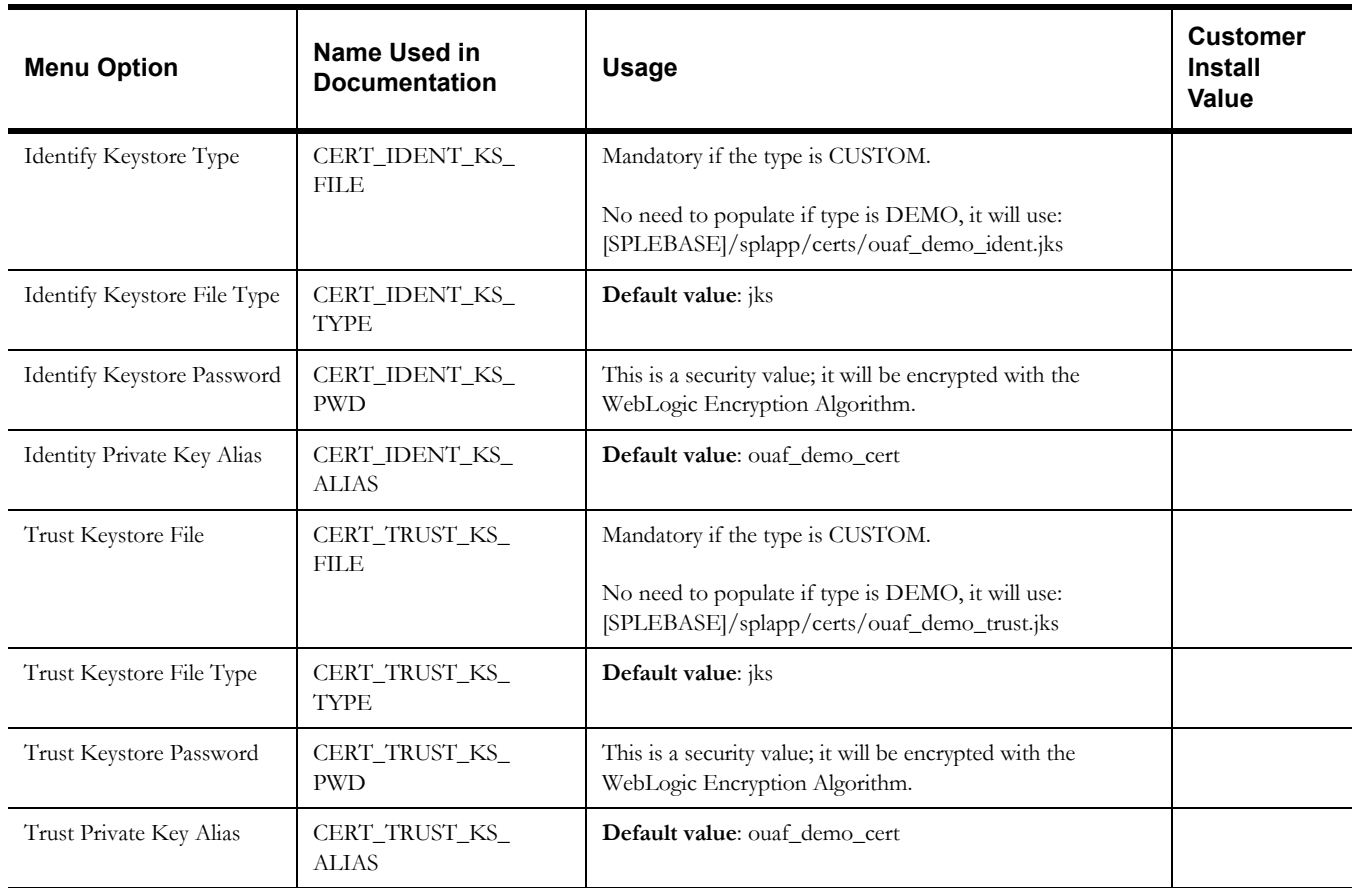

## <span id="page-35-0"></span>**Advanced Menu Options**

The advanced menu options are not available during installation. These options can be accessed after installation using the following commands:

#### **Unix:**

\$SPLEBASE/bin/configureEnv.sh -a

#### **Windows**

%SPLEBASE%\bin\configureEnv.cmd -a

#### **Advanced Environment Miscellaneous Configuration**

50. Advanced Environment Miscellaneous Configuration

 WebSphere Web Server SOAP Port Number: WebSphere Business Server SOAP Port Number: WebSphere Profile Name Home Directory: Online JVM Batch Server Enabled: false Online JVM Batch Number of Threads: 5 Online JVM Batch Scheduler Daemon Enabled: false Enable Batch Edit Functionality: false Enable Web Services Functionality: false Web Services WAR file name: Webservices GIS Service Running on the same Web Server: true GIS Service URL: GIS WebLogic System User ID: GIS WebLogic System Password: Online Display Software Home:

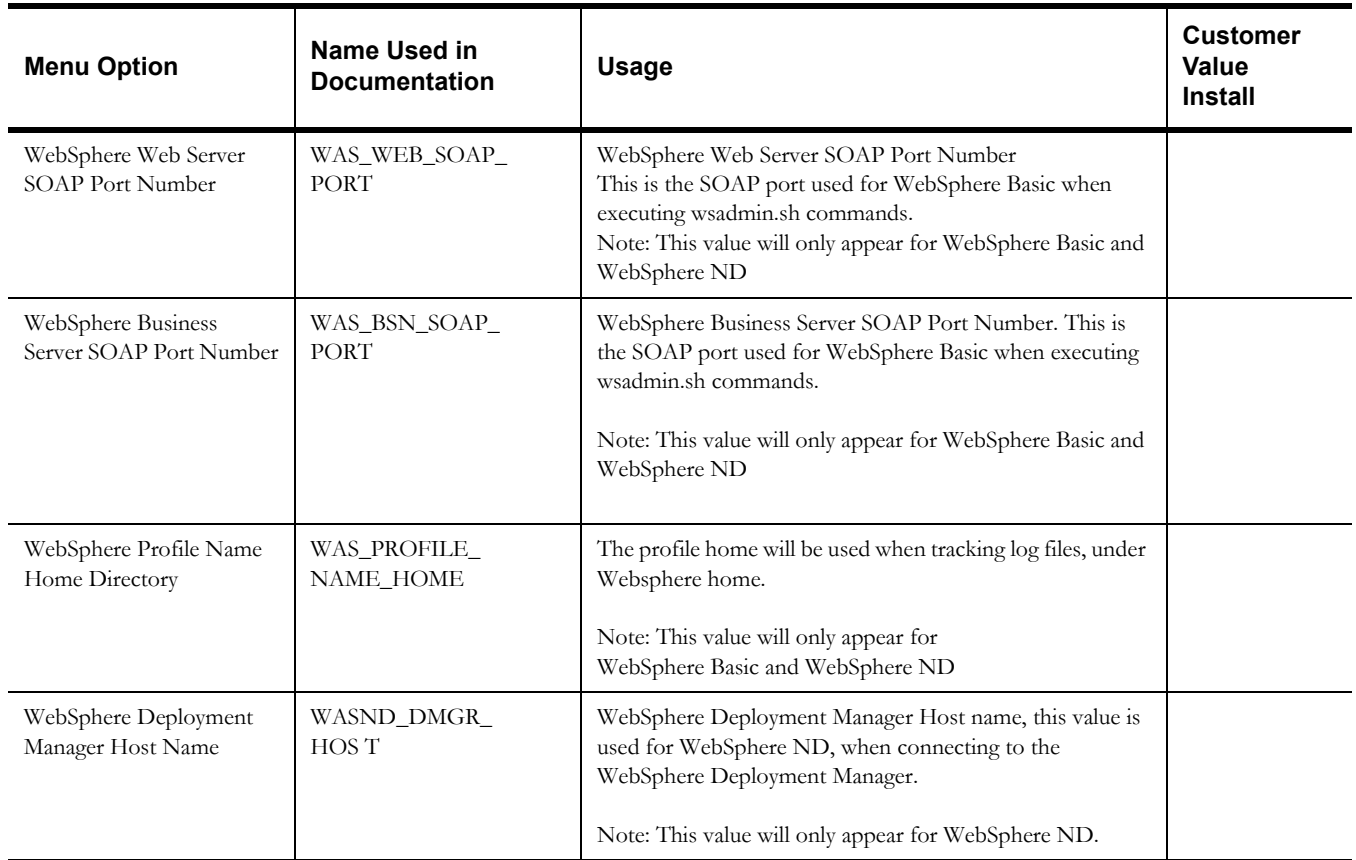
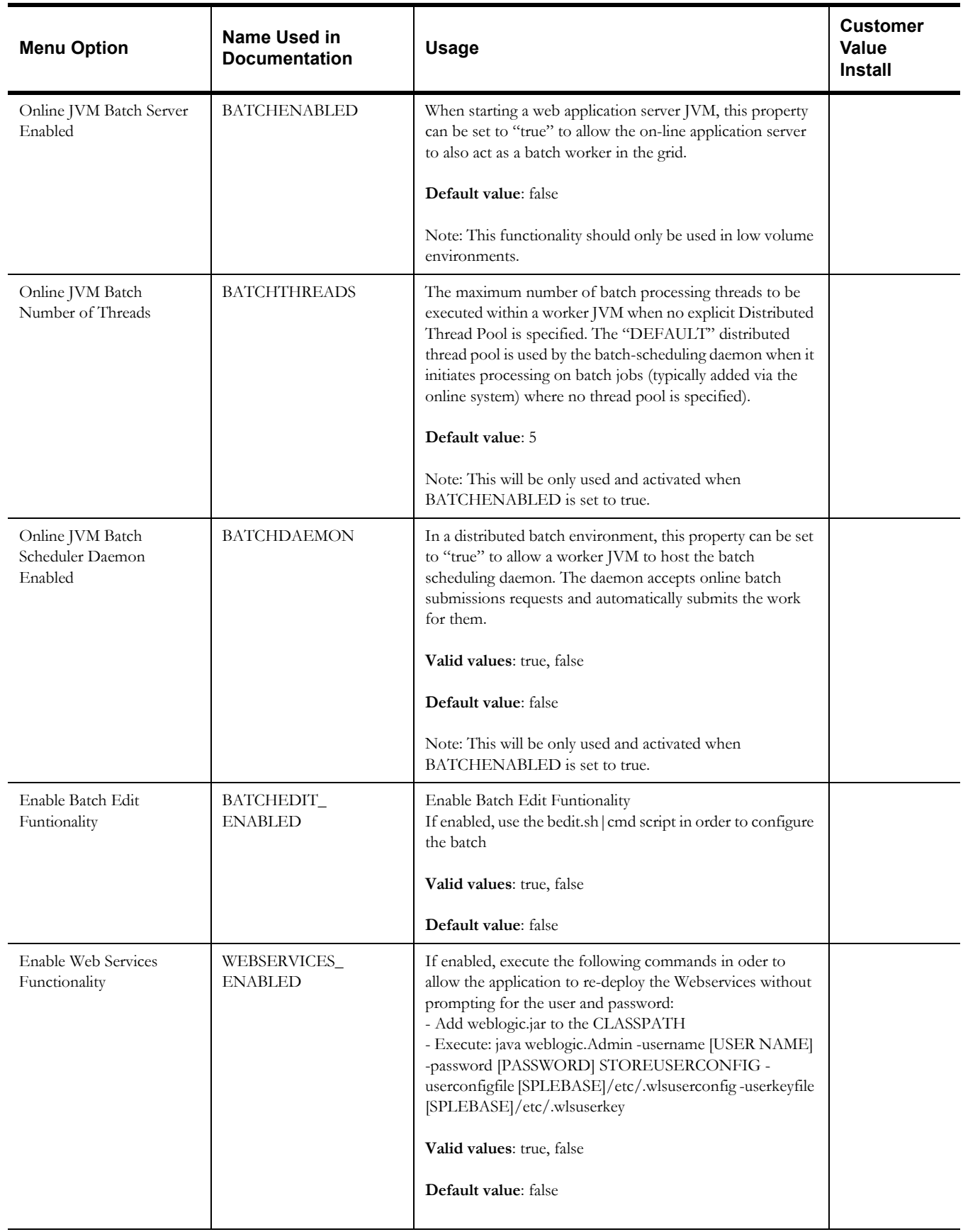

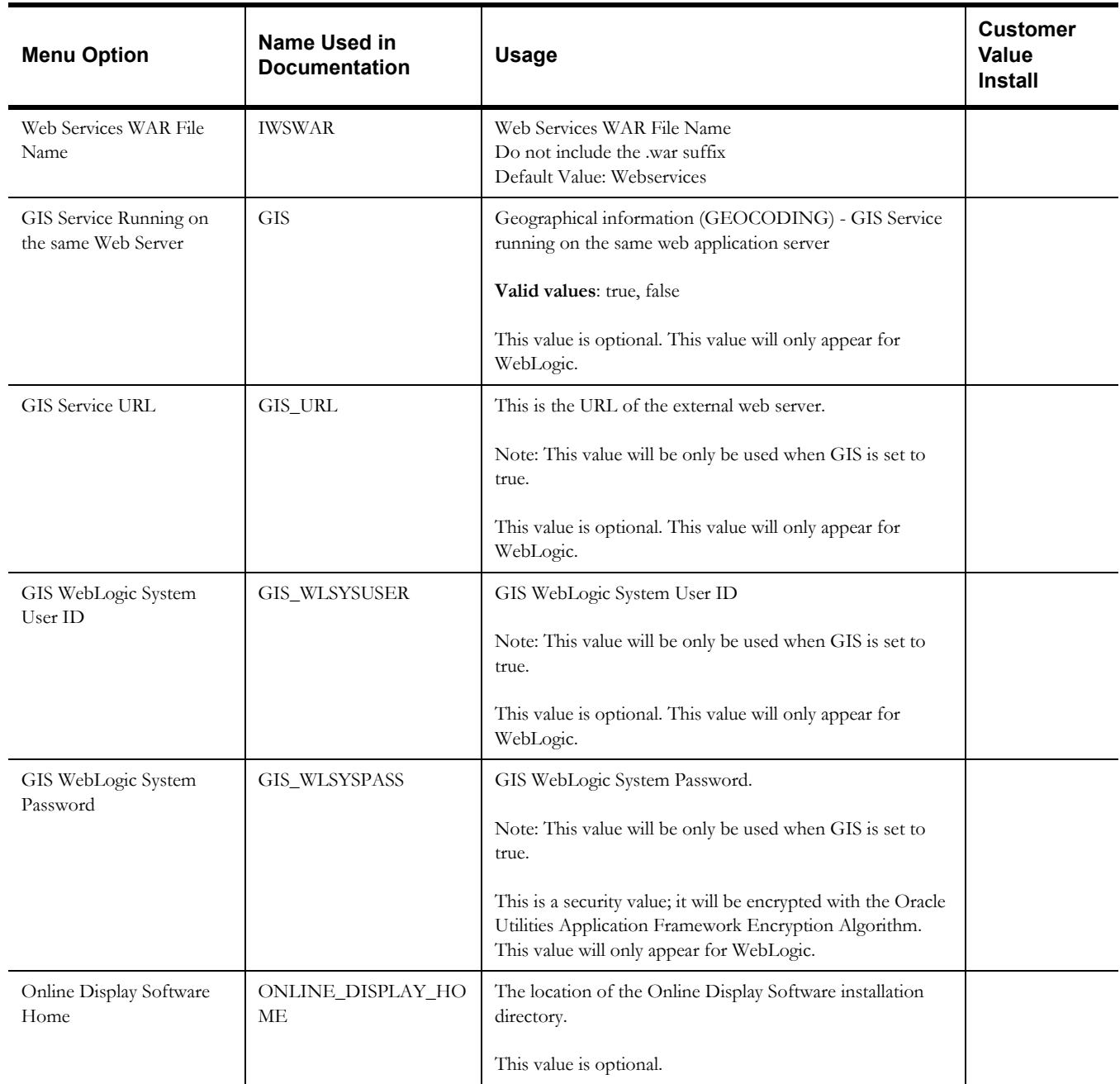

# **Advanced Environment Memory Configuration**

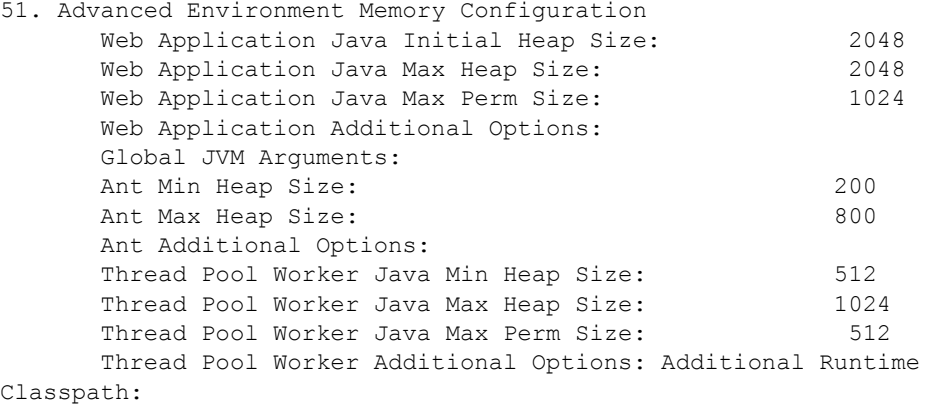

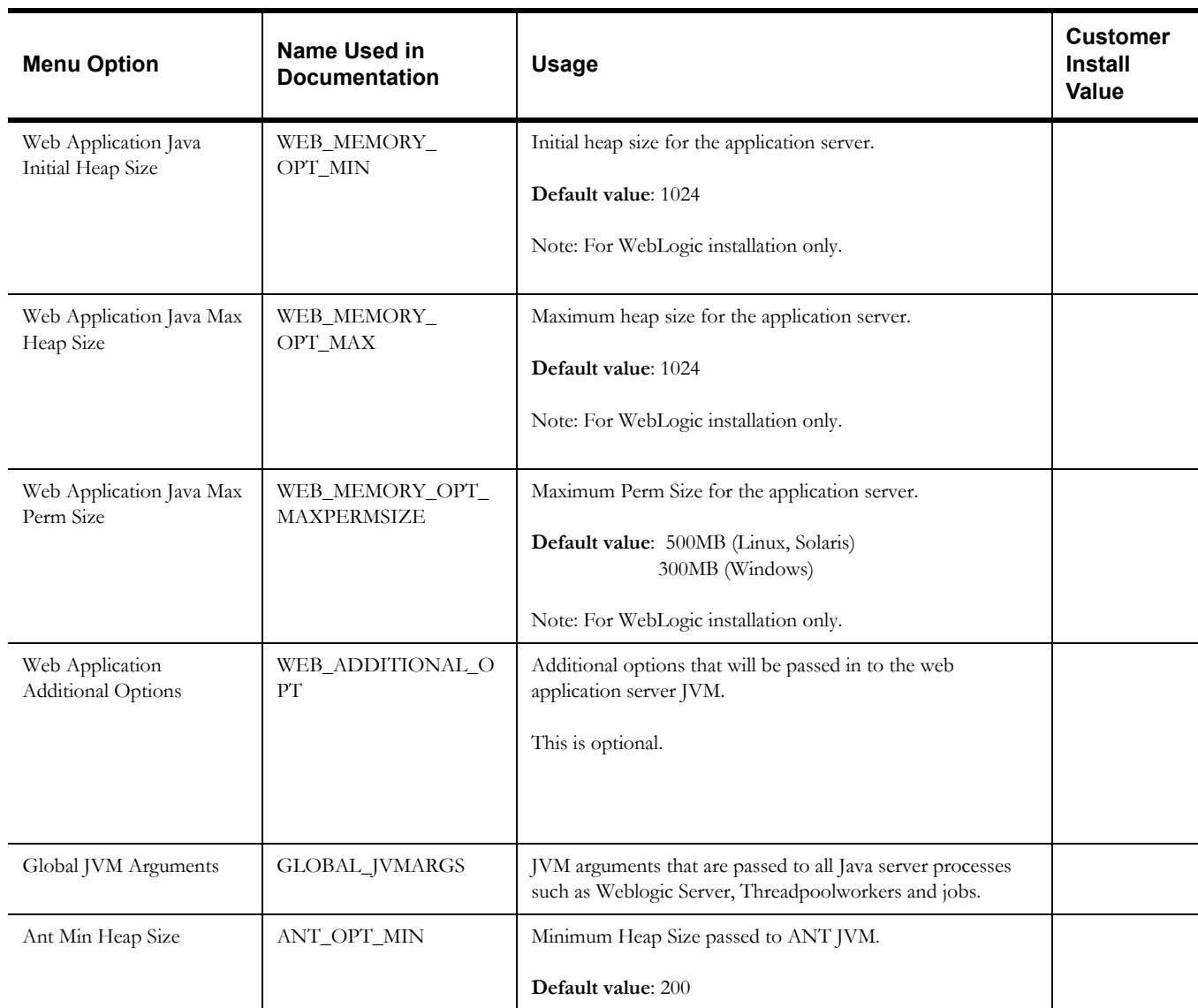

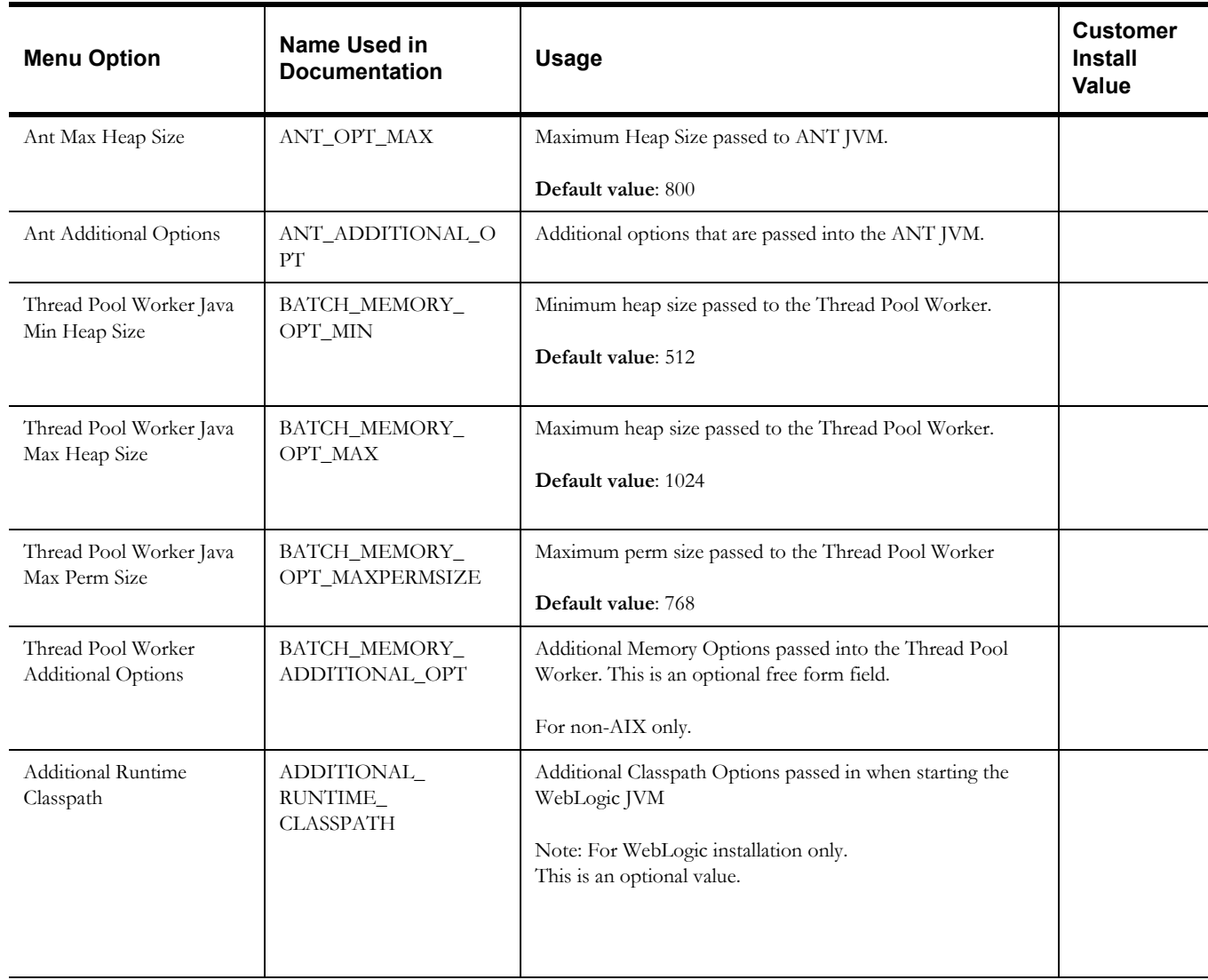

# **Advanced Web Application Configuration**

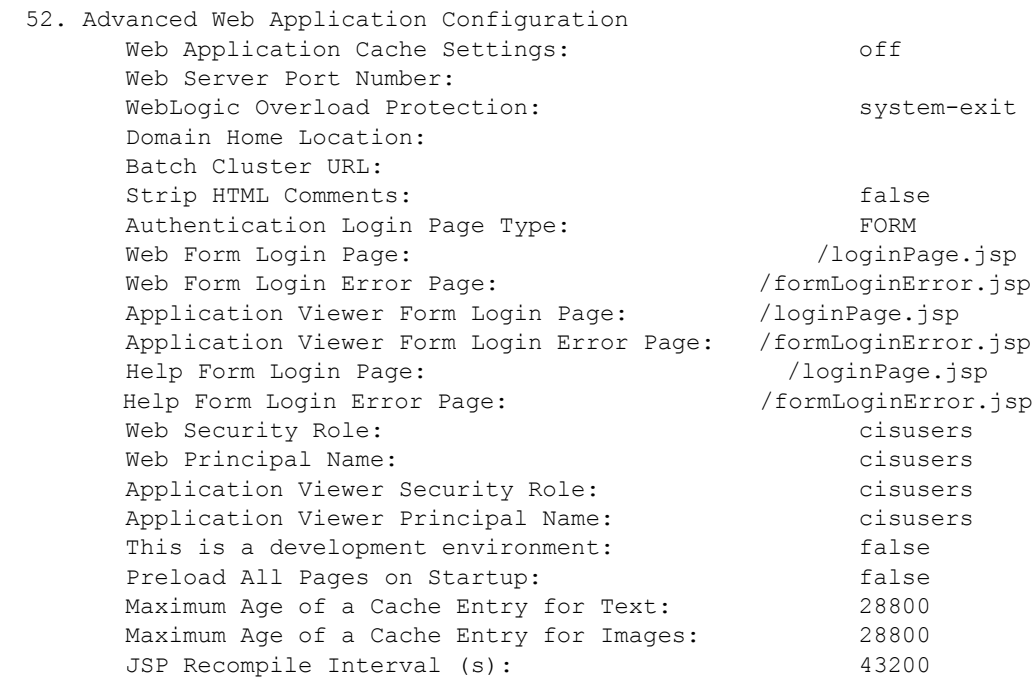

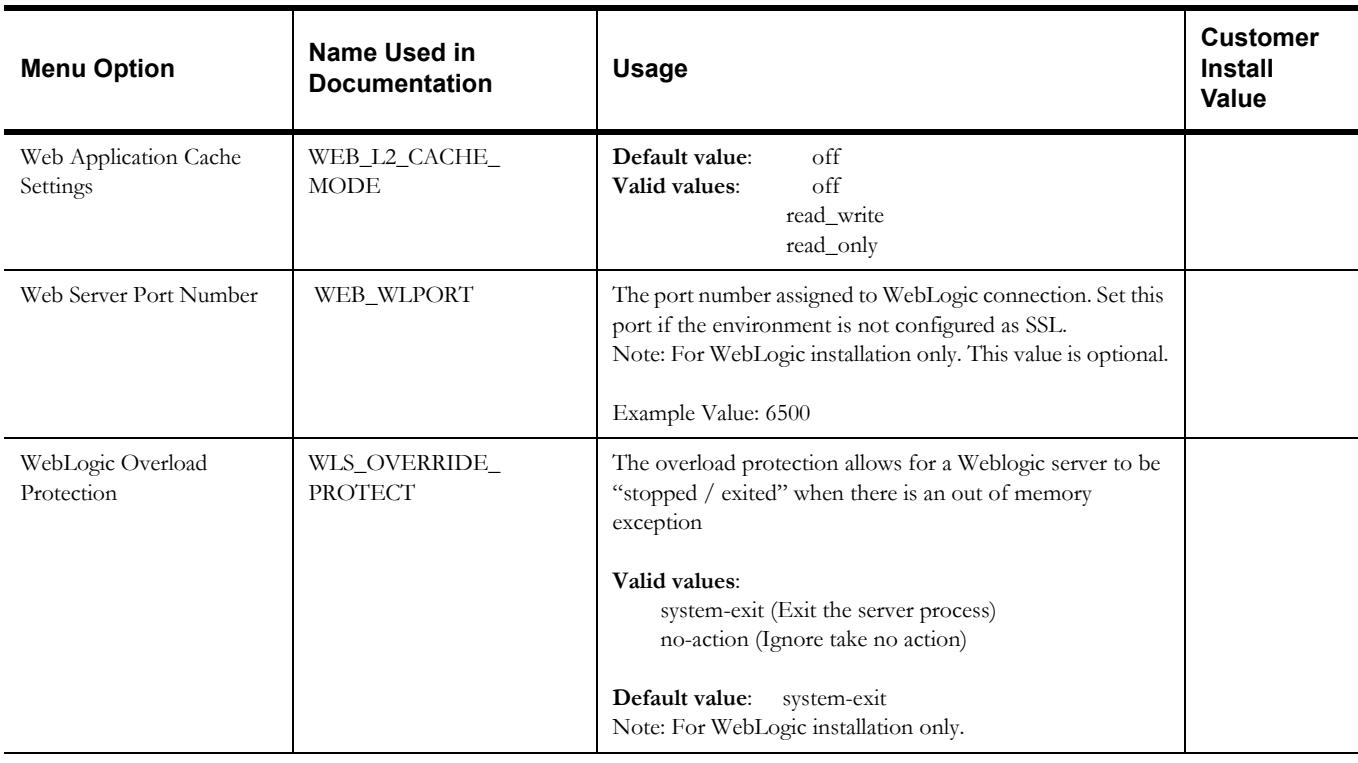

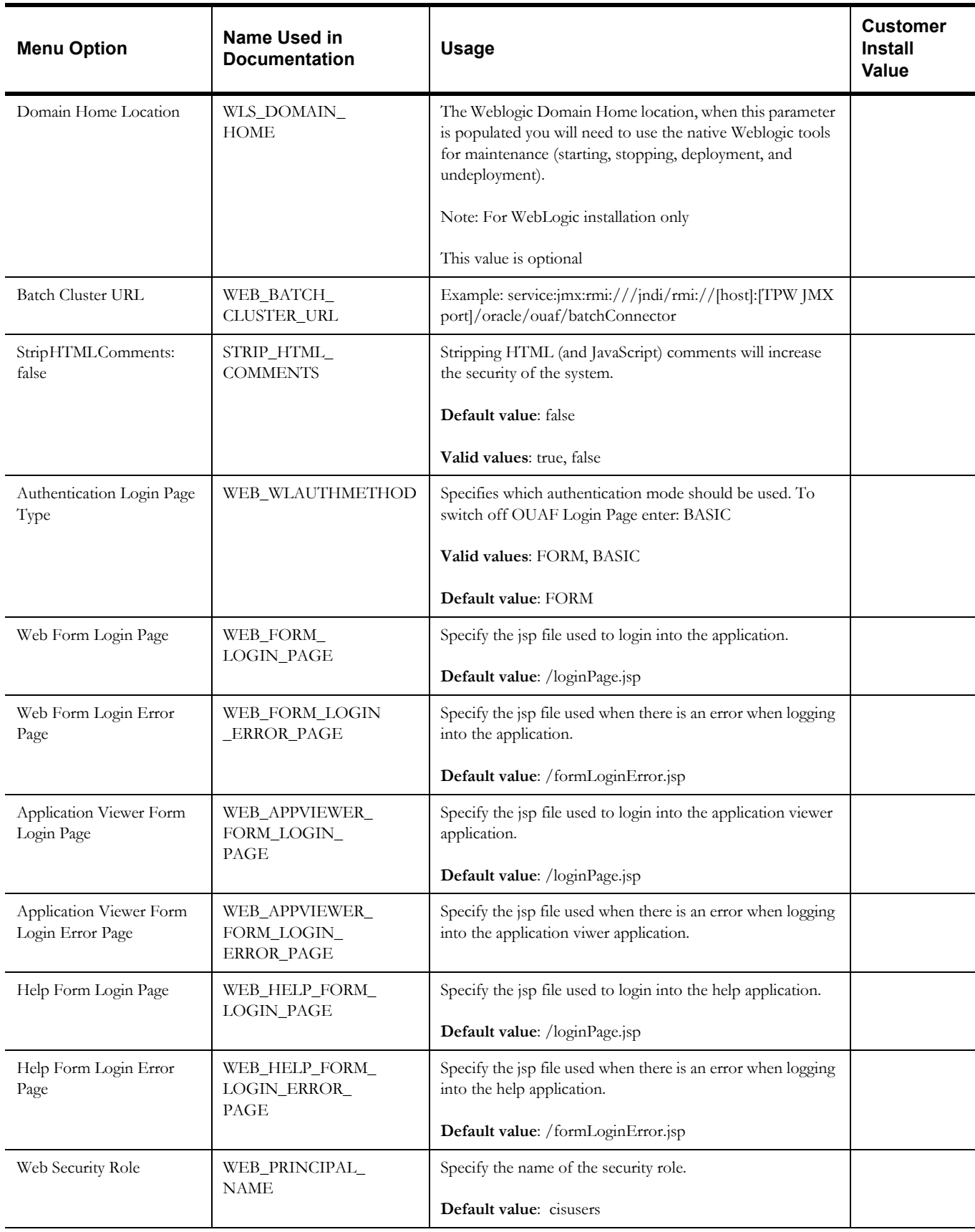

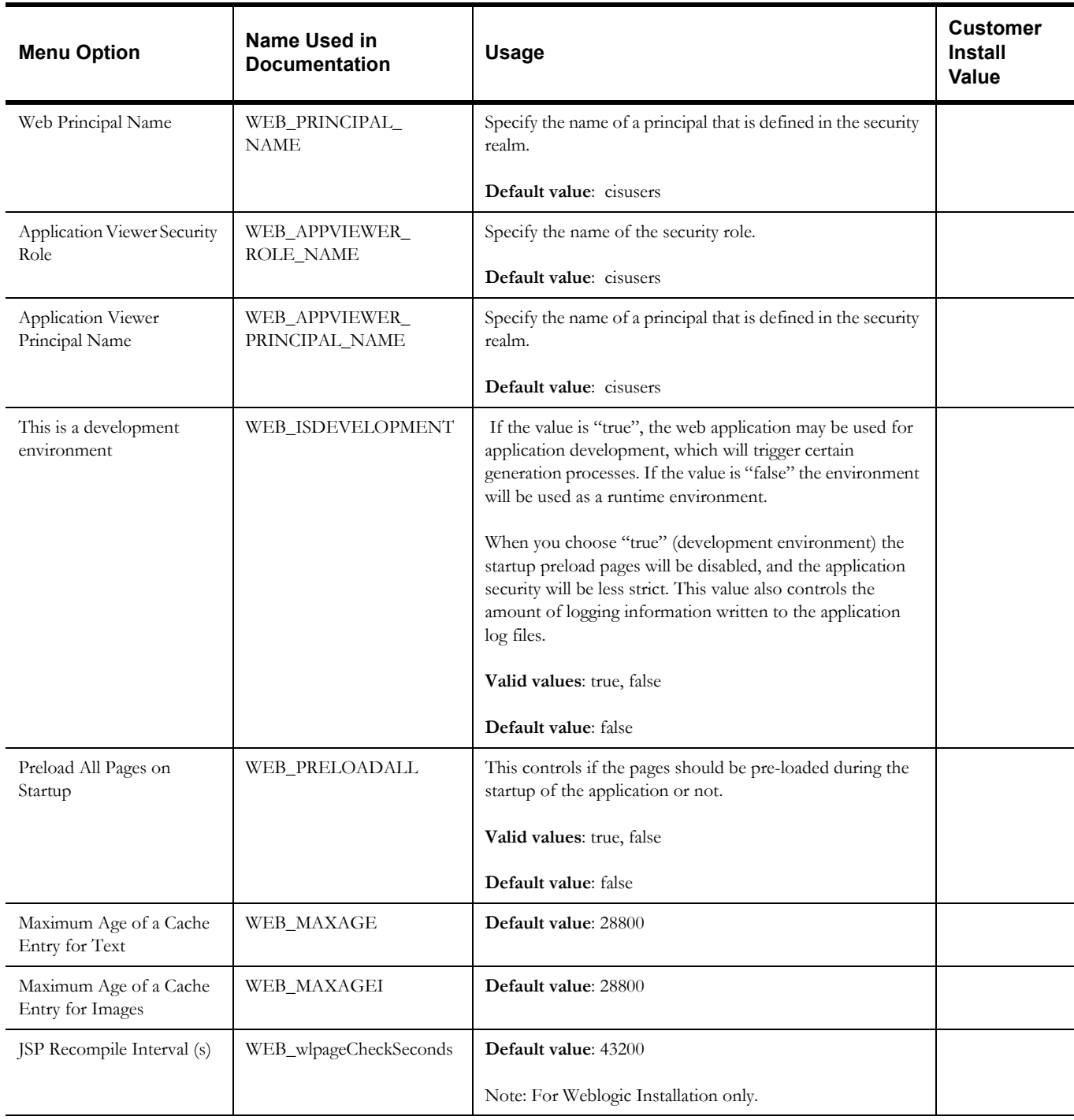

# **OIM Configuration Settings**

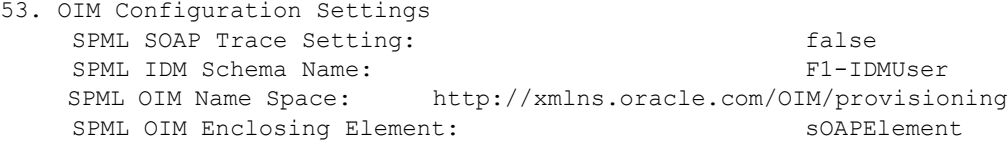

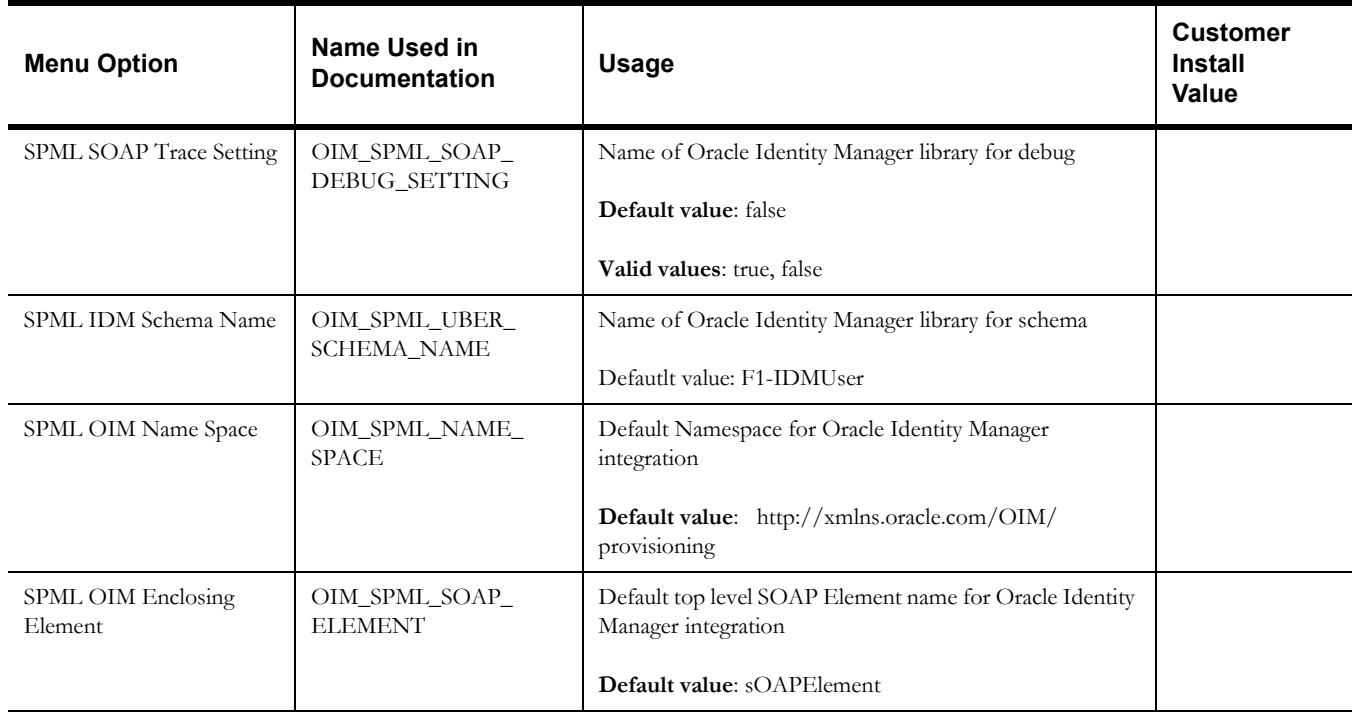

# **Keystore Options**

**Note**: Please review the *Security Guide* for more information on setting up keystores.

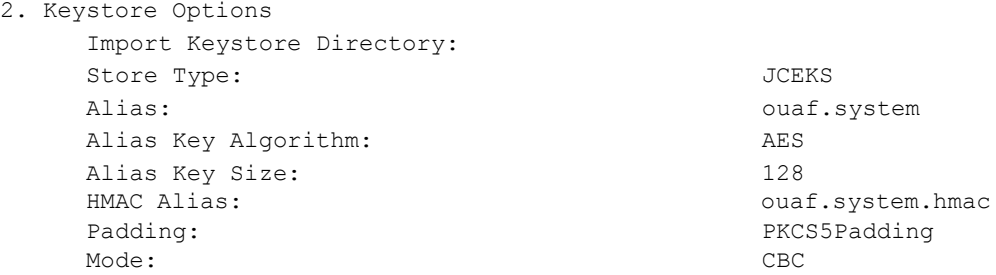

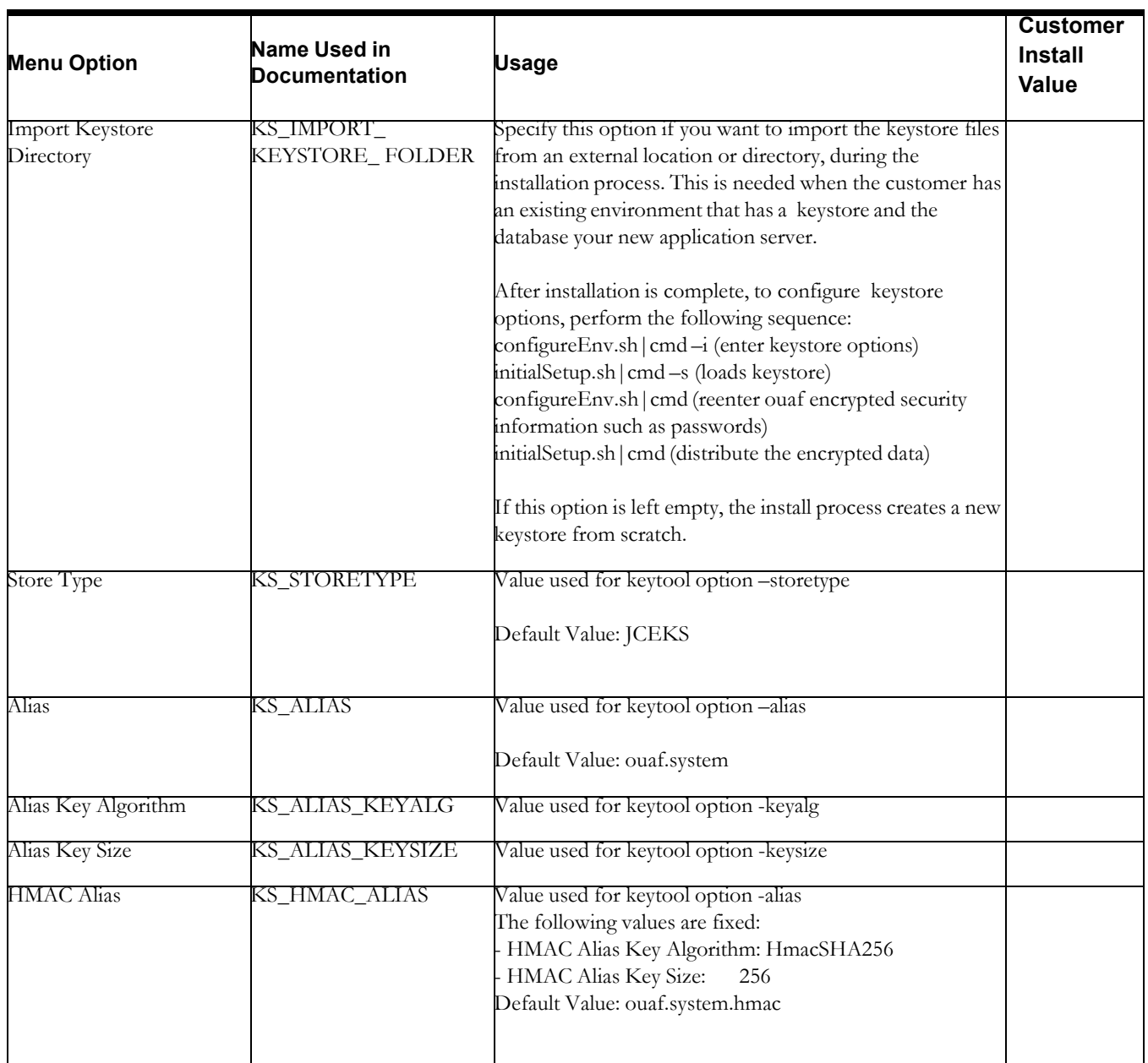

# **Chapter 5**

# **Installing Application Server Prerequisite Software**

This chapter describes the software that needs to be installed for each of the supported operating system and application server combinations. The sections for this chapter are:

- [AIX 7.1 Application Server](#page-47-0)
- [Oracle Linux 6.5 or 7.0 and Red Hat Linux 6.5 or 7.0 Application Server](#page-51-0)
- [Solaris 11 Application Server](#page-54-0)
- [Windows 2012 Application Server](#page-57-0)

# <span id="page-47-0"></span>**AIX 7.1 Application Server**

This section describes the software requirements for operating the application using the AIX application server.

### **Supported Application Servers**

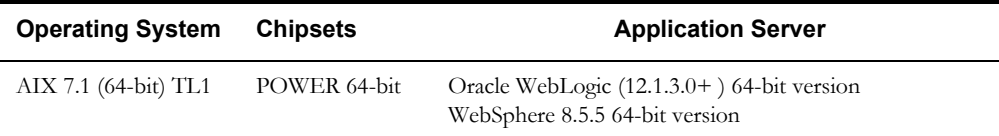

### **Web/Application Server Tier**

### **AIX 7.1 TL1 Operating System Running on Power5 and Power6 Architecture**

### **UNIX Administrator Userid**

The following user groups and accounts have to be created to install and administer the application:

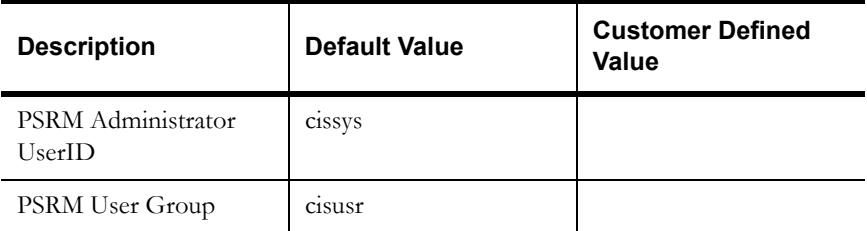

**Note:** It is recommended that you change the default values for security reasons.

Throughout this document the administrator user id is often referred to as the "cissys" user id. You should substitute that with the customer defined user id when not using the default value. After the initial install, the software should always be managed using that user id.

By default, the cissys userid is the only one given access to the installed files.

- 1. Create a group called cisusr (user group).
- 2. Create a user called cissys. Primary group cisusr. Set the primary shell for the cissys user to Korn Shell.

The shell scripts use the ">" to overwrite shell functionality. Your operating system may be configured to not allow this functionality by default in the users shell.

To avoid file access permission problems when executing scripts, consider placing the following command into cissys profile script:

set +o noclobber

### **Security Configuration**

Various options exists to secure a system. In this application all files will be created with the minimum permissions required to ensure that group-readable, group-writable and groupexecutable files will have the correct user groups and to restrict the permissions available to legitimate users. In this way, a low privileged end user cannot directly edit configuration files and thereby bypass application security controls.

The following users and group categories must be defined to implement this security. For demonstration purposes the following users and groups will be used. These users must be created according to industry standards (including password policies). All users should be created with a default umask of 077 to ensure files created during normal operation have the correct permissions.

| User          | Group               | <b>Description</b>                                                                                                    |
|---------------|---------------------|----------------------------------------------------------------------------------------------------|
| <b>CiSSVS</b> | <b>C1SUST</b>       | This user will be used to install the application and to<br>apply patches. This user will own all the application<br>files. The same care should be taken with this user<br>ID as if it is 'root'. This user will be able to add,<br>delete and modify and files within the application. |
| cisadm        | C <sub>1</sub> susr | Administrative and Operation functions will be avail-<br>able to this user. This user will be able to stop and<br>start the application and batch processes, but will not<br>have access to modify any file other than generated<br>log files                                            |

Please replace these users and groups for your installation defaults:

**Note:** The Oracle Client and WebLogic should be installed as the user who will stop and start the application. For example, if you plan to run the application as the install user these components must belong to cissys.

You must use the same user for starting and stopping a process. For example, if cissys is used to start the application server, the use cissys to stop it as well.

### **Oracle 12.1.0.1.0 Client**

Install the Oracle Client as described in the Oracle Client installation documentation. Use the cissys account to install the Oracle Client. If another user installs the Oracle Client, make sure the cissys user ID has the proper execute permissions.

For the cissys user ID, ensure that the environment variable ORACLE\_CLIENT\_HOME is set up, and that ORACLE\_CLIENT\_HOME/perl/bin is the first Perl listed in the cissys account's PATH variable.

### **IBM Java Software Development Kit version 7.0 or 7.1 (64-bit)**

Installation of Java as a prerequisite is only needed if you are using Oracle WebLogic as a Web application server. If you use WebSphere, the Java runtime engine from the Web application server is used.

At the time of release, AIX Java packages could be obtained from:

http://www.ibm.com/developerworks/java/jdk/aix/service.html

The web server requires the 64-bit Java platform in order to function. The main prerequisite for the web server is the version of java mentioned above.

For the Administrator userid (cissys), ensure that the environment variable JAVA\_HOME is set up, and that "java" can be found in cissys' PATH variable.

### **Hibernate 4.1.0**

You must install Hibernate 4.1.0 before installing Oracle Public Sector Revenue Management.

To install Hibernate:

- 1. Create a Hibernate jar external depot:
- export HIBERNATE JAR DIR=<Hibernate 3rd party jars depot> 2. Download the hibernate-release-4.1.0.Final.zip file from

http://sourceforge.net/projects/hibernate/files/hibernate4/

Installing Application Server Prerequisite Software 5-3

Click the "4.1.0.Final" link to download the zip file.

3. Extract the contents of the archive file:

jar xvf hibernate-release-4.1.0.Final.zip

**Note:** You must have Java JDK installed on the machine to use the jar command. Be sure to install the JDK that is supported for your platform.

- 4. Copy the jar files to your Hibernate jar directory (\$HIBERNATE\_JAR\_DIR) using the following commands:
	- cp hibernate-release-4.1.0.Final/lib/optional/ ehcache/ehcache-core-2.4.3.jar \$HIBERNATE\_JAR\_DIR
	- cp hibernate-release-4.1.0.Final/lib/optional/ ehcache/hibernate-ehcache-4.1.0.Final.jar \$HIBERNATE JAR DIR
	- cp hibernate-release-4.1.0.Final/lib/required/ hibernate-commons-annotations-4.0.1.Final.jar \$HIBERNATE\_JAR\_DIR
	- cp hibernate-release-4.1.0.Final/lib/required/ hibernate-core-4.1.0. Final.jar \$HIBERNATE JAR DIR
	- cp hibernate-release-4.1.0.Final/lib/required/ hibernate-jpa-2.0-api-1.0.1.Final.jar \$HIBERNATE JAR DIR
	- cp hibernate-release-4.1.0.Final/lib/required/ javassist-3.15.0-GA.jar \$HIBERNATE\_JAR\_DIR
	- cp hibernate-release-4.1.0.Final/lib/required/ jboss-logging-3.1.0.CR2.jar \$HIBERNATE\_JAR\_DIR
	- cp hibernate-release-4.1.0.Final/lib/required/
	- jboss-transaction-api\_1.1\_spec-1.0.0.Final.jar \$HIBERNATE\_JAR\_DIR

### **Oracle WebLogic Server 12.1.3.0+ (64-bit)**

Oracle WebLogic software can be downloaded from the Oracle web site. This application server will run as a 64-bit application.

- Download and install 64-bit Java (as documented above) before installing WebLogic.
- Download and install WebLogic Server 12.1.3.0+ .

**Note**: If you plan on using the Oracle Utilities Application Framework in native mode within Oracle WebLogic (as opposed to embedded mode), refer to the whitepaper "*Native Installation Oracle Utilities Application Framework*" (Doc Id: 1544969.1) on My Oracle Support.

#### **IBM WebSphere Application Server 8.5.5.x 64-bit**

WebSphere must be purchased and downloaded from IBM. It must be installed and configured prior to the Oracle Public Sector Revenue Management installation. This Web application server will run as a 64-bit application.

IBM WebSphere Application Server 8.5 supports SDK 1.6 as the basic configuration but with SDK 1.7 or 1.7.1\_64 as an optional configuration. For Oracle Public Sector Revenue Management, the implementation requires SDK 1.7 or 1.7.1\_64 as the default run-time configuration for WebSphere Application Server 8.5. Therefore, after WebSphere Application Server is installed with the basic configuration, you MUST change the default SDK to 1.7 or 1.7.1\_64.

A single WebSphere server represents a single Oracle Public Sector Revenue Management environment. You can install multiple environments on a single WebSphere Installation by creating additional WebSphere servers. Refer to [Chapter 6](#page-59-0)**:** [Configuring WebSphere Application](#page-59-1)  [Server](#page-59-1) for the configuration steps.

### **IBM WebSphereND Application Server 8.5.5.x 64-bit**

WebSphere must be purchased and downloaded from IBM. It must be installed and configured prior to the Oracle Public Sector Revenue Management installation. This Web application server will run as a 64-bit application.

IBM WebSphere Application Server 8.5 supports SDK 1.6 as the basic configuration but with SDK 1.7 or 1.7.1\_64 as an optional configuration. For Oracle Public Sector Revenue Management, the implementation requires SDK 1.7 or 1.7.1\_64 as the default run-time configuration for WebSphere Application Server 8.5. Therefore, after WebSphere Application Server is installed with the basic configuration, you MUST change the default SDK to 1.7 or 1.7.1\_64.

A single WebSphere server represents a single Oracle Public Sector Revenue Management environment. You can install multiple environments on a single WebSphere Installation by creating additional WebSphere servers. Refer to [Chapter 6](#page-59-0)**:** [Configuring WebSphere Application](#page-59-1)  [Server](#page-59-1) for the configuration steps.

# <span id="page-51-0"></span>**Oracle Linux 6.5 or 7.0 and Red Hat Linux 6.5 or 7.0 Application Server**

This section describes the software requirements for operating the application using the Oracle Enterprise Linux or Red Hat Linux application server.

### **Supported Application Servers**

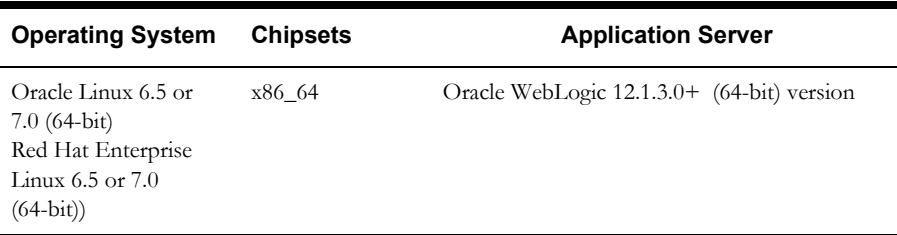

# **Web/Application Server Tier**

### **Oracle Enterprise Linux 6.5 or 7.0 or Red Hat Enterprise Linux 6.5 or 7.0 Operating System Running on x86\_64 64-bit Architecture**

### **UNIX Administrator Userid**

The following user groups and accounts have to be created to install and administer the application:

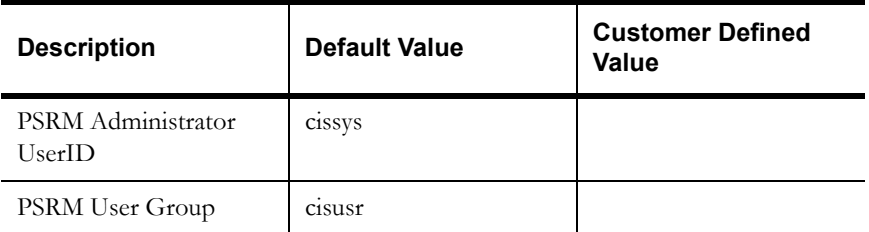

**Note:** It is recommended that you change the default values for security reasons.

Throughout this document the administrator user id is often referred to as the "cissys" user id. You should substitute that with the customer defined user id when not using the default value. After the initial install, the software should always be managed using that user id.

By default, the cissys userid is the only one given access to the files installed.

- 1. Create a group called cisusr (user group)
- 2. Create a user called cissys. Primary group cisusr. Set the primary shell for the cissys user to Korn Shell.

The shell scripts use the ">" to overwrite shell functionality. Your operating system may be configured to not allow this functionality by default in the users shell.

To avoid file access permission problems when executing scripts, consider placing the following command into cissys profile script:

set +o noclobber

### **Security Configuration**

Various options exists to secure a system. In this application all files will be created with the minimum permissions required to ensure that group-readable, group-writable and groupexecutable files will have the correct user groups and to restrict the permissions available to legitimate users. In this way, a low privileged end user cannot directly edit configuration files and thereby bypass application security controls.

The following users and group categories must be defined to implement this security. For demonstration purposes the following users and groups will be used. These users must be created according to industry standards (including password policies). All users should be created with a default umask of 077 to ensure files created during normal operation have the correct permissions.

Please replace these users and groups for your installation defaults:

| User          | Group  | <b>Description</b>                                                                                                    |
|---------------|--------|----------------------------------------------------------------------------------------------------|
| <b>Cissys</b> | cisusr | This user will be used to install the application and to<br>apply patches. This user will own all the application<br>files. The same care should be taken with this user<br>ID as if it is 'root'. This user will be able to add,<br>delete and modify and files within the application. |
| cisadm        | cisusr | Administrative and Operation functions will be avail-<br>able to this user. This user will be able to stop and<br>start the application and batch processes, but will not<br>have access to modify any file other than generated<br>log files                                            |

**Note:** The Oracle Client and WebLogic should be installed as the user who will stop and start the application. For example, if you plan to run the application as the install user these components must belong to cissys.

You must use the same user for starting and stopping a process. For example, if cissys is used to start the application server, the use cissys to stop it as well.

### **Oracle 12.1.0.1.0 Client**

Install the Oracle Client as described in the Oracle Client installation documentation. Use the cissys account to install the Oracle Client. If another user installs the Oracle Client, make sure the cissys user ID has the proper execute permissions.

For the cissys user ID, ensure that the environment variable ORACLE\_CLIENT\_HOME is set up, and that ORACLE\_CLIENT\_HOME/perl/bin is the first Perl listed in the cissys account's PATH variable.

### **Oracle Java Development Kit Version 7.0 Update 60 or Later, 64-Bit**

At the time of release, Oracle Java packages could be obtained from:

http://www.oracle.com/technetwork/java/javase/downloads/jre7-downloads-1880261.html

The Oracle WebLogic Server requires the 64-bit version. The main prerequisite for the web server is the version of Java mentioned above.

For the user ID cissys, ensure that the environment variable JAVA\_HOME is setup, and that java\_home/bin and java\_home/lib can be found in cissys' PATH variable.

### **Oracle Java Development Kit Version 8.0 Update 51 or Later, 64-Bit**

At the time of release, Oracle Java packages could be obtained from:

http://www.oracle.com/technetwork/java/javase/downloads/jdk8-downloads-2133151.html

The Oracle WebLogic Server requires the 64-bit version. The main prerequisite for the web server is the version of Java mentioned above.

For the user ID cissys, ensure that the environment variable JAVA\_HOME is setup, and that java\_home/bin and java\_home/lib can be found in cissys' PATH variable.

### **Hibernate 4.1.0**

You must install Hibernate 4.1.0 before installing Oracle Public Sector Revenue Management.

To install Hibernate:

- 1. Create a Hibernate jar external depot:
- export HIBERNATE JAR DIR=<Hibernate 3rd party jars depot> 2. Download the hibernate-release-4.1.0.Final.zip file from

http://sourceforge.net/projects/hibernate/files/hibernate4/

Click the "4.1.0.Final" link to download the zip file.

3. Extract the contents of the archive file:

jar -xvf hibernate-release-4.1.0.Final.zip

**Note:** You must have Java JDK installed on the machine to use the jar command. Be sure to install the JDK that is supported for your platform.

- 4. Copy the jar files to your Hibernate jar directory (\$HIBERNATE\_JAR\_DIR) using the following commands:
	- cp hibernate-release-4.1.0.Final/lib/optional/ ehcache/ehcache-core-2.4.3.jar \$HIBERNATE JAR DIR
	- cp hibernate-release-4.1.0.Final/lib/optional/ ehcache/hibernate-ehcache-4.1.0.Final.jar \$HIBERNATE\_JAR\_DIR
	- cp hibernate-release-4.1.0.Final/lib/required/ hibernate-commons-annotations-4.0.1. Final.jar \$HIBERNATE JAR DIR cp hibernate-release-4.1.0.Final/lib/required/
	- hibernate-core-4.1.0. Final.jar \$HIBERNATE JAR DIR
	- cp hibernate-release-4.1.0.Final/lib/required/ hibernate-jpa-2.0-api-1.0.1.Final.jar \$HIBERNATE JAR DIR
	- cp hibernate-release-4.1.0.Final/lib/required/ javassist-3.15.0-GA.jar \$HIBERNATE\_JAR\_DIR
	- cp hibernate-release-4.1.0.Final/lib/required/
	- jboss-logging-3.1.0.CR2.jar \$HIBERNATE\_JAR\_DIR
- cp hibernate-release-4.1.0.Final/lib/required/ jboss-transaction-api\_1.1\_spec-1.0.0.Final.jar \$HIBERNATE\_JAR\_DIR

### **Oracle WebLogic Server 12.1.3.0+ (64-bit**

Oracle WebLogic software can be downloaded from the Oracle web site. This application server will run as a 64-bit application.

- Download and install 64-bit Java (as documented above) before installing WebLogic.
- Download and install WebLogic Server 12.1.3.0+

**Note**: If you plan on using the Oracle Utilities Application Framework in native mode within Oracle WebLogic (as opposed to embedded mode), refer to the whitepaper "*Native Installation Oracle Utilities Application Framework*" (Doc Id: 1544969.1) on My Oracle Support.

# <span id="page-54-0"></span>**Solaris 11 Application Server**

This section describes the software requirements for operating the application using the Sun Solaris 11 application server.

## **Supported Application Servers**

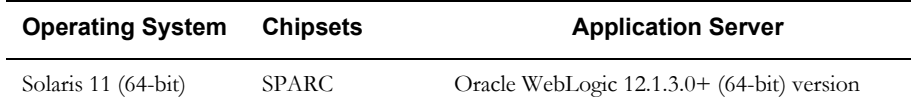

### **Web/Application Server Tier**

### **Solaris 11 Operating System Running on SPARC-based 64-bit Architecture**

### **UNIX Administrator Userid**

The following user groups and accounts have to be created to install and administer the application:

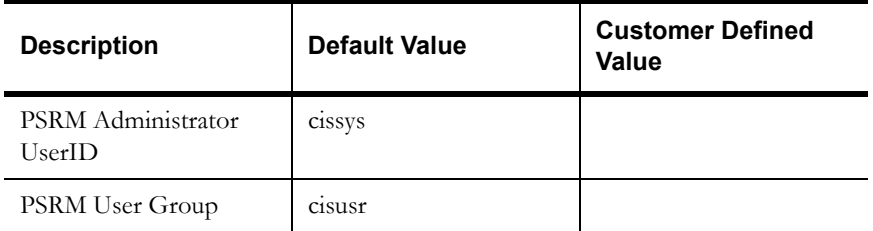

**Note:** It is recommended that you change the default values for security reasons.

Throughout this document the administrator user id is often referred to as the "cissys" user id. You should substitute that with the customer defined user id when not using the default value. After the initial install, the software should always be managed using that user id.

By default, the cissys userid is the only one given access to the files installed.

- 1. Create a group called cisusr (user group)
- 2. Create a user called cissys. Primary group cisusr. Set the primary shell for the cissys user to Korn Shell.

The shell scripts use the ">" to overwrite shell functionality. Your operating system may be configured to not allow this functionality by default in the users shell.

To avoid file access permission problems when executing scripts, consider placing the following command into cissys profile script:

set +o noclobber

### **Security Configuration**

Various options exists to secure a system. In this application all files will be created with the minimum permissions required to ensure that group-readable, group-writable and groupexecutable files will have the correct user groups and to restrict the permissions available to legitimate users. In this way, a low privileged end user cannot directly edit configuration files and thereby bypass application security controls.

The following users and group categories must be defined to implement this security. For demonstration purposes the following users and groups will be used. These users must be created according to industry standards (including password policies). All users should be created with a default umask of 077 to ensure files created during normal operation have the correct permissions.

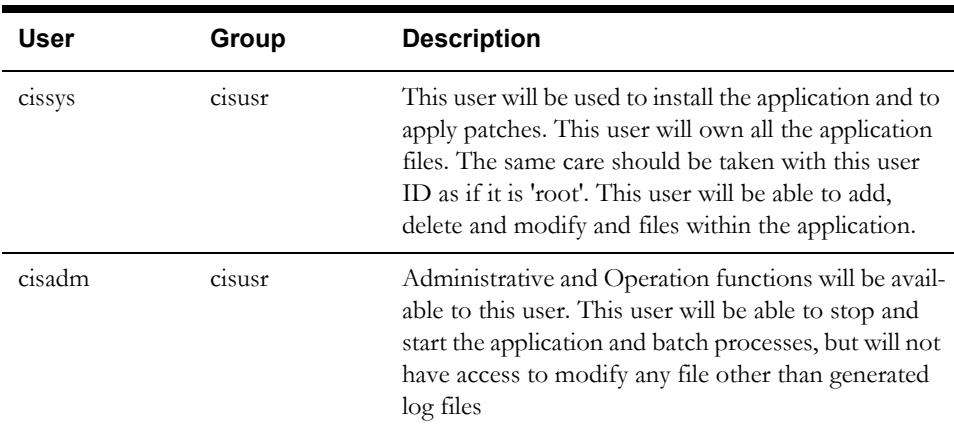

Please replace these users and groups for your installation defaults:

**Note:** The Oracle Client and WebLogic should be installed as the user who will stop and start the application. For example, if you plan to run the application as the install user these components must belong to cissys.

You must use the same user for starting and stopping a process. For example, if cissys is used to start the application server, the use cissys to stop it as well.

### **Oracle 12.1.0.1.0 Client**

Install the Oracle Client as described in the Oracle Client installation documentation. Use the cissys account to install the Oracle Client. If another user installs the Oracle Client, make sure the cissys user ID has the proper execute permissions.

For the cissys user ID, ensure that the environment variable ORACLE\_CLIENT\_HOME is set up, and that ORACLE\_CLIENT\_HOME/perl/bin is the first Perl listed in the cissys account's PATH variable.

### **Oracle Java Development Kit Version 7.0 Update 60 or Later, 64-Bit**

At the time of release, Oracle Java packages could be obtained from:

http://www.oracle.com/technetwork/java/javase/downloads/jre7-downloads-1880261.html

The Oracle WebLogic Server requires the 64-bit version. The main prerequisite for the web server is the version of Java mentioned above.

For the user ID cissys, ensure that the environment variable JAVA\_HOME is setup, and that java\_home/bin and java\_home/lib can be found in cissys' PATH variable.

### **Oracle Java Development Kit Version 8.0 Update 51 or Later, 64-Bit**

At the time of release, Oracle Java packages could be obtained from:

http://www.oracle.com/technetwork/java/javase/downloads/jdk8-downloads-2133151.html

The Oracle WebLogic Server requires the 64-bit version. The main prerequisite for the web server is the version of Java mentioned above.

For the user ID cissys, ensure that the environment variable JAVA\_HOME is setup, and that java\_home/bin and java\_home/lib can be found in cissys' PATH variable.

### **Hibernate 4.1.0**

You must install Hibernate 4.1.0 before installing Oracle Public Sector Revenue Management.

To install Hibernate:

1. Create a Hibernate jar external depot:

 export HIBERNATE\_JAR\_DIR=<Hibernate 3rd party jars depot> 2. Download the hibernate-release-4.1.0.Final.zip file from

http://sourceforge.net/projects/hibernate/files/hibernate4/

Click the "4.1.0.Final" link to download the zip file.

3. Extract the contents of the archive file:

jar -xvf hibernate-release-4.1.0.Final.zip

**Note:** You must have Java JDK installed on the machine to use the jar command. Be sure to install the JDK that is supported for your platform.

- 4. Copy the jar files to your Hibernate jar directory (\$HIBERNATE\_JAR\_DIR) using the following commands:
	- cp hibernate-release-4.1.0.Final/lib/optional/ ehcache/ehcache-core-2.4.3.jar \$HIBERNATE\_JAR\_DIR
	- cp hibernate-release-4.1.0.Final/lib/optional/ ehcache/hibernate-ehcache-4.1.0.Final.jar \$HIBERNATE JAR DIR
	- cp hibernate-release-4.1.0.Final/lib/required/ hibernate-commons-annotations-4.0.1.Final.jar \$HIBERNATE\_JAR\_DIR
	- cp hibernate-release-4.1.0.Final/lib/required/ hibernate-core-4.1.0. Final.jar \$HIBERNATE JAR DIR
	- cp hibernate-release-4.1.0.Final/lib/required/
	- hibernate-jpa-2.0-api-1.0.1. Final.jar \$HIBERNATE JAR DIR
	- cp hibernate-release-4.1.0.Final/lib/required/ javassist-3.15.0-GA.jar \$HIBERNATE\_JAR\_DIR
	- cp hibernate-release-4.1.0.Final/lib/required/ jboss-logging-3.1.0.CR2.jar \$HIBERNATE\_JAR\_DIR
- cp hibernate-release-4.1.0.Final/lib/required/

jboss-transaction-api\_1.1\_spec-1.0.0.Final.jar \$HIBERNATE\_JAR\_DIR

### **Oracle WebLogic Server 12.1.3.0+ (64-bit)**

Oracle WebLogic software can be downloaded from the Oracle web site. This application server will run as a 64-bit application.

- Download and install 64-bit Java (as documented above) before installing WebLogic.
- Download and install WebLogic Server 12.1.3.0+

**Note**: If you plan on using the Oracle Utilities Application Framework in native mode within Oracle WebLogic (as opposed to embedded mode), refer to the whitepaper "*Native Installation Oracle Utilities Application Framework*" (Doc Id: 1544969.1) on My Oracle Support.

# <span id="page-57-0"></span>**Windows 2012 Application Server**

This section describes the software requirements for operating the application using the Windows application server.

## **Supported Application Servers**

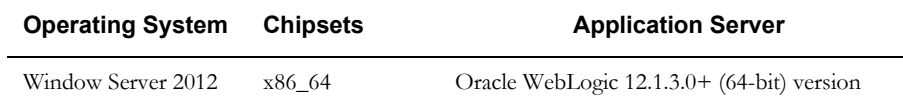

### **Web/Application Server Tier**

### **Oracle Client 12.1.0.1.0**

Install the Oracle Client as described in the Oracle Client installation documentation. Use the cissys account to install the Oracle Client. If another user installs the Oracle Client, make sure the cissys user ID has the proper execute permissions.

For the cissys user ID, ensure that the environment variable ORACLE\_CLIENT\_HOME is set up, and that ORACLE\_CLIENT\_HOME/perl/bin is the first Perl listed in the cissys account's PATH variable.

### **Oracle Java Development Kit Version 7.0 Update 60 or Later, 64-Bit**

At the time of release, Oracle Java packages could be obtained from:

http://www.oracle.com/technetwork/java/javase/downloads/jre7-downloads-1880261.html

The Oracle WebLogic Server requires the 64-bit version. The main prerequisite for the web server is the version of Java mentioned above.

For the user ID cissys, ensure that the environment variable JAVA\_HOME is setup, and that java\_home/bin and java\_home/lib can be found in cissys' PATH variable.

### **Oracle Java Development Kit Version 8.0 Update 51 or Later, 64-Bit**

At the time of release, Oracle Java packages could be obtained from:

http://www.oracle.com/technetwork/java/javase/downloads/jdk8-downloads-2133151.html

The Oracle WebLogic Server requires the 64-bit version. The main prerequisite for the web server is the version of Java mentioned above.

For the user ID cissys, ensure that the environment variable JAVA\_HOME is setup, and that java home/bin and java home/lib can be found in cissys' PATH variable.

### **Hibernate 4.1.0**

You must install Hibernate 4.1.0 before installing Oracle Public Sector Revenue Management.

To install Hibernate:

1. Create a Hibernate jar external depot:

SET HIBERNATE JAR DIR=<Hibernate 3rd party jars depot> 2. Download the hibernate-release-4.1.0.Final.zip file from

http://sourceforge.net/projects/hibernate/files/hibernate4/

Click the "4.1.0.Final" link to download the zip file.

3. Extract the contents of the archive file:

```
jar -xvf hibernate-release-4.1.0.Final.zip
```
**Note:** You must have Java JDK installed on the machine to use the jar command. Be sure to install the JDK that is supported for your platform.

- 4. Copy the jar files to your Hibernate jar directory (\$HIBERNATE\_JAR\_DIR) using the following commands:
	- cp hibernate-release-4.1.0.Final/lib/optional/ ehcache/ehcache-core-2.4.3.jar \$HIBERNATE\_JAR\_DIR
	- cp hibernate-release-4.1.0.Final/lib/optional/ ehcache/hibernate-ehcache-4.1.0.Final.jar \$HIBERNATE\_JAR\_DIR
	- cp hibernate-release-4.1.0.Final/lib/required/ hibernate-commons-annotations-4.0.1.Final.jar \$HIBERNATE\_JAR\_DIR
	- cp hibernate-release-4.1.0.Final/lib/required/ hibernate-core-4.1.0. Final.jar \$HIBERNATE JAR DIR
	- cp hibernate-release-4.1.0.Final/lib/required/
	- hibernate-jpa-2.0-api-1.0.1.Final.jar \$HIBERNATE\_JAR\_DIR
	- cp hibernate-release-4.1.0.Final/lib/required/
	- javassist-3.15.0-GA.jar \$HIBERNATE\_JAR\_DIR cp hibernate-release-4.1.0.Final/lib/required/
- jboss-logging-3.1.0.CR2.jar \$HIBERNATE\_JAR\_DIR cp hibernate-release-4.1.0.Final/lib/required/

```
 jboss-transaction-api_1.1_spec-1.0.0.Final.jar $HIBERNATE_JAR_DIR
```
### **Oracle WebLogic Server 12.1.3.0+ (64-bit)**

Oracle WebLogic software can be downloaded from the Oracle web site. This application server will run as a 64-bit application.

- Download and install 64-bit Java (as documented above) before installing WebLogic.
- Download and install WebLogic Server 12.1.3.0+

**Note**: If you plan on using the Oracle Utilities Application Framework in native mode within Oracle WebLogic (as opposed to embedded mode), refer to the whitepaper "*Native Installation Oracle Utilities Application Framework*" (Doc Id: 1544969.1) on My Oracle Support.

# <span id="page-59-0"></span>**Chapter 6**

# <span id="page-59-1"></span>**Configuring WebSphere Application Server**

This section describes tasks that you should complete before you install the Oracle Utilities Application Framework. It also describes configuration tasks you should complete after installing Oracle Public Sector Revenue Management. It includes the following:

- [Configuring WebSphere Basic](#page-60-0)
- [Configuring WebSphere Network Deployment](#page-70-0)

# <span id="page-60-0"></span>**Configuring WebSphere Basic**

## **Pre-Installation Tasks**

This section describes tasks that you should complete to configure a WebSphere Basic application server before you install the Oracle Utilities Application Framework.

**Note:** When working within the WebSphere console make sure to apply and save your changes to the Master Configuration when appropriate.

### **Setting of WebSphere Security**

There are several security configuration options within WebSphere. In a production environment you must use the security implementation appropriate for your security requirements. During the Release cycle we used the User account repository of the Federated repository. The following procedures describe how to apply these security settings.

**Note:** Refer to the WebSphere Application Server documentation for more details.

- 1. Start the WebSphere Administrative Console and log in.
- 2. Go to **Security, Global security.**
	- Check **Enable administrative security.**
	- Check **Enable application security.**
	- Select **Federated repositories** from the Available realm definitions
- 3. Click **Apply.**

### **Setting WebSphere Application Groups**

- 1. Start the WebSphere Administrative Console and log in.
- 2. Go to **Users and Groups Manage Groups**.

Create the group name of cisusers (default group).

3. Click **Create.**

#### **Setting WebSphere Application Users**

- 1. Start the WebSphere Administrative Console and log in.
- 2. Go to **Users and Groups Manage Users.** 
	- Create the user Id of SYSUSER (example user)
	- Add the Group Membership of cisusers (created in the previous step) to the user.
- 3. Click **Create.**

### **Setting WebSphere JNDI Users**

- 1. Start the WebSphere Administrative Console and log in.
- 2. Go to **Users and Groups, Manage Users**.
	- Create the user id of JNDI (example user).
	- Add the Group Membership of cisusers (created in the previous step) to the JNDI user, created in this step.
- 3. Click **Create.**

### **Setting WebSphere JNDI Users - CORBA Naming Service Users**

1. Start the WebSphere Administrative Console and log in.

- 2. Go to **Environment, Naming, CORBA Naming Service Users**.
- Add the user id of JNDI (example user).
- Highlight all of the Roles (Cos Naming Read, Cos Naming Write, Cos Naming Create, Cos Naming Delete)
- 3. Click **Apply.**

Note: Prior to this step you will need to restart the server1 since when adding CORBA Naming Service Users, the User is not recognized.

4. Note the values for JNDI User and Password. The Oracle Utilities Application Framework will prompt you for this information during the installation.

### **Creation of Additional Servers in WebSphere - Sample Script**

You must also provide the name of servers during OUAF installation. You can use the following sample script to create additional servers using the wsadmin.sh tool.

**Note:** There are several other ways to accomplish this task.

1. Initialize a wsadmin.sh session:

<\$WAS\_HOME>/bin/wsadmin.sh -host localhost -port <SoapConnectorPort> -conntype SOAP -username <webSphereUserName> -password <webSphereUserPassword>

**Note:** Substitute \$WAS\_HOME, webSphereUserName, SoapConnectorPort, webSphereUserPassword, with values that are appropriate for your installation:

For example:

```
/ouaf/IBM/WebSphere85/AppServer/bin/wsadmin.sh -host 
localhost -port
8889 -conntype SOAP
```
2. Create the server instance:

```
<wsadmin> $AdminTask createApplicationServer 
<nodeName> {-name <serverName>}
```
### **Setting General Server Properties**

- 1. Connect to the WebSphere administrative console.
- 2. Select **Servers, Server Types, WebSphere application servers,** and then select **Application Servers.**
- 3. Select your server name.
- 4. Under the section General Properties.
	- Deselect **Parallel start**.
	- Deselect **Run in development mode.**
- 5. Click **OK.**
- 6. Click **Save** to commit the setting.

#### **Enabling SOAP Communication with WebSphere**

The OUAF configuration scripts communicate with WebSphere as a SOAP client by using Jython commands to perform environment maintenance (for example, stop, start, deploy, undeploy).

To enable SOAP communication with WebSphere:

1. In a text editor, open the following file:

\$WAS\_HOME/profiles/<PROFILE\_NAME>/properties/soap.client.props

Edit the property lines as follows:

- com.ibm.SOAP.requestTimeout=0
- com.ibm.SOAP.loginUserid=< WebSphere\_User\_Id >
- com.ibm.SOAP.loginPassword=< WebSphere\_Password >

**Note:** Refer to IBM WebSphere Application Server documentation for more details.

1. If you want to encode the password in the soap.client.props file, then run the PropFilePasswordEncoder command from the \$WAS\_HOME/profiles/ <PROFILE\_NAME>/bin directory.

This command is specific to IBM WebSphere Application Server. It encodes passwords located in plain-text property files.

2. Save and close the file.

### **Enabling RMI Communication with WebSphere (Webservices Enable Environment)**

The IWS (Inbound Web Services Deployment) configuration scripts communicate with WebSphere using RMI for IWS commands to perform actions for IWS (for example, deploy, undeploy of the WebService.war file. When the following items are not completed, the deployment run would appear to "hang", most importantly if submitted from the OUAF online Inbound Web Services Deployment page.

To allow the deployment tasks to no RMI communication with WebSphere:

1. In a text editor, open the following file:

\$WAS\_HOME/profiles/<PROFILE\_NAME>/properties/sas.client.props

2. Edit the property lines as follows:

 com.ibm.CORBA.loginSource=properties com.ibm.CORBA.loginUserid=< websphere user id> com.ibm.CORBA.loginPassword=< websphere user password>

**Note**: Refer to IBM WebSphere Application Server documentation for more details. If you want to encode the password in the sas.client.props file, then run the PropFilePasswordEncoder command from the \$WAS\_HOME/profiles/ <PROFILE\_NAME>/bin directory.

This command is specific to IBM WebSphere Application Server. It encodes passwords located in plain-text property files.

3. Save and close the file.

### **Creation of Additional Servers in WebSphere - Sample Script**

You must also provide the name of servers during the installation. You can use the following sample script to create additional servers using the wsadmin.sh tool.

**Note:** There are several other ways to accomplish this task.

1. Initialize a wsadmin.sh session:

 <\$WAS\_HOME>/bin/wsadmin.sh -host localhost -port <SoapConnectorPort> -conntype SOAP -username <webSphereUserName> -password <webSphereUserPassword>

**Note:** Substitute \$WAS\_HOME, webSphereUserName, SoapConnectorPort, webSphereUserPassword, with values that are appropriate for your installation: For example: /ouaf/IBM/WebSphere85/AppServer/bin/wsadmin.sh -host localhost -port 8889 -conntype SOAP

2. Create the server instance:

wsadmin> \$AdminTask createApplicationServer <nodeName> {-name <serverName>}

### **Obtaining the Bootstrap Port and WC\_defaulthost\_secure**

You must also provide these port numbers during Oracle Utilities Application Framework installation. Obtain the bootstrap port number and the WC\_defaulthost\_secure by using the WebSphere administrative console.

**Note:** The WebSphere application server1 must be running to obtain the bootstrap port number and the WC\_defaulthost\_secure port number.

To view the bootstrap port number and the WC\_defaulthost\_secure:

- 1. Log on to the WebSphere administrative console.
- 2. Select **Servers, Server Types, WebSphere application servers, <server\_name>** and then select **Ports** under **Communications.**

The bootstrap port is displayed as BOOTSTRAP\_ADDRESS.

The WC\_defaulthost\_secure is displayed as WC\_defaulthost.\_secure

3. Note the values for WC\_defaulthost\_secure and BOOTSTRAP\_ADDRESS. The Oracle Utilities Application Framework will prompt you for this information during the installation.

### **Set Up a Virtual Host for the Server**

- 1. Select **Environment, Virtual Host, default\_host,** and then select **Host Alias.**
- 2. Click **New.**

Enter the following:

- • **Host Name:** \*
- **Port:** WC\_defaulthost\_secure Port Number

#### **Obtaining the WebSphere Node Name**

You must also provide the node name during the installation. Obtain the node name by using the WebSphere administrative console.

**Note:** The WebSphere application server must be running to obtain the bootstrap port number.

To obtain the node name:

- 1. Connect to the WebSphere administrative console.
- 2. Select **Servers, Server Types, WebSphere application servers, <server\_name>.**

**Note:** Take note of the value for the Node Name.

### **Installing Oracle Utilities Application Framework as a Non-Root User with IBM WebSphere Installed as Root**

Installing Oracle Utilities Application Framework as a non-root user on a WebSphere application server running on AIX requires certain permissions. Prior to the installation, verify that the operating system user account installing the framework has write and execute permissions on the directories in which WebSphere will be installed.

### **Post-Installation Tasks**

This sections describes tasks that you should complete after you have installed Oracle Public Sector Revenue Management on a WebSphere application server.

### **Setting Environment Entries.**

- 1. Connect to the WebSphere administrative console.
- 2. Select **Servers, Server Types, WebSphere application servers.**
- 3. Select the server name.
- 4. Go to **Server Infrastructure,** and then click **Java and Process Management.**
- 5. Select **Process Definition.**
- 6. Go to Environment Entries.
- 7. Click **New** and add the following Environment Entries:

#### **Name:** SPLENVIRON

**Value:** <\$SPLENVIRON>

**Note:** Substitute \$SPLENVIRON with appropriate values for your installation.

**Name:** SPLEBASE

**Value:** < \$SPLEBASE >

**Note:** Substitute \$SPLEBASE with appropriate values for your installation.

**Name:** LIBPATH

**Value:** <\$SPLEBASE >/runtime

**Note:** Substitute \$SPLEBASE with appropriate values for your installation.

**Note:** You will need to restart the server\_name before you attempt to start the application on the server.

- 8. Click **OK.**
- 9. Click **Save** to commit the setting.

### **Setting JVM Memory and Arguments**

For Oracle Utilities Application Framework, JVM memory settings must be changed for production environments and/or when processing large volume in a nonproduction environment.

Perform the following steps to set the JVM memory size. The WebSphere application server must be running to set the memory size.

To set the JVM memory size:

- 1. Connect to the WebSphere administrative console.
- 2. Select **Servers, Server Types, WebSphere application servers.**
- 3. Select the server name.
- 4. Go to **Server Infrastructure,** and then click **Java and Process Management.**
- 5. Select **Process Definition.**
- 6. Go to **Additional Properties,** and then click **Java Virtual Machine.**
- 7. Enter 2048 for **Minimum Heap Size.**
- 8. Enter 2048 for **Maximum Heap Size.**

**Note**: Modify the memory settings based on your production installation needs.

9. Enter -Djava.security.auth.login.config=<\$SPLEBASE>/splapp/config/java.login.config for Generic JVM arguments.

**Note:** Substitute \$SPLEBASE with appropriate values for your installation.

 You will need to restart the server\_name before you attempt to start the application on the server.

- 10. Click **OK.**
- 11. Click **Save** to commit the setting.

### **Setting Server Custom Properties.**

The following custom properties have been need in the past to enable WebSphere Classloader to load the correct xalan.jar file.

To set the Custom Properties:

- 1. Connect to the WebSphere administrative console.
- 2. Select **Servers, Server Types, WebSphere application servers.**
- 3. Select the server name.
- 4. Go to **Server Infrastructure,** and then click **Java and Process Management.**
- 5. Select **Process Definition.**
- 6. Go to **Additional Properties,** and then click **Java Virtual Machine.**
- 7. Go to **Additional Properties,** and then click **Custom Properties.**
- 8. Click **New.**

Enter the following information:

- **Name**: javax.xml.transform.TransformerFactory
- **Value:** org.apache.xalan.processor.TransformerFactoryImpl
- 9. Click **OK.**
- 10. Click **Save** to commit the setting.

#### **Setting the Web Container Custom Properties.**

To set the Web Container Custom Properties:

- 1. Connect to the WebSphere administrative console.
- 2. Select **Servers, Server Types, WebSphere application servers.**
- 3. Select the server name.
- 4. Go to **Container Settings,** and then click **Web Container Settings.**
- 5. Select **Web container.**
- 6. Go to **Additional Properties,** and then click **Custom properties.**
- 7. Click **New.**

Enter the following information:

- **Name:** com.ibm.ws.webcontainer.invokefilterscompatibility
- **Value:** true
- 8. Click **OK.**

9. Click **Save** to commit the setting.

### **Starting and Stopping WebSphere Servers**

To start WebSphere use the \$WAS\_HOME/profiles/<profile\_name>/bin/startServer.sh script. For example, run:

\$WAS HOME/profiles/<profile name>/bin/startServer.sh <server name>

To stop WebSphere, use the \$WAS\_HOME/profiles/<profile\_name>/bin/stopServer.sh script. For example, run:

\$WAS HOME/profiles/<profile name>/bin/stopServer.sh <server name

**Note:** The Oracle Utilities Application Framework script **spl.sh** does not stop or start the WebSphere servers. It only stops and starts the Oracle Utilities Application Framework-based applications.

### **Deployment Using Supplied Script**

The application deployment script is initialSetup.sh.-d, located in \$SPLEBASE/bin (this script deploys both the SPLService.ear and SPLWeb.ear)

**Note:** Before running the script ensure you have initialized the environment by running splenviron.sh

### **Deployment via the Admin Console**

Follow these steps to deploy the application using the Admin Console:

### **Deployment Overview**

The application needs to be deployed in the following order:

- 1. SPLService.ear
- 2. SPLWeb.ear

**Note:** The SPLService.ear must be successfully deployed before deploying SPLWeb.ear

#### **Deploy SPLService.ear**

- 1. Select the ear file to deploy.
	- Select **Applications, Install New Application.**
	- Select **Remote file system.**
	- Browse to the SPLService.ear or enter the full path to the file.
	- The ear files can be found under  $SPILEBASE/splapp/applications.$
	- Click **Next.**
- 2. Select **Option Fast Path Prompt only when additional information is required.** Click **Next.**
- 3. On the **Select Installation Options** page ensure that **Deploy enterprise beans** is checked. Click **Next.**
- 4. Assign the module to the WebSphere server instance.

When deploying an application from the console make sure you select the correct server and click **Apply.**

- 5. Review the summary page. Review the installation options.
- 6. Click **Finish**. The application will then deploy. The deployment process takes about 5 minutes.

7. Click **Save.** The save process may take more than 20 minutes.

### **Deploying SPLWeb.ear**

- 1. Select the ear file to deploy.
	- Select **Applications, Install New Application.**
	- Select **Remote file system.**
	- Browse to the SPLWeb.ear or enter the full path to the file.
	- The ear files can be found under  $$SPLEBASE/splapp/applications.$
	- Click **Next.**
	- 2. Select **Option Fast Path Prompt only when additional information is required.** Click **Next.**
	- 3. Assign the module to the WebSphere server instance.

When deploying an application from the console make sure you select the correct server and click Apply.

- 4. Review the summary page. Review the installation options.
- 5. Click **Finish.** The application will then deploy. The deployment process takes about 5 minutes.
- 6. Click **Save.** The save process may take about more than 20 minutes.

#### **Configure the Applications**

You need to apply these steps to both the SPLWeb and SPLService applications unless specified.

- 1. Set the startup order of the applications (this applies only to SPLWeb):
	- Select the SPLWeb application from **Applications, Enterprise Applications.**
	- Select **Startup behavior.**
	- Change the startup order to 2.
	- Click **OK.**
	- Click **OK** and Save directly to master configuration.
- 2. Set the class loading order (for both SPLService.ear and SPLWeb.ear): Select Class loading and update detection.
	- Set Polling interval to 0.
	- Under Class loader order select Classes loaded with application class loader first. Click **OK** and Save to master configuration.
- 3. Set the module starting weight:
	- **SPLService only:** Set the Starting weight to 1.
	- **SPLWeb only:** For each module (.war) set the Starting weight to 10000 and change the Class loader order to Classes loaded with application class loader first
- 4. Set EJB JNDI names (this applies only to SPLService). Select Enterprise Java Bean Properties and enter the following values:
	- **EJB module:** SPLServiceBean
	- JNDI name for all interfaces
	- **Target Resource JNDI Name:** [ Web Context Root ]/servicebean
	- **EJB module:** TUGBULiteServiceBean
	- JNDI name for all interfaces
	- **Target Resource JNDI Name:** [ Web Context Root ]/liteservicebean
- 5. Click **Ok.**

### **Configure Application Security**

After using the supplied script to deploy the application to WebSphere you will need to configure each application's security before starting the application.

Using the WebSphere administration console select **Applications, Application Types, WebSphere enterprise applications, <Business Server Application Name>, <server name>** (for example, SPLService-server2)**, Security role to user/group mapping.**

For role cisusers:

- Check **Select** and the click **Map Users:**
- Search for SYSUSER and add to the Selected users list.
- Click **OK.**

Note: Repeat the process for <Web Server Application Name>-<server name> (for example, SPLWeb-server2).

#### **Restart the WebSphere Server**

It is recommended to stop and then restart the WebSphere server.

If the application is deployed in server1 you can use the admin console to stop and start the server. If the application is deployed in another server you will need to use the scripts that are supplied with WebSphere (stopServer.sh, startServer.sh).

**Note:** WebSphere admin console runs under server1.

### **Application URL**

The Web link to the WebSphere application will be:

http://<hostname>:<WC\_defaulthost\_secure>/<context\_root>/loginPage.jsp

For example, http://oracle:9081/ouaf/loginPage.jsp

# <span id="page-70-0"></span>**Configuring WebSphere Network Deployment**

## **Pre-Installation Tasks**

This section describes tasks that you should complete to configure a WebSphere ND application server before you install the Oracle Utilities Application Framework.

When working within the WebSphere Network Deployment (WebSphere ND) console make sure to apply and save your changes to the Master Configuration when appropriate.

### **Setting of WebSphere ND Security**

There are several security configuration options within WebSphere ND. In a production environment you must use the security implementation appropriate for your security requirements. During the Release cycle we used the User account repository of the Federated repository. The following procedures describe how to apply these security settings.

**Note:** Refer to WebSphere ND Application Server documentation for more details.

- 1. Start the WebSphere ND DPMGR Administrative Console and log in.
- 2. Go to S**ecurity, Global security.**
	- Check **Enable administrative security.**
	- Check **Enable application security.**
	- Select **Federated repositories** from the Available realm definitions.
- 3. Click **Apply.**

### **Setting WebSphere ND Application Groups**

- 1. Start the WebSphere ND Administrative Console and log in.
- 2. Go to **Users and Groups Manage Groups.**

Create the group name of cisusers (default group).

3. Click **Create.**

### **Setting WebSphere ND Application Users**

- 1. Start the WebSphere ND Administrative Console and log in.
- 2. Go to **Users and Groups Manage Users**.
	- Create the user Id of SYSUSER (example user).
	- Add the Group Membership of cisusers (created in the previous step) to the user.
- 3. Click **Create.**

### **Setting WebSphere ND JNDI Users**

- 1. Start the WebSphere Administrative Console and log in.
- 2. Go to **Users and Groups Manage Users.**

Create the user id of JNDI (example user).

Add the Group Membership of cisusers to the user id of JNDI (created above)

3. Click **Create.**

### **Setting WebSphere ND JNDI Users - CORBA Naming Service Users**

- 1. Start the WebSphere ND Administrative Console and log in.
- 2. Go to **Environment, Naming CORBA Naming Service Users.**
- Add the user id of JNDI (example user).
- Highlight all of the Roles (Cos Naming Read, Cos Naming Write, Cos Naming Create, Cos Naming Delete).
- 3. Click **Apply.**

**Note:** the values for JNDI User and Password. The Oracle Utilities Application Framework will prompt you for this information during the installation.

### **Setting General Server Properties.**

- 1. Connect to the WebSphere ND DPMGR administrative console
- 2. Select **Servers, Server Types, WebSphere application servers.**
- 3. Select the your server name.
- 4. Under the section General Properties.
	- Deselect **Parallel start.**
	- Deselect **Run in development mode.**
- 5. Click **OK.**
- 6. Click **Save** to commit the setting.

### **Enabling SOAP Communication with WebSphere ND**

The OUAF configuration scripts communicates with WebSphere ND Deployment Manager as a SOAP client by using Jython commands to perform environment maintenance (e.g. stop, start, deploy, undeploy).

To enable SOAP communication with WebSphere ND:

1. In a text editor, open the following file:

\$WAS\_HOME/profiles/<PROFILE\_NAME>/properties/soap.client.props

Edit the property lines as follows:

- com.ibm.SOAP.requestTimeout=0
- com.ibm.SOAP.loginUserid=< WebSphere\_User\_Id >
- com.ibm.SOAP.loginPassword=< WebSphere\_Password >

**Note:** Refer to IBM WebSphere Application Server documentation for more details,

2. If you want to encode the password in the soap.client.props file, then run the PropFilePasswordEncoder command from the \$WAS\_HOME/profiles/ <PROFILE\_NAME>/bin directory.

This command is specific to IBM WebSphere ND Application Server, and it encodes passwords located in plain-text property files.

3. Save and close the file.

### **Enabling RMI Communication with WebSphere (Webservices Enable Environment)**

The IWS (Inbound Web Services Deployment) configuration scripts communicate with WebSphere using RMI for IWS commands to perform actions for IWS (for example, deploy, undeploy of the WebService.war file. When the following items are not completed, the deployment run would appear to "hang", most importantly if submitted from the OUAF online Inbound Web Services Deployment page.

To allow the deployment tasks to no RMI communication with WebSphere:
1. In a text editor, open the following file:

\$WAS\_HOME/profiles/<PROFILE\_NAME>/properties/sas.client.props

2. Edit the property lines as follows:

 com.ibm.CORBA.loginSource=properties com.ibm.CORBA.loginUserid=< websphere user id> com.ibm.CORBA.loginPassword=< websphere user password>

**Note**: Refer to IBM WebSphere Application Server documentation for more details. If you want to encode the password in the sas.client.props file, then run the PropFilePasswordEncoder command from the \$WAS\_HOME/profiles/ <PROFILE\_NAME>/bin directory.

This command is specific to IBM WebSphere Application Server. It encodes passwords located in plain-text property files.

3. Save and close the file.

#### **Creation of Additional Servers in WebSphere ND**

You must also provide the server names during the installation.

**Note:** There are several other ways to accomplish this task.

1. Select **Servers, New Servers.** 

This will lead you through a list of steps for creating a new server.

- 2. Select server type from the drop down list: WebSphere application server. Click **N.ext**
- 3. Select node from the drop down list that has been created for to host the WebSphere server.

Enter the Server name

**Note:** Both the Node Name and Server Name will be needed for during the OUAF installation process.

4. Select a server template of default

Click Next

- 5. Check the box to Generate Unique Ports. Click Next
- 6. Confirm new server. Click Finished

#### **Obtaining the Bootstrap Port and WC\_defaulthost\_secure**

You must also provide these port numbers during Oracle Utilities Application Framework installation. Obtain the bootstrap port number and the WC\_defaulthost\_secure by using the WebSphere ND administrative console.

**Note:** The WebSphere ND Deployment Manager server must be running to obtain the bootstrap port number and the WC\_defaulthost\_secure port number

To view the bootstrap port number and the WC\_defaulthost\_secure:

- 1. Log on to the WebSphere ND administrative console.
- 2. Select Servers, Application Servers, <server\_name>, and then select **Ports** under Communication.

The bootstrap port is displayed as BOOTSTRAP\_ADDRESS. The WC\_defaulthost\_secure is displayed as WC\_defaulthost\_secure.

3. Note the values for WC\_defaulthost\_secure and BOOTSTRAP\_ADDRESS. The Oracle Utilities Application Framework will prompt you for this information during the installation.

#### **Set up a New Virtual Host for your Server**

- 1. Select **Environment, Virtual Host, default\_host,** and then select **Host Alias.**
- 2. Click **New.**
- 3. Enter the following:
	- Host Name:
	- Port: WC\_defaulthost\_secure Port Number

#### **Obtaining the WebSphere ND Node Name**

You must also provide the node name during OUAF installation. Obtain the node name by using the WebSphere ND administrative console.

**Note:** The IBM WebSphere ND application server must be running to obtain the bootstrap port number.

To obtain the node name:

- 1. Connect to the WebSphere ND administrative console
- 2. In the left pane, click **Servers.**
- 3. Click **Application Servers** under Servers.
- 4. Click the server instance (server\_name, default) on the right section.
- 5. Click the **Runtime** tab.

**Note:** The value for the Node Name.

**Note:** If the value of State is not started, then restart the server instance.

#### **Installing Oracle Utilities Application Framework as a Non-Root User with IBM WebSphere Installed as Root**

Prior to attempting to install Oracle Utilities Application Framework as a non-root user on a IBM WebSphere ND application server running on Unix, verify that the operating system user account installing Oracle Utilities Application Framework has write and execute permissions on the directories in which IBM WebSphere ND will be installed.

#### **Post-Installation Tasks**

This sections describes tasks that you should complete after you have installed the Oracle Utilities Application Framework and Oracle Public Sector Revenue Management on a WebSphere application server.

#### **Setting Environment Entries.**

- 1. Connect to the IBM WebSphere ND administrative console.
- 2. Select **Servers** and then select **Application Servers.**
- 3. Select the server name.
- 4. Go to **Server Infrastructure,** and then click **Java and Process Management.**
- 5. Select **Process Definition.**
- 6. Go to **Environment Entries.**
- 7. Click **New** and add the following Environment Entries:

Add the following entries:

**Name:** SPLENVIRON

**Value:** <\$SPLENVIRON>

**Note:** Substitute \$SPLENVIRON with appropriate values for your installation.

**Name:** SPLEBASE

**Value:** < \$SPLEBASE >

**Note:** Substitute \$SPLEBASE with appropriate values for your installation.

**Name:** LIBPATH

**Value:** <\$SPLEBASE >/runtime

**Note:** Substitute \$SPLEBASE with appropriate values for your installation.

**Note:** You will need to restart the server\_name before you attempt to start the application on the server.

- 8. Click **OK.**
- 9. Click **Save** to commit the setting.

#### **Setting JVM Memory and Arguments**

For Oracle Utilities Application Framework, JVM memory settings must be changed for production environments and/or when processing large volume in a nonproduction environment.

Perform the following steps to set the JVM memory size. The IBM WebSphere ND application server must be running to set the memory size.

To set the JVM memory size:

- 1. Connect to the IBM WebSphere ND administrative console.
- 2. Select **Servers,** and then select **Application Servers.**
- 3. Select the server name.
- 4. Go to **Server Infrastructure,** and then click **Java and Process Management.**
- 5. Select **Process Definition.**
- 6. Go to **Additional Properties,** and then click **Java Virtual Machine.**
- 7. Enter 2048 for **Minimum Heap Size.**
- 8. Enter 2048 for **Maximum Heap Size.**

**Note**: Modify the memory settings based on your production installation needs.

9. Enter -Djava.security.auth.login.config=<\$SPLEBASE>/splapp/config/java.login.config for Generic JVM arguments.

**Note:** Substitute \$SPLEBASE with appropriate values for your installation.

You will need to restart the server\_name before you attempt to start the application on the server.

10. Click **OK.**

11. Click **Save** to commit the setting.

#### **Setting Server Custom Properties.**

The following custom properties have been need in the past to enable WebSphere ND Classloader to load the correct xalan.jar file.

To set the Custom Properties:

- 1. Connect to the WebSphere ND administrative console.
- 2. Select **Servers,** and then select Application Servers.
- 3. Select the server name.
- 4. Go to **Server Infrastructure,** and then click **Java and Process Management.**
- 5. Select **Process Definition.**
- 6. Go to **Additional Properties,** and then click **Java Virtual Machine.**
- 7. Go to **Additional Properties,** and then click **Custom Properties.**
- 8. Click **New.**

Enter the following information:

**Name:** javax.xml.transform.TransformerFactory

**Value:** org.apache.xalan.processor.TransformerFactoryImpl

- 9. Click **OK.**
- 10. Click **Save** to commit the setting.

#### **Setting Up the Web Container Custom Properties.**

To set the Web Container Custom Properties:

- 1. Connect to the WebSphere ND administrative console.
- 2. Select **Servers,** and then select **Application Servers.**
- 3. Select the server name.
- 4. Go to **Container Settings,** and then click **Web Container Settings.**
- 5. Select Web container
- 6. Go to **Additional Properties,** and then click **Custom properties.**
- 7. Click **New.**

Enter the following information:

**Name:** com.ibm.ws.webcontainer.invokefilterscompatibility

**Value:** true

- 8. Click **OK.**
- 9. Click **Save** to commit the setting.

#### **Starting and Stopping WebSphere ND servers**

You can use the WebSphere ND console to stop and start the servers. You can also use the command line scripts supplied with WebSphere ND.

> **Note:** The Oracle Utilities Application Framework utility **spl.sh** does not stop or start the IBM WebSphere ND servers. It only stops and starts the Oracle Public Sector Revenue Management applications.

#### **Deployment Using Supplied Script**

The application deployment script is initialSetup.sh.-d, located in \$SPLEBASE/bin (this deploys both the SPLService.ear and SPLWeb.ear).

**Note:** Before running the script ensure you have initialized the environment by running splenviron.sh

#### **Deployment via the Admin Console**

Follow these steps to deploy the application using the Admin Console:

#### **Deployment Overview**

The application needs to be deployed in the following order:

- 1. SPLService.ear
- 2. SPLWeb.ear

**Note:** The SPLService.ear must be successfully deployed before deploying SPLWeb.ear

#### **Deploy SPLService.ear**

- 1. Select the ear file to deploy.
	- Select **Applications, Install New Application.**
	- Select **Remote file system.**
	- Browse to the SPLService.ear or enter the full path to the file.
	- The ear files can be found under  $SPILEBASE/splapp/applications.$

Click **Next.**

- 2. Select **Option Fast Path Prompt only when additional information is required.** Click **Next.**
- 3. On the Select installation options page

Ensure **Deploy enterprise beans** is selected.

Click **Next.**

4. Assign the module to the IBM WebSphere ND server instance.

 When deploying an application from the console make sure you select the correct server and click **Apply.**

- 5. Review the summary page. Review the installation options
- 6. Click **Finish**. The application will then deploy. The deployment process takes about 5 minutes.
- 7. Click **Save.** The save process can take about more than 20 minutes.

#### **Deploying SPLWeb.ear**

1. Select the ear file to deploy.

- Select **Applications, Install New Application.**
- Select **Remote file system.**
- Browse to the SPLWeb.ear or enter the full path to the file.
- The ear files can be found under  $$SPLEBASE/splapp/applications.$

Click **Next.**

- 2. Select **Option Fast Path Prompt only when additional information is required.** Click **Next.**
- 3. Assign the module to the IBM WebSphere ND server instance.

When deploying an application from the console make sure you select the correct server and click **Apply.**

4. Review the summary page. Review the installation options

- 5. Click **Finish**. The application will then deploy. The deployment process takes about 5 minutes.
- 6. Click **Save.** The save process can take about more than 20 minutes.

#### **Configure the Applications**

You need to apply these steps to both the SPLWeb and SPLService applications unless specified.

- 1. Set the startup order of the applications (this applies only to SPLWeb):
	- Select the SPLWeb application from **Applications, Enterprise Applications.**
	- Select **Startup behavior.**
	- Change the startup order to 2.

#### Click **OK.**

Click **OK** and Save directly to master configuration.

- 2. Set the class loading order (for both SPLService.ear and SPLWeb.ear): Select Class loading and update detection.
	- Set Polling interval to 0.
	- Under Class loader order select Classes loaded with application class loader first. Click OK and Save to master configuration.
- 3. Set the module starting weight:
	- SPLService only set the Starting weight to 1.
- 4. SPLWeb only for each module (.war) set the Starting weight to 10000 and change the Class loader order to Classes loaded with application class loader firstSet EJB JNDI names (this applies only to SPLService). Select Enterprise Java Bean Properties and enter the following values:
	- **EJB module:** SPLServiceBean
	- JNDI name for all interfaces
	- **Target Resource JNDI Name:** [ Web Context Root ]/servicebean
	- **EJB module:** TUGBULiteServiceBean
	- JNDI name for all interfaces
	- Target Resource JNDI Name: [Web Context Root]/liteservicebean
- 5. Click **Ok.**

#### **Configure Application Security**

After using the supplied script to deploy the application to IBM WebSphere ND you will need to configure each application's security before starting the application.

Using the IBM WebSphere ND administration console select **Applications, Enterprise Applications, Business-<server name>** (for example, SPLService-server2), **Security role to user/group mapping.**

For role cisusers:

- Check **All Authenticated.**
- Check **Select** and click **Look up users:**
- Search for SYSUSER and add to the Selected users list.
- Click **OK.**

Note: Repeat the process for <Web Server Application Name>-<server name>(for example, SPLWeb-server2).

#### **Restart the IBM WebSphere ND Server**

It is recommended to stop and then restart the WebSphere ND server.

#### **Application URL**

The Web link to the IBM WebSphere ND application will be:

http://<hostname>:<WC\_defaulthost\_secure>/<context\_root>/ loginPage.jsp

For example, http://oracle:9085/ouaf/loginPage.jsp

# **Chapter 7**

## **Installing the Application Server Component of Oracle Utilities Application Framework**

Installing the Oracle Utilities Application Framework ("the framework") is the prerequisite and foundation for installing a framework-based application such as Oracle Public Sector Revenue Management. This section describes the process for installing the Oracle Utilities Application Framework, including:

- [Installation Overview](#page-80-0)
- [Pre-Installation Tasks](#page-81-0)
- **[Installing Oracle Utilities Application Framework](#page-83-0)**

## <span id="page-80-0"></span>**Installation Overview**

The installation packages for your Oracle Utilities Application Framework-based application must be downloaded from the Oracle Software Delivery Cloud.

Application server installations are new, you cannot upgrade an existing application server. The database installation can be an initial install or an upgrade install.

Before you proceed with the installation process:

- 1. Complete the database installation/upgrade process. Refer to the *Oracle Public Sector Revenue Management Database Administrator's Guide*.
- 2. Make sure that you have installed all the required third-party software as described in [Chapter](#page-46-0)  [5](#page-46-0)**:** [Installing Application Server Prerequisite Software](#page-46-1).

Once the Oracle Utilities Application Framework installation is successfully completed and the framework application environment is created, Oracle Public Sector Revenue Management can be installed on top of the framework environment.

You can download the installation packages from the Oracle Software Delivery Cloud.

This section describes how to install a working Oracle Utilities Application Framework Server, which can then be further configured manually to allow for production performance levels.

Application server installation packages delivered for this version are multi-platform and are ready to install on any supported platform (as described in the section [Supported Platforms\)](#page-13-0).

## <span id="page-81-0"></span>**Pre-Installation Tasks**

#### **Hardware and Software Version Prerequisites**

The section [Supported Platforms](#page-13-0) contains all of the available platforms that are required with this release of the product.

#### **Database Installation**

Verify that the database has been installed and is operational. See *Oracle Public Sector Revenue Management Database Administrator's Guide* for more information.

#### **Installation Prerequisites**

[Chapter 5](#page-46-0)**:** [Installing Application Server Prerequisite Software](#page-46-1) describes all preparations that need to be done on the server prior to installing the application server. Please read carefully the server setup requirements and make sure that all prerequisite software is installed and that all required environment variables are set. Correct server setup and proper environment variable settings are an essential prerequisite for successful environment installation.

#### **System Architecture Overview**

Oracle Utilities Application Framework V4.3.0.1.0 is a decoupled system architecture involving a business service application tier and a web application tier. Typically both will run on the same server, but the design does allow each tier to be installed on separate servers.

The design implements a stateless session bean (EJB technology, under Java EE 7), to provide remote access to service invocations. The root web app and XAI web apps can be configured to access service processing locally (as in previous versions), or to make a remote EJB call to perform the service request. In the latter case, the served containers, effectively, run as very thin servlet wrappers around the remote call.

For all supported application servers except for WebLogic expanded configuration (SDK environment), the deployment is in the form of two Enterprise Archive (ear) Files: SPLService.ear and SPLWeb.ear. Web Archive (war) files are created during the installation process but are not deployed.

#### **Copying and Decompressing Install Media**

The Oracle Utilities Application Framework V4.3.0.1.0 installation file is delivered in jar format for both UNIX and Windows platforms. If you are planning to install multiple Oracle Utilities Application Framework V4.3.0.1.0 environments operated by different Oracle Utilities administrator user IDs, you must complete each of the following installation steps for each administrator user ID.

To copy and decompress the install media, follow these steps:

- 1. Log in to the application server host with the Oracle Utilities Application Framework administrator user ID.
- 2. Download the Oracle Utilities Application Framework V4.3.0.1.0 Multiplatform from Oracle Software Delivery Cloud.
- 3. Create a temporary directory such as c:\ouaf\temp or /ouaf/temp. (Referred to below as <TEMPDIR>.)

**Note:** This directory must be located outside any current or other working Oracle Utilities application environment. All files that are placed in this

directory as a part of the installation can be deleted after completing a successful installation.

- 4. Copy the file FW-V4.3.0.1.0-MultiPlatform.jar from the delivered package to the <TEMPDIR>. If you are using FTP to transfer this file, remember to use the BINARY option for the FTP transfer.
- 5. Decompress the file:
	- cd <TEMPDIR>
	- jar -xvf FW-V4.3.0.1.0-MultiPlatform.jar

**Note:** You will need to have Java JDK installed on the machine used to (un)jar the application server installation package. Please install the JDK that is supported for the install on your platform to be able to use the jar command. This is the location of Java packages: http://www.oracle.com/technetwork/ java/archive-139210.html

A sub-directory named "FW.V4.3.0.1.0" is created. It contains the installation software for the Oracle Utilities framework application server.

#### **Set Permissions for the cistab File in UNIX**

Every Oracle Utilities Application Framework environment installed on a server must be registered in the /etc/cistab file located on that server. On UNIX servers, generally only the root user ID has write permissions to the /etc directory. Since the installation process is run by the Oracle administrator user ID (cissys), this user ID may not be able to write to /etc/cistab table.

The install utility checks permissions and if it identifies a lack of the necessary permissions, it generates a script in the <TEMPDIR>/FW.V4.3.0.1.0 directory named cistab\_<SPLENVIRON>.sh. Run the generated script using the root account before continuing with the installation process. The script initializes the cistab file in /etc directory (if it is the first Oracle Utilities Application Framework application environment on the server) and registers a new environment.

The generated script also changes the owner of /etc/cistab file to the Oracle Utilities Application Framework administrator user ID, so that the next time a new environment is created by the same Oracle Utilities Framework administrator user ID, you do not need to run the generated script with the root user ID. Instead the install utility itself proceeds with the registration.

## <span id="page-83-0"></span>**Installing Oracle Utilities Application Framework**

This section outlines the steps for installing the Application Framework.

### **Installation Process (Brief Description)**

- 1. Log on as the Oracle Utilities Framework administrator (the default is cissys on UNIX) or as a user with Administrator privileges (on Windows).
- 2. Configure your application server and any third-party software required for your platform, as outlined in [Chapter 5](#page-46-0)**:** [Installing Application Server Prerequisite Software](#page-46-1)
- 3. Change directory to the *<TEMPDIR>*/FW.V4.3.0.1.0 directory.
- 4. Set the following path:

export PATH=/<JAVA\_HOME>/bin:\$PATH

**Note:** The above command is only applicable on a Unix platform. <JAVA\_HOME> is the location where the JDK has been installed.

5. Start the application installation utility by executing the appropriate script:

**UNIX:** ksh ./install.sh

**Windows:** install.cmd

- 6. Follow the messages and instructions that are produced by the application installation utility. Use the completed worksheets in the section [Installation and Configuration Worksheets](#page-18-0) to assist you.
- 7. Installation of Oracle Utilities Framework Application Server is complete if no errors occurred during installation.

### **Installation Process (Detailed Description)**

1. Log on to the host server as Oracle Utilities Application Framework administrator.

Logon as cissys (on UNIX) or as a user with Administrator privileges (on Windows).

2. Configure application server and third-party software.

Complete all steps outlined in [Installing Application Server Prerequisite Software](#page-46-1) You will need to obtain specific information for the install.

3. Change directory to the *<TEMPDIR>*/FW.V4.3.0.1.0 directory and start the application installation utility by executing the appropriate script:

**UNIX:** ksh ./install.sh

**Windows:** install.cmd

4. On the Environment Installation Options menu, select item 1: Third Party Software Configuration.

Use the completed Third Party Software Configuration worksheet in [Installation and](#page-18-0)  [Configuration Worksheets](#page-18-0) to complete this step.

5. Select menu item 2: Keystore Options.

Use the completed Keystore Options Worksheet to complete this step. See [Installation and](#page-18-0)  [Configuration Worksheets](#page-18-0).

6. Select menu item 50: Environment Installation Options.

Use the completed Environment Installation Options Worksheet to complete this step. See [Installation and Configuration Worksheets.](#page-18-0)

**Note:** You must create the directory for output (the Log Mount Point). The installation process fails if this directory does not exist.

- Specify the environment name and the environment directory names for a new installation on a menu screen.
- Specify the type of the database your environment will be connected to (the default will be Oracle).
- Specify the web application server your environment will run with (the default will be WebLogic).
- Enter P to accept the selected options.
- During this step, the specification of a new environment is checked for validity against /etc/cistab and the permissions on mount points and directories.
- Below are the mandatory lists of configurable items along with descriptions for a few items.
- 7. Configure environment parameters.
	- During this step you will configure environment parameters such as web server hosts and ports, database name, and user ID.
	- The application installation utility shows default values for some configuration options.
	- Use the completed Environment Configuration Worksheet to assist you.
	- Note: Every option requires a value for a successful install. It is important to provide all values.
	- When you are done with the parameters setup, proceed with the option P.
	- All of the options will be written in the following File: \$ SPLEBASE/etc/ ENVIRON.INI.
	- You will be warned if you did not edit a section. You may proceed if you want to keep the default settings.
	- The application installation utility copies the installation media to a new environment.
		- The installation utility copies the new version software from the temporary installation media directory to the new environment.
		- If any interruption occurs during this step, you can rerun the install utility from the beginning and follow the interactive instructions. The application installation utility is able to recover from such a failure.
	- The application installation utility generates environment configuration parameters:
		- The application installation utility automatically executes the script initialSetup.sh (on UNIX) or initialSetup.cmd (on Windows), located in \$SPLEBASE/bin (%SPLEBASE%\bin on Windows) directory. This script populates different application template configuration files with the new environment variables values and completes the rest of the installation steps.
- 8. Set up environment variables.

Once the ENVIRON.INI file is created and contains the correct environment parameters, the application installation utility starts a sub shell to the current process by executing the splenviron.sh (on UNIX) or splenviron.cmd (on Windows) script, located in \$SPLEBASE/ bin (or *%SPLEBSE%\etc for Windows)* directory. This script sets up all the necessary environment variables and shell settings for the application server to function correctly.

From this point, a number of environment variables have been set up. Some key ones are:

- \$PATH an adjustment to \$PATH is made so that all of the environment scripts and objects will be in the path.
- \$SPLEBASE (%SPLEBASE%) stands for <SPLDIR>/<SPLENVIRON> directory
- \$SPLOUTPUT (%SPLOUTPUT%) stands for <SPLDIROUT>/<SPLENVIRON> directory

**Note:** Make sure that this directory exists. Otherwise the installation script will fail.

• \$SPLENVIRON (%SPLENVIRON%) - environment name

For future operations or any post installation steps, you need to first execute the following command to connect your session to the new environment:

**UNIX:** \$SPLEBASE/bin/splenviron.sh -e \$SPLENVIRON

**Windows**:%SPLEBASE%\bin\splenviron.cmd -e %SPLENVIRON%

You need to execute this script each time you want to be connected to the specific environment before performing manual operations such as shutdown, startup or performing an additional application product installation.

When you have finished the install process, your current online session will be connected to the new environment.

See the [Planning the Installation](#page-15-0) for settings and configuration.

## **Chapter 8**

## **Installing the Application Server Component of Oracle Public Sector Revenue Management**

This section describes the procedure for installing Oracle Public Sector Revenue Management on top of the previously created Oracle Utilities Application Framework environment. This section includes:

- [Pre-installation Tasks](#page-87-0)
- [Installing the Application](#page-89-0)
- [Integrating Customer Modifications into this Release](#page-90-0)
- [Operating the Application](#page-90-1)
- **[Installing Service Packs and Patches](#page-90-2)**

You can download the installation package from the Oracle Software Delivery Cloud. If the Framework installation was processed on previously existing Oracle Public Sector Revenue Management environment, then customer modifications relevant for this version and compliant with the proper naming conventions (as described in the *Oracle Public Sector Revenue Management Database Administrator's Guide)* have been preserved in the new environment by the Framework installation process.

To proceed with the Oracle Public Sector Revenue Management installation you need to be connected to the target framework application environment. See the detailed installation instructions in the following section.

You *must* initialize the Framework environment along with the required Patch Set prior to proceeding with Oracle Public Sector Revenue Management Application product installation. For detailed instructions see [Preparing for the Installation.](#page-88-0)

## <span id="page-87-0"></span>**Pre-installation Tasks**

This section describes the steps that should be taken before installing Oracle Public Sector Revenue Management.

#### **Installing Prerequisite Patches**

Oracle Utilities Application Framework patches must be installed prior to installing Oracle Public Sector Revenue Management.

The patches are available as a convenience rollup inside the zip file, PSRM-V2.5.0.0.0-FW-PREREQ-MultiPlatform.zip, which is part of the downloaded Media Pack.

For a list of the patches that are included in this rollup, refer to Appendix A, Application [Framework Prerequisite Patches](#page-110-0).

Follow these steps for installing the application and database patches on top of Oracle Utilities Application Framework 4.3.0.0.1:

1. Copy the file PSRM-V25000-FW-PREREQ-MultiPlatform.jar in the delivered package to a <TEMPDIR>. Unjar using below command:

jar -xvf PSRM-V25000-FW-PREREQ-MultiPlatform.jar

2. Initialize the Framework environment that you want to install the Framework patch rollup into:

#### **UNIX**:

```
 $SPLEBASE/bin/splenviron.sh -e $SPLENVIRON
Windows:
```
\$SPLEBASE\bin\splenviron.cmd -e %SPLENVIRON%

- 3. Install application patches:
	- 3a. Navigate to the <temp location>/ FW-V4.3.0.0.1-Rollup/Application folder
	- 3b. Execute the group installation script:

#### **Unix /Linux**:

```
 chmod a+x installSFgroup.sh
 chmod a+x FW*/*.sh
 ./installSFgroup.sh
```
#### **Windows**:

installSFgroup.cmd

- 4. Install database patches:
	- 4a. Initialize any Framework environment

#### **UNIX:**

 \$SPLEBASE/bin/splenviron.sh -e \$SPLENVIRON **Windows:**

- \$SPLEBASE\bin\splenviron.cmd -e %SPLENVIRON%
- 4b. Navigate to the <temp location>/ FW-V4.3.0.0.1-Rollup/Database folder
- 4c. Execute the Database Patch Utility:

#### **Unix:**

```
 chmod a+x *.sh
   ./ouafDatabasePatch.sh -p "-t O -d 
SCHEMA_NAME,DBSERVER:DBPORT:DBSID"
```
#### **Windows:**

```
ouafDatabasePatch.cmd –p "-t O -d 
SCHEMA_NAME, DBSERVER: DBPORT: DBSID"
```
### **Copying and Decompressing Install Media**

The installation file is delivered in jar format for both UNIX and Windows platforms.

Oracle Public Sector Revenue Management is delivered in a separate installation package for each supported Operating System. Please refer to the [Supported Platforms](#page-13-0) for version and installation details regarding the database and operating system versions. Also see [Chapter 5](#page-46-0)**:** [Installing](#page-46-1)  [Application Server Prerequisite Software](#page-46-1) for prerequisite third-party software installation instructions.

Download the installation package for your operating system and proceed with the following instructions.

- 1. Log in to the host server as the Oracle Utilities Application Framework administrator user ID (default cissys). This is the same user ID that was used to install the Oracle Utilities Application Framework.
- 2. Create a <TEMPDIR> directory on the host server, which is independent of any current or other working Oracle Public Sector Revenue Management application environment. This can be the same <TEMPDIR> used during the installation of the Oracle Utilities Application Framework.
- 3. Copy the file -MultiPlatform.jar in the delivered package to a <TEMPDIR>. If you are using FTP to transfer this file, remember to use the BINARY option for the FTP transfer.
- 4. Decompress the file:
	- cd <TEMPDIR>
	- jar -xvf -MultiPlatform.jar

**Note:** You will need to have Java JDK installed on the machine used to (un)jar the application server installation package. Please install the JDK that is supported for the install on your platform to be able to use the jar command. This is the location of Java packages: http://java.sun.com/products/archive/ index.html

For Windows installs, include the location of the JDK in your path before you execute the jar command.

For both Unix and Windows platforms, a sub-directory named is created. The contents of the installation directory are identical for both platforms. The directory contains the install software for the application product.

#### <span id="page-88-0"></span>**Preparing for the Installation**

- 1. Log on as Oracle Public Sector Revenue Management Administrator (default cissys).
- 2. Initialize the Framework environment that you want to install the product into.

**UNIX:**

```
$SPLEBASE/bin/splenviron.sh -e $SPLENVIRON
```
#### **Windows:**

\$SPLEBASE\bin\splenviron.cmd -e %SPLENVIRON%

3. Stop the environment if running.

#### **UNIX:**

\$SPLEBASE/bin/spl.sh stop

#### **Windows:**

%SPLEBASE%\bin\spl.cmd stop

## <span id="page-89-0"></span>**Installing the Application**

- 1. Change to the <TEMPDIR>/PSRM.V2.5.0.0.0 Directory.
- 2. Set the following path:

export PATH=<JAVA\_HOME>/bin:\$PATH

**Note:** The above command is only applicable on a Linux platform. <JAVA\_HOME> is the location where the JDK has been installed.

3. Execute the script:

**UNIX:** 

ksh ./install.sh

#### **Windows:**

install.cmd

**Note:** On UNIX, ensure that you have the proper execute permission on install.sh

- 4. Follow the messages and instructions that are produced by the install utility. Please note that some of the steps may take some time to complete.
- 5. If the install utility execution was not stopped due to errors and you did not interrupt the execution, you have finished the installation of the Oracle Public Sector Revenue Management Application product.
- 6. Execute the following commands:

#### **Unix:**

splenviron.sh -e <ENV\_NAME> configureEnv.sh

Type **P** and <ENTER> (you don't need to change anything)

splenviron.sh -e <ENV\_NAME> initialSetup.sh

#### **Windows:**

splenviron.cmd -e <ENV\_NAME> configureEnv.cmd -e <ENV\_NAME>

Type **P** and <ENTER> (you don't need to change anything)

splenviron.cmd -e <ENV\_NAME> initialSetup.cmd

#### **Notes.**

In case you are using demo certificates, please execute the below command before starting the environment:

cd \$SPLEBASE/bin perl demo\_gen\_cert.plx

- **For WebSphere environment installations:** at the end of the installation process you will be prompted whether to deploy the application into WebSphere server. If you reply **Y** the installation script will deploy the application into WebSphere using wsadmin tool. If you reply **N** you may deploy the application into WebSphere manually using WebSphere admin console, or by executing the genwasdeploy utility.
- 7. Start up the environment.

The final step of the installation process is the environment startup. The install utility executes the command spl.sh start (for UNIX) or spl.cmd start (for Windows) to start up the environment. You may start the environment by this command any time. Follow the messages on the screen and check the logs in \$SPLSYSTEMLOGS (%SPLSYSTEMLOGS% on Windows) directory to ensure that the environment was started successfully. If the startup failed, identify the problem by reviewing the logs, and start up the environment manually while you are connected to the new environment in your online session.

#### **Note:**

• **For WebSphere environment installations:** because the WebSphere server usually runs under root user id, it needs to be restarted with the new environment variable settings after Oracle Public Sector Revenue Management environment installation and deployment into WebSphere. To do this switch to root user id, setup \$WAS\_HOME environment variable (and the rest of environment variables as described in [Chapter 5](#page-46-0)**:** [Installing Application Server](#page-46-1)  [Prerequisite Software](#page-46-1) ), initialize the newly installed environment by executing the command: \$SPLEBASE/bin/splenviron.sh -e \$SPLENVIRON and after that shutdown and startup WebSphere server using WebSphere commands, e.g. \$WAS\_HOME/bin/startServer.sh server1. After the initial server restart you may start the application by the environment startup/shutdown commands or through WebSphere Admin console.

## <span id="page-90-0"></span>**Integrating Customer Modifications into this Release**

In order to integrate customer modifications from previous releases into this version of the Oracle Public Sector Revenue Management Installation Guide, the customer modifications have to be reapplied to a new environment using the source code and database utilities provided with the software development kit. Please refer to the Oracle Public Sector Revenue Management Software Development Kit product documentation for instructions on this process.

## <span id="page-90-1"></span>**Operating the Application**

At this point your installation and custom integration process is complete.

Be sure to read the *Oracle Public Sector Revenue Management Server Administration Guide* for more information on further configuring and operating the Oracle Public Sector Revenue Management system.

## <span id="page-90-2"></span>**Installing Service Packs and Patches**

Periodically, Oracle releases a service pack of single fixes for its products. A service pack is an update to an existing release that includes solutions to known problems and other product enhancements. A service pack is not a replacement for an installation, but a pack consisting of a collection of changes and additions for it. The service pack may include changes to be applied to the application server, the database, or both. The service pack includes all files necessary for installing the collection of changes, including installation instructions.

Between services packs, Oracle releases patches to fix individual bugs. For information on installing patches, see knowledge base article ID 974985.1 on My Oracle Support.

Service packs and patches can be downloaded from My Oracle Support (https:// support.oracle.com/).

Installing the Application Server Component of Oracle Public Sector Revenue Management 8-5

## **Chapter 9**

# **Installing Version 2.5.0.0.0**

This section provides instructions for installing Oracle Public Sector Revenue Management 2.5.0.0.0. This section includes:

- **[Prerequisites](#page-91-0)**
- [Upgrading the Database](#page-91-1)
- [Upgrading the Application](#page-92-0)

For fixes included in this release, see [Appendix A](#page-110-1)**:** [Application Framework Prerequisite Patches.](#page-110-0) For known issues in this release, see the Release Notes included with this release.

## <span id="page-91-0"></span>**Prerequisites**

There are no prerequisites.

## <span id="page-91-1"></span>**Upgrading the Database**

For instructions on upgrading the database component, please refer to the *Oracle Public Sector Revenue Management Database Administrator's Guide.* This guide is included in the Oracle Public Sector Revenue Management V2.5.0.0.0.0 zip file delivered with the package.

## <span id="page-92-0"></span>**Upgrading the Application**

**Note:** This upgrade process is only applicable if the existing product version is 2.4.0.2.

To upgrade to this release, you must install the following components in the order mentioned below:

- Oracle Utilities Application Framework v4.3.0.1.0
- Oracle Public Sector Revenue Management v2.5.0.0.0.0 Single Fix Prerequisites
- Oracle Public Sector Revenue Management v2.5.0.0.0

This section includes information on the following:

- [Upgrading to Oracle Utilities Application Framework v4.3.0.1.0](#page-92-1)
- [Applying Oracle Public Sector Revenue Management v2.5.0.0.0 Single Fix Prerequisite](#page-93-1)
- [Upgrading Oracle Public Sector Revenue Management](#page-93-0)
- [Post-Upgrade Steps](#page-95-0)
- [Operating the Application](#page-96-0)

#### <span id="page-92-1"></span>**Upgrading to Oracle Utilities Application Framework v4.3.0.1.0**

Ensure that the database component is successfully installed before proceeding with the steps below:

- 1. Create a <TEMPDIR> directory on the host server that is independent of any current or other working application environment.
- 2. Copy the delivered package zip file to <TEMPDIR> and unzip it. For example, the Linux copy for Framework V4.3.0.1.0 is "FW-V4.3.0.1.0-Multiplatform.zip".

**Note:** If you are using FTP to transfer this file, remember to use the BINARY option for the FTP transfer.

- 3. Log in to the application server host server as the administrator user ID (default cissys).
- 4. Change directory:

cd <install\_dir>/bin

where  $\leq$  install\_dir> is the location where the Oracle Public Sector Revenue Management application component is installed.

5. Initialize the Oracle Public Sector Revenue Management environment by running the appropriate command:

**UNIX:**

./splenviron.sh -e <ENV NAME>

#### **Windows:**

splenviron.cmd -e <ENV NAME>

6. If the environment is running, stop it by running the appropriate command:

#### **UNIX:**

./spl.sh stop

#### **Windows:**

spl.cmd stop

7. Ensure that you have executed splenviron.sh -e <\$SPLENVIRON> prior to the installation process.

**Note:** The installation utility DOES NOT create backup of installed files. You must backup <\$SPLEBASE> before continuing with the rest of the installation utility.

8. Change directory to the <TEMPDIR>/FW-V4.3.0.1.0-SP1 directory and run the below script.

**UNIX:**

./installSP.sh

#### **Windows:**

installSP.cmd

- 9. The installation utility informs that the Service Pack (v4.3.0.1.0) is about to be installed into the environment <\$SPLENVIRON>.
- 10. The utility prompts you to press Enter to continue with the rest of the installation process of Oracle Utilities Application Framework v4.3.0 Service Pack 1 (v4.3.0.1.0).

## <span id="page-93-1"></span>**Applying Oracle Public Sector Revenue Management v2.5.0.0.0 Single Fix Prerequisite**

**Note:** The Oracle Utilities Application Framework V4.3.0.1.0 Application Server must be installed prior to installing this Single Fix Prerequisite.

You must install the corresponding database component of this Single Fix Prerequisite. See the *Oracle Public Sector Revenue Management Database Administrators Guide* section "Installing Prerequisite Database Single Fixes" for instructions.

To install the Oracle Public Sector Revenue Management v2.5.0.0.0.0 Single Fix Prerequisite:

- 1. Unzip the PSRM-V2.5.0.0.0.0-FW-PREREQ-MultiPlatform.zip file to a temporary location <temp location>.
- 2. Navigate to the <temp location> and unjar the PSRM-V25000-FW-PREREQ-MultiPlatform.jar using the following command:

jar -xvf PSRM-V25000-FW-PREREQ-MultiPlatform.jar

- 3. Navigate to the <temp location>/FW-V4.3.0.1.0-Rollup/Application folder.
- 4. Execute the group installation script:

#### **On Unix / Linux:**

chmod a+x installSFgroup.sh chmod a+x FW\*/\*.sh ./installSFgroup.sh

#### **On Windows:**

installSFgroup.cmd

#### <span id="page-93-0"></span>**Upgrading Oracle Public Sector Revenue Management**

- 1. Log in to the application server host server as the administrator user ID (default cissys).
- 2. Change directory:

```
cd <install_dir>/bin
```
where  $\le$ install\_dir> is the location where the Oracle Utilities Application Framework application component is installed.

3. Initialize the Oracle Utilities Application Framework environment by running the appropriate command:

#### **UNIX:**

./splenviron.sh -e <ENV NAME>

#### **Windows:**

splenviron.cmd -e <ENV NAME>

4. If the environment is running, stop it by running the appropriate command:

#### **UNIX:**

./spl.sh stop

#### **Windows:**

spl.cmd stop

- 5. Go to the <TEMP>/PSRM.V2.5.0.0.0 folder
- 6. Execute the install script:

**Note:** On UNIX, ensure that you have the proper execute permission on install.sh.

**UNIX:**

./install.sh

#### **Windows:**

install.cmd

7. The utility displays a message that you are about to install the product Oracle Public Sector Revenue Management into the environment <\$SPLENVIRON> located at <\$SPLEBASE>.

> Note: Ensure that you have executed splenviron.sh -e <\$SPLENVIRON> prior to the installation process.

- 8. The installation utility asks you to confirm that you want to proceed with the installation process. Enter Y.
- 9. The installation process begins. The utility displays a warning that the product Oracle Public Sector Revenue Management Installation Guide is already installed in the environment. You are asked to confirm whether you want to reinstall the product. Enter Y.
- 10. When you are done with the confirmation, proceed with the option P.

This completes the installation of Oracle Public Sector Revenue Management v2.5.0.0.0.

#### <span id="page-95-0"></span>**Post-Upgrade Steps**

- 1. Log in to the application server host server as the administrator User ID (default cissys).
- 2. Change directory:

cd <install\_dir>/bin

where <install\_dir> is the location where the Oracle Utilities Application Framework application component is installed.

3. Initialize the environment by running the appropriate command:

#### **UNIX:**

./splenviron.sh -e <ENV NAME>

#### **Windows:**

splenviron.cmd -e <ENV NAME>

- 4. Navigate to \$SPLEBASE/bin.
- 5. Perform the post-installation steps as described below:

#### **UNIX:**

ksh ./configureEnv.sh

#### **Windows:**

configureEnv.cmd

**Note:** On UNIX, ensure that you have the proper execute permission on configureEnv.sh.

- 6. Generate the appviewer by following the steps in [Generating the Application Viewer.](#page-99-0)
- 7. Verify and review the log files to ensure that there are no errors during the upgrade process.

#### **Generating Demo Certificates**

In case you are using demo certificates, please execute the below command before starting the environment:

```
cd $SPLEBASE/bin
perl demo_gen_cert.plx
```
#### **Forcing the Environment to Use the Current Keystore**

This process does the following:

- Prompts for and encyrpts new application-stored passwords.
- Synchronizes the keystore to the database (if Oracle Utilities Application Framework version 4.2.0.3.0 or later).
- Regenerates the user hashes.
- Invalidates any database-stored passwords.

Use this option when, for example, a keystore has been lost, preventing the system from decrypting the passwords stored in the configuration files or database. In such a case, all passwords will need to be reentered.

For Oracle Utilities Application Framework version 4.2.0.3.0 and higher, perform the following steps:

Using configureEnv.sh | cmd, re-enter the menu passwords to encrypt the data.

- Run initialSetup.sh|cmd to update property files with the encrypted data.
- Run the following command:

```
Perl $SPLEBASE/bin/run_java_standalone.plx 
com.splwg.shared.common.ResetCryptographyKey
```
### <span id="page-96-0"></span>**Operating the Application**

At this point your installation of this release is complete. Be sure to read the *Oracle Public Sector Revenue Management Server Administration Guide* for more information on further configuring and operating the system.

# **Chapter 10**

## **Additional Tasks**

This section describes tasks that should be completed after installing Oracle Public Sector Revenue Management, including:

- [Customizing Configuration Files](#page-98-0)
- [Integrating Existing Customer Modifications](#page-98-1)
- [Generating the Application Viewer](#page-99-1)
- [Building Javadocs Indexes](#page-100-0)
- [Configuring the Environment for Batch Processing](#page-100-1)
- [Customizing the Logo](#page-100-2)
- [Configuring Secure Sockets Layer \(SSL\)](#page-100-3)
- [Setting Up an Application Keystore](#page-102-0)
- [Deploying Inbound WebServices \(IWS\)](#page-103-0)
- [Domain Templates \(Linux Weblogic 12.1.3.0+ only\)](#page-104-0)
- [Database Patching](#page-106-0)

## <span id="page-98-0"></span>**Customizing Configuration Files**

If you wish to make customer modifications to various configuration files, create a 'CM copy' of the template file or user exit instead. This preserves your changes whenever initialSetup is executed; otherwise, your changes to the delivered template files will be lost if it is patched in the future. Use the following procedure:

For example, to customize hibernate properties of the SPLWeb web application, perform the following:

- 1. Locate the hibernate.properties.template in the \$SPLEBASE/templates directory
- 2. Copy the file to cm.hibernate.properties.template.
- 3. Apply your changes to cm.hibernate.properties.template.
- 4. Update application war file with the latest changes by executing the following command:

```
Unix:
$SPLEBASE/bin/initialSetup.sh
```
Windows: %SPLEBASE%\bin\initialSetup.cmd

Refer to the Oracle Utilities Application Framework SDK documentation for more details.

## <span id="page-98-1"></span>**Integrating Existing Customer Modifications**

Existing Customer Modifications (CM) applied to an application server on an earlier release cannot be applied directly to a later version. CM code needs to be applied from an SDK version compatible with this release.

Refer to SDK documentation for more information about migrating CM code.

## <span id="page-99-1"></span><span id="page-99-0"></span>**Generating the Application Viewer**

You may extend application viewer capabilities within an environment by generating additional items. The items that can be generated include information about algorithm types and algorithms, maintenance object information and data dictionary information. The Javadoc indexes are also rebuilt.

To generate the additional items in the application viewer:

- 1. Shut down the environment.
- 2. Initialize a command shell:

The scripts that are provided with the system need to be run from a shell prompt on the machine that you installed the application on. Before such scripts can be run the shell must be "initialized" by running the splenviron script provided with the system.

#### **Unix:**

You will need to logon to your UNIX box as the Oracle Utilities Administrator (default cissys) and open a shell prompt. In the following example you should replace the variables

\$SPLEBASE with the Full directory name that you installed the application into

and

\$SPLENVIRON with the name you gave to the environment at installation time.

To initialize the environment enter:

\$SPLEBASE/bin/splenviron.sh -e \$SPLENVIRON

For example:

/ouaf/TEST\_ENVIRON1/bin/splenviron.sh -e TEST\_ENVIRON1

#### **Windows:**

The command window should be opened on the Windows server that you installed the application on.

In the below example you should replace the following variables:

- **%SPLEBASE% :** The Full directory name that you installed the application into
- **%SPLENVIRON%:** The name you gave to the environment at installation time.

To initialize the environment type the following in your command prompt:

%SPLEBASE%\bin\splenviron.cmd -e %SPLENVIRON%

For example:

D:\ouaf\TEST\_ENVIRON1\bin\splenviron.cmd -e TEST\_ENVIRON1

3. Execute the following script to generate all information.

#### **UNIX:**

ksh \$SPLEBASE/bin/genappvieweritems.sh

#### **Windows:**

%SPLEBASE%\bin\genappvieweritems.cmd

4. Restart your application.

## <span id="page-100-0"></span>**Building Javadocs Indexes**

Rebuilding Javadoc indexes is already part of generating application viewer above. However, there are times when you need to run it separately. For example, this is required after customer modifications (CM) have been applied to an environment when it includes Java code.

Perform the following to rebuild the Javadoc indexes.

#### **Windows:**

%SPLEBASE%\bin\buildJavadocsIndex.cmd

#### **UNIX:**

ksh \$SPLEBASE/bin/buildJavadocsIndex.sh

## <span id="page-100-1"></span>**Configuring the Environment for Batch Processing**

See the *Server Administration Guide* for information on configuring the environment for batch processing.

## <span id="page-100-2"></span>**Customizing the Logo**

To replace the Oracle Utilities logo on the main menu with another image, put the new image <customer\_logo\_file>.gif file into the directory \$SPLEBASE/etc/conf/root/cm and create a new "External" Navigation Key called CM\_logoImage. To do that, run the Oracle Utilities application from the browser with the parameters: http://<hostname>:<port>/ cis.jsp?utilities=true&tools=true. From the Admin menu, select Navigation Key. Add the above Navigation Key with its corresponding URL Override path. The syntax for the URL path is:

#### **Windows:**

http://<host name>:<port>/<Web Context>/cm/<customer\_logo\_file>.gif

#### **UNIX:**

http://<host name>:<port>/<Web Context>/cm/<customer\_logo\_file>.gif.

The root directory may be deployed in war file format for runtime environment (SPLApp.war). Use provided utilities to incorporate your cm directory into SPLApp.war file.

## <span id="page-100-3"></span>**Configuring Secure Sockets Layer (SSL)**

Secure Sockets Layer (SSL) provides secure connections by allowing two applications connecting over a network to authenticate each other's identity and by encrypting the data exchanged between the applications. Authentication allows a server, and optionally a client, to verify the identity of the application on the other end of a network connection. Encryption makes data transmitted over the network intelligible only to the intended recipient

Follow these steps to configure Secure Sockets Layer:

1. Obtain an identity (private key and digital certificates) and trust (certificates of trusted certificate authorities) for WebLogic Server.

Use the digital certificates, private keys, and trusted CA certificates provided by the WebLogic Server, the CertGen utility, the keytool utility, or a reputable vendor such as Entrust or Verisign to perform this step.

2. Store the identity and trust.

Private keys and trusted CA certificates which specify identity and trust are stored in keystores.

3. Configure the identity and trust keystores for WebLogic Server in the WebLogic Server Administration Console.

See "Configure keystores" in the Oracle WebLogic Server Administration Console Online Help.

For additional information on configuring keystores, refer to http://docs.oracle.com/ middleware/1213/wls/WLACH/taskhelp/security/ConfigureKeystoresAndSSL.html

4. Set SSL configuration options for the private key alias and password in the WebLogic Server Administration Console.

Optionally, set configuration options that require the presentation of client certificates (for two-way SSL).

For additional information, refer to the following topics:

- Servers: Configuration: SSL (*http://docs.oracle.com/middleware/1213/wls/WLACH/ pagehelp/Corecoreserverserverconfigssltitle.html)*
- Configure two-way SSL (*http://docs.oracle.com/middleware/1213/wls/WLACH/taskhelp/ security/ConfigureTwowaySSL.html*)
- Obtaining and Storing Certificates for Production Environments (*http://docs.oracle.com/ middleware/1213/wls/SECMG/identity\_trust.htm#SECMG798*)
- Configuring Keystores with WebLogic Server (*http://docs.oracle.com/middleware/1213/wls/ SECMG/identity\_trust.htm#SECMG383*)

Note: Depending on your choice of implementation you may need to change some configuration files. These files are managed by templates and will be overwritten if the procedures documented in "Customizing Configuration Files" are not followed.

The identity and trust keystore files and other SSL certificate related options are configured using the configureEnv.sh|cmd utility.

## <span id="page-102-0"></span>**Setting Up an Application Keystore**

This section describes how to set up a keystore in your system. The keystore is used for functionality such as digital signatures for document numbers, and encryption for credit card security.

Note that this different from the Oracle Utilities Application Framework (also called the system) keystore and the weblogic SSL keystores.

For additional information about document numbers, digital signatures, and encryption, see the online help.

For additional information about using the Java keytool utility, see the following section of the Oracle Java SE documentation:

```
http://docs.oracle.com/javase/7/docs/technotes/tools/solaris/
keytool.html
```
Follow this procedure to set up the keystore in your environment:

1. Generate the keystore. The following command creates the file ".mykeystore" in directory \${SPLEBASE}:

```
keytool -genkeypair -alias <keyalias> -keyalg RSA -sigalg
SHA256withRSA -keystore ${SPLEBASE}/<filename> -keysize 1024 
-storetype JCEKS -dname "CN=<name>, OU=<unit>, O=<organization>,
C=<country>" -validity 365
```
For example:

```
keytool -genkeypair -alias ouaf.application -keyalg RSA -sigalg 
SHA256withRSA -keystore ${SPLEBASE}/.mykeystore -keysize 1024 
-storetype JCEKS -dname "CN=Mark Jones, OU=TUGBU, O=Oracle, C=US" 
-validity 365
```
The utility will prompt you for the keystore and key passwords. Make sure that they are the same.

2. Configure the following template files by adding the following entries:

#### **For WebLogic Server:**

• To enable in WebLogic, edit the following in \${SPLEBASE}/templates/ startWeblogic.sh.template:

JAVA\_OPTIONS="\$JAVA\_OPTIONS -Dcom.oracle.ouaf.keystore.file=\$SPLEBASE/<filename>"

JAVA\_OPTIONS="\$JAVA\_OPTIONS -Dcom.oracle.ouaf.keystore.password=<keystore\_password>"

For  $\leq$  keystore\_password>, use the same password entered in the keytool utility.

• To enable this in batch, edit the threadpoolworker.properties.template:

```
com.oracle.ouaf.keystore.file=@force_forward_slash(SPLEBASE)@/
.mykeystore
com.oracle.ouaf.keystore.password=<keystore_password>
```
**Note:** Because the path needs to be passed with forward slashes even on Windows platforms, the force\_forward\_slash function will convert any "\" to "/".

For  $\leq$  keystore\_password $\geq$ , use the same password entered in the keytool utility.

#### **For WebSphere Server:**

Create the password file.

echo ab987c | tr -d '\n'>\$SPLEBASE/.passFile

**Note:** In above command, please replace "ab987c" with your password string.

Add Keystore entries to spl.properties templates:

Open each of the five spl.properties templates mentioned below and add the following two lines in each of the templates

```
com.oracle.ouaf.keystore.file=@SPLEBASE@/.mykeystore
      com.oracle.ouaf.keystore.passwordFileName=@force_forward_slash(
SPLEBASE)@/.passFile
```
List of spl.properties templates (located in \${SPLEBASE}/templates/ folder):

- spl.properties.iws.template
- spl.properties.template
- spl.properties.service.template
- spl.properties.XAIApp.template
- spl.properties.standalone.template
- 3. Re-initialize the environment to propagate these changes by executing the initialSetup.sh/ cmd.
- 4. Restart the environment.

## <span id="page-103-0"></span>**Deploying Inbound WebServices (IWS)**

All existing XAI Inbound Services have been duplicated as Inbound Web Services as the application moves toward deprecation of XAI and full transition to IWS in the next release. The duplicated services are designed to work seamlessly in this release, and customers providing custom services are encouraged to migrate to IWS to take full advantage of the new, more efficient Web service technology.

For more information on migrating from XAI to IWS, please refer to Migrating from XAI to IWS Oracle Utilities Application Framework (Doc ID 1644914.1) on My Oracle Support.

Note: This is an optional step for customers using IWS instead of XAI services.

For deploying IWS, please follow the steps below:

#### UNIX:

- 1. Enable the Web Services Functionality as shown below:
	- a. cd \$SPLEBASE/bin
	- b. Execute configureEnv.sh –a

 Select option 50 and set the option "Enable Web Services Functionality" to true. Enter "P" to process.

2. Execute initialSetup.sh as shown below:

cd \$SPLEBASE/bin ksh ./initialSetup.sh

- 3. Set the classpath as shown below:
	- \$ CLASSPATH=\$WL\_HOME/server/lib/weblogic.jar:\$CLASSPATH
	- \$ export CLASSPATH
	- \$ cd \$SPLEBASE/bin

4. Execute the following command:

```
$ java weblogic.Admin -username <username> -password <password>
STOREUSERCONFIG -userconfigfile $SPLEBASE/etc/.wlsuserconfig - 
userkeyfile $SPLEBASE/etc/.wlsuserkey
```
Select y

5. Execute the below step in \$SPLEBASE/bin. Please note that the application server should be up before running the below command.

ksh ./iwsdeploy.sh

#### **WINDOWS:**

1. Enable the Web Services Functionality as shown below:

```
cd %SPLEBASE%\bin
```
2. Execute configureEnv.cmd –a

Select option 50 and set the option "Enable Web Services Functionality" to true. Enter "P" to process.

- 3. Execute initialSetup.cmd as shown below:
- cd %SPLEBASE%\bin initialSetup.cmd
- 4. Set the classpath as shown below:

```
set CLASSPATH=%WL HOME%\server\lib\weblogic.jar;%CLASSPATH%
```
5. Execute the following command:

```
java weblogic.Admin -username system -password ouafadmin 
STOREUSERCONFIG -userconfigfile %SPLEBASE%\etc\.wlsuserconfig - 
userkeyfile %SPLEBASE%\etc\.wlsuserkey
```
Select y

6. Execute the below step in %SPLEBASE%\bin. Please note that the application server should be up before running the below command.

iwsdeploy.cmd

## <span id="page-104-0"></span>**Domain Templates (Linux Weblogic 12.1.3.0+ only)**

The intended use of the domain templates is for "native" installation of the Oracle Utilities Application Framework (OUAF) environment into a Weblogic domain. The domain template(s) defines the core set of resources within a Weblogic domain, including an Administration Server along with the basic configuration information for a Oracle Utilities Application Framework based application. The domain template is a "snapshot" of the delivered embedded "splapp" domain. When working with domain templates you will need to manage the application (stopping, starting, deployment, undeployment) utilizing the Weblogic delivered utilities.

Install and configure application stack (OUAF and Edge Product)

**Note**: Environment will need to be configuring to deploy in ear format.

- Review domain templates (Simple /Complex)
- Execute config.sh
- Configure domain
- Complete domain configuration

**Note**: Configure nodemanager.properties and setDomainEnv.sh

• Update SPLEBASE (ENVIRON.INI)

#### **Detailed Description**

The product installation includes a two predefined WebLogic Server Domain templates. The delivered domain templates are located under the SPLEBASE:

\$SPLEBASE/tools/domaintemplates

- Oracle-Utilities-Simple-Linux-12.1.3.0.0.jar
- Oracle-Utilities-Complex-Linux-12.1.3.0.0.jar

The Simple Domain Template is for use with one machine not included in a weblogic clustered, this domain configuration is similar to current delivered embedded splapp domain, with the exception that there will be two weblogic servers (utilities\_server1 and a "Admin Server").

The Complex Domain Template is configured for use with a pre-configured Weblogic cluster, with one machine configured, node manager settings, and one managed server configured.

You are able to create a custom domain template from the existing domain by using the Domain Template Builder or the pack command. By using the Domain Template Builder, you can also create a custom domain template from an existing template.

The delivered domain templates defines the full set of resources within an Oracle Utilities Application Framework domain including:

- Demo certificates (the demo certificates will need to be updated for production use)
- Setting of XML Registry Settings
- Setting of Default users and groups
- Machine configuration
- Default Users and Groups

Note: The Users and Groups match the delivered values delivered with the embedded domain.

- JTA Settings
- Node Manager Settings
- WebLogic Server

#### **Configure Node Manager Properties to allow SSL**

Follow the steps below to update the nodemanager.properties with the correct Private Key Passphrase.

Under the following location: DOMAIN\_HOME/nodemanager update the following properties in the nodemanager.properties file:

- CustomIdentityKeyStorePassPhrase=
- CustomIdentityPrivateKeyPassPhrase=

Set these to the value "0uaf\_demo\_c3rt"

**Note**: At first when the node manager is started, the values in the file will be encrypted. These values will need to updated in production configuration with the proper values based on your configuration.

#### **Configure setDomainEnv.sh Script**

Set the value of SPLEBASE with the proper value as per your configuration. Under DOMAIN\_HOME/bin location, update the following file:

setDomainEnv.sh:SPLEBASE="\${SPLEBASE}"

#### **Update SPLEBASE**

The following update in the configuration indicates if the embedded configuration is being utilized or if the environment is a native installation to Weblogic. When this item is populated in the environment, the delivered base tools will be able to identify that the starting and stopping of the environment are being done under the domain home.

- 1. Initialize the Environment: splenviron.sh –e <Environment\_Name>
- 2. Execute: configureEnv.sh –a
- 3. Select Menu Item: 52. Advanced Web Application Configuration
- =================================================
- 4. 02. Configuration Option: Domain Home Location

Current Value <ENTER>:

The Weblogic Domain Home location, when this parameter is populated you will need to use the native Weblogic tools for maintenance (starting, stopping, deployment, and undeployment).

Enter Value: <Enter your domain home location>

5. Once the Domain Home location has been completed, Enter <P> Process

## <span id="page-106-0"></span>**Database Patching**

The database patching utility is delivered under SPLEBASE. Using this utility, you are able to create a standalone package to be able to install database patches on a separate server that has Java 7 installed on the server, or you are also able to install database patches using the components that are delivered under SPLEBASE without the need to move the database patching utility to a different server.

The following is an overview of the process. To install database patches on a separate server, you must create a jar file to copy onto a separate server where you would like to install the database patches.

To generate the jar file to be able to install database patches on a separate sever:

1. Initialize a command shell:

The scripts that are provided with the system need to be run from a shell prompt on the machine that you installed the application on. Before such scripts can be run the shell must be "initialized" by running the splenviron script provided with the system.

#### **UNIX:**

Log on to your UNIX box as the Oracle Utilities Administrator (default cissys) and open a shell prompt.

In the following example, replace the variables

- \$SPLEBASE with the Full directory name that you installed the application into
- \$SPLENVIRON with the name you gave to the environment at installation time

To initialize the environment enter:

\$SPLEBASE/bin/splenviron.sh -e \$SPLENVIRON For example:

/ouaf/DEMO/bin/splenviron.sh -e DEMO

#### **Windows**:

The command window should be opened on the Windows server that you installed the application on.

In the below example you should replace the following variables:

- %SPLEBASE%: The Full directory name that you installed the application into
- %SPLENVIRON%: The name you gave to the environment at installation time

To initialize the environment, type the following in your command prompt:

%SPLEBASE%\bin\splenviron.cmd -e %SPLENVIRON% For example:

D:\ouaf\DEMO\bin\splenviron.cmd -e DEMO

2. Execute the following script to generate all information.

#### **UNIX:**

ksh \$SPLEBASE/bin/createDBStandlone.sh

#### **Windows:**

%SPLEBASE%\bin\createDBStandlone.cmd

- 3. Transfer the package (db\_patch\_standalone.jar) created to the Windows /Unix box
- 4. Extract the contents of the archive file:

jar xvf db patch standalone.jar

**Note**: You must have Java 7 JDK installed on the machine to use the jar command. Be sure to install the JDK that is supported for your platform.

#### **Script Overview**

createDBStandlone.sh[cmd] [-h] [-l]

- Creates the following file (db\_patch\_standalone.jar) the file contains the needed components to be able to patch database fixes on a different server.
- Packages bin directory
- Packages lib directory
- Packages config file

#### **Sample execution**

```
 createDBStandlone.sh # complete setup
 createDBStandlone.sh -h # display usage information
 createDBStandlone.sh -l # output location for jar file
Note: When Option -l is not passed the default output location is 
SPLEBASE/tools/dbstandalone
```
#### **Overview of Database Patching Application**

The database patching utility requires you have Java 7 JDK installed on the machine to execute the database patch application process.

The patch application process will perform following items to account for executing patch application under SPLEBASE or on a standalone server.

The database patch application utility will look do the following when it is executed:

• Checks to see if the environment variable splebase is set.

If the splebase variable is set, the utility uses the libraries under splebase to apply the patch.
When the splebase is not set, the utility checks to see if the TOOLSBIN environment variable is set.

If the TOOLSBIN is set, the utility uses the libraries under the TOOLSBIN location.

When both SPLEBASE and TOOLSBIN environment are not set, the utility prompts for the location of the TOOLSBIN.

The TOOLSBIN is the location of the of the application scripts ouafDatabasePatch.sh[cmd]

**Unix Example:** - The TOOLSBIN location would be set to /ouaf/dbpatch/bin

```
export TOOLSBIN=/ouaf/dbpatch/bin
/ouaf/dbpatch/lib/commons-cli-1.1.jar
/ouaf/dbpatch/lib/commons-collections-3.2.1.jar
/ouaf/dbpatch/lib/ojdbc7-12.1.0.2.jar
/ouaf/dbpatch/lib/commons-io-1.3.2.jar
/ouaf/dbpatch/lib/log4j-1.2.17.jar
/ouaf/dbpatch/lib/spl-shared-4.3.0.0.1.jar
/ouaf/dbpatch/lib/commons-codec-1.6.jar
/ouaf/dbpatch/lib/spl-dbpatch-4.3.0.0.1.jar
/ouaf/dbpatch/config/
/ouaf/dbpatch/config/log4j.properties
/ouaf/dbpatch/bin/
/ouaf/dbpatch/bin/ouafDatabasePatch.cmd
/ouaf/dbpatch/bin/ouafDatabasePatch.sh
```
Unix Sample - Database Patch Application (ouafDatabasePatch.sh)

**Note**: The default permissions (ouafDatabasePatch.sh), may need to be adjusted to be executed by your user and group, when applying database fixes.

• Sample Execution – Passing a Password

 ./ouafDatabasePatch.sh -x ouafadm -p "-t O -d CISADM\_Z1\_12C\_43001\_BLD001,slc04lds:1522:Z143Q12C"

• Sample Execution – Prompting for a Password

./ouafDatabasePatch.sh -p "-t O -d CISADM\_Z1\_12C\_43001\_BLD001,slc04lds:1522:Z143Q12C"

Sample Execution - passing in the tools bin location

```
 /ouafDatabasePatch.sh -u
         ouafDatabasePatch.sh [-h] [-u] [-v] [-x] [-t tools dir] [-p 
ouafparms]
            -h displays help of ouafpatch
            -u displays usage of ouafDatabasePatch.sh
```
-v displays version of ouafpatch

- -x password to be passed to ouafpatch
- -b location of the tools bin directory
- -p parameters directly passed to ouafpatch must be the last parameter passed and be enclosed with quotes

**WINDOWS Example: -** The TOOLSBIN location would be set to c:\ouaf\dbpatch\bin

```
SET TOOLSBIN=c:\ouaf\dbpatch\bin 
c:\ouaf\dbpatch\lib\commons-cli-1.1.jar
c:\ouaf\dbpatch\lib\commons-collections-3.2.1.jar
c:\ouaf\dbpatch\lib\ojdbc7-12.1.0.2.jar
c:\ouaf\dbpatch\lib\commons-io-1.3.2.jar
c:\ouaf\dbpatch\lib\log4j-1.2.17.jar
c:\ouaf\dbpatch\lib\spl-shared-4.3.0.0.1.jar
```

```
c:\ouaf\dbpatch\lib\commons-codec-1.6.jar
c:\ouaf\dbpatch\lib\spl-dbpatch-4.3.0.0.1.jar
c:\ouaf\dbpatch\config/log4j.properties
c:\ouaf\dbpatch\bin\ouafDatabasePatch.cmd
c:\ouaf\dbpatch\bin\ouafDatabasePatch.sh
```
Windows Sample - Database Patch Application (ouafDatabasePatch.cmd)

• Sample Execution – Passing a Password

ouafDatabasePatch.cmd -x password -p "-t O -d SCHEMA\_NAME,DBSERVER:DBPORT:DBSID"

• Sample Execution – Prompting for a Password

ouafDatabasePatch.cmd –p "-t O -d SCHEMA\_NAME,DBSERVER:DBPORT:DBSID C"

Sample Execution - passing in the tools bin location

ouafDatabasePatch.cmd -b "C:\temp\db\_patch\_standalone\bin" -p "-t O -d SCHEMA\_NAME,DBSERVER:DBPORT:DBSID -c C:\temp\dbrollup\CDXPatch2\CDXPatch.ini"

Windows Sample Usage

```
ouafDatabasePatch.cmd -u
     USAGE:
     USAGE:ouafDatabasePatch.cmd[-h] [-u] [-v] [-x] [-b tools dir] [-
p ouafparms]
     USAGE: - h displays help of ouafpatch
     USAGE: - -u displays usage of ouafDatabasePatch.cmd
     USAGE: -v displays version of ouafpatch
     USAGE: -x password to be passed to ouafpatch
     USAGE: - -b location of the tools bin directory
     USAGE: - - - - - p parameters directly passed to ouafpatch
     USAGE: must be enclosed with quotes: " "
     USAGE:
     USAGE:
     USAGE:
```
## **Appendix A**

## **Application Framework Prerequisite Patches**

Oracle Utilities Application Framework patches must be installed prior to installing Oracle Public Sector Revenue Management. The patches listed below are available as a convenience rollup, PSRM-V2.5.0.0.0-FW-PREREQ-MultiPlatform.zip, which is included in the downloaded Media Pack. Please refer to the instructions contained inside the rollup directory for steps to install the patches. The rollup contains the following patches:

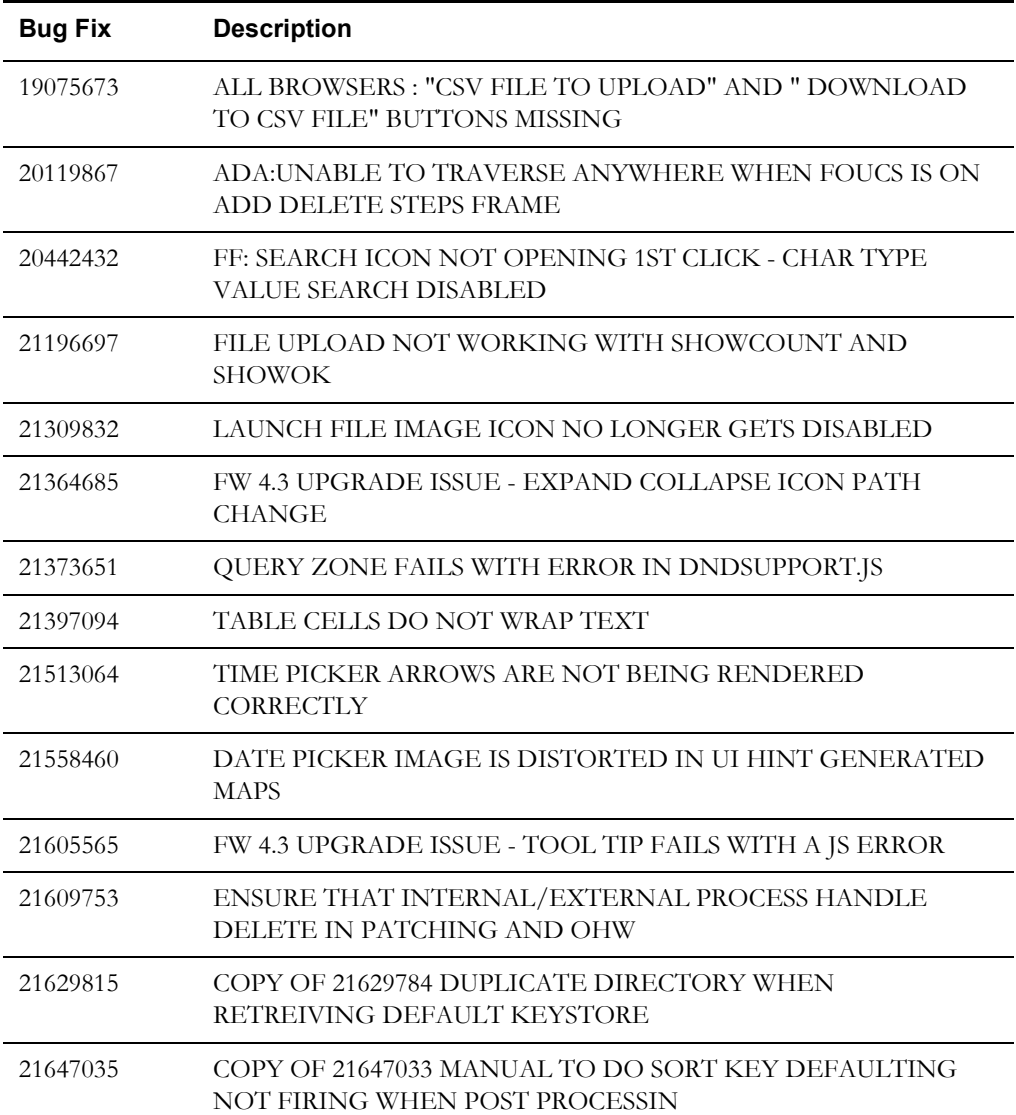

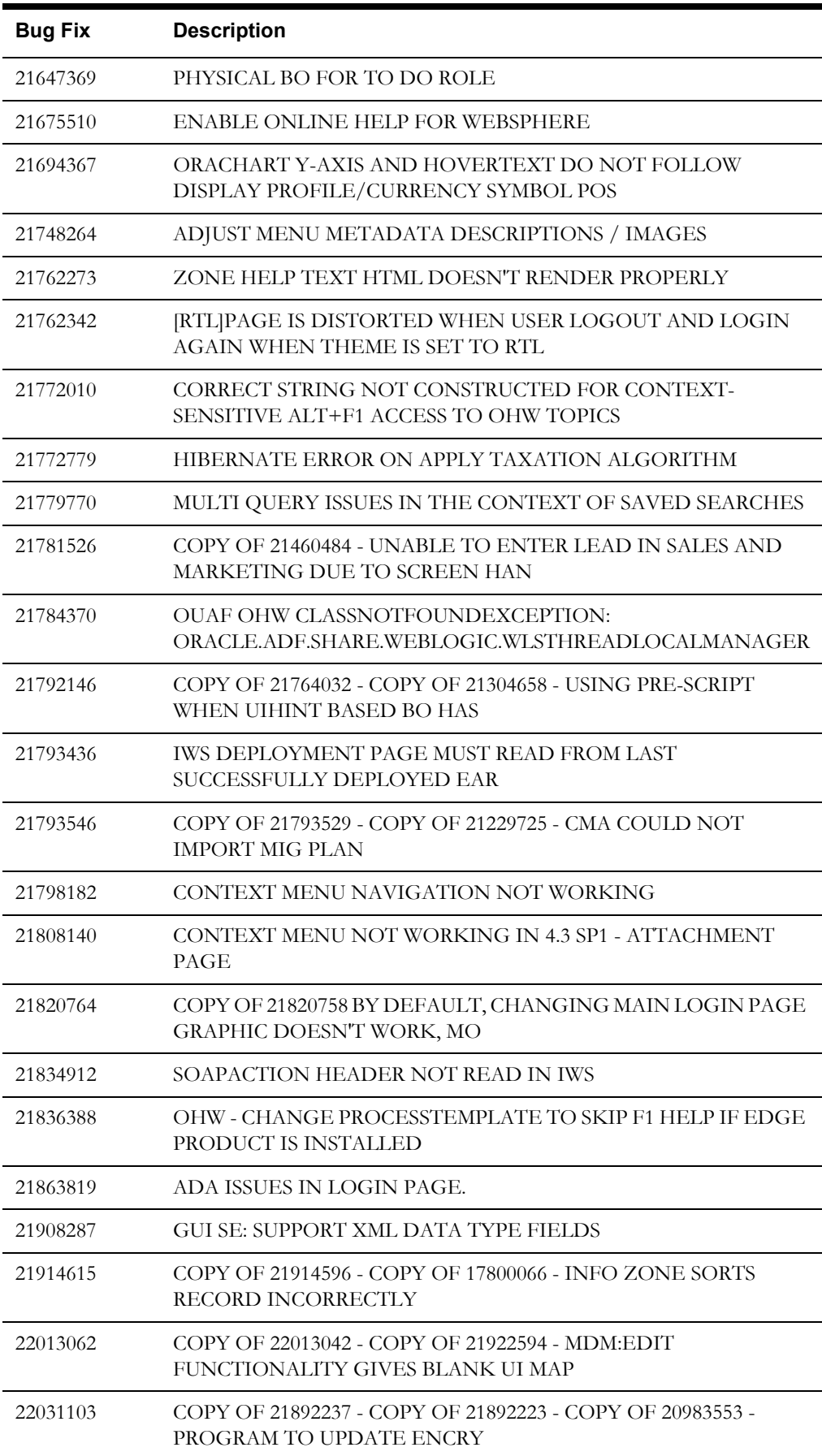

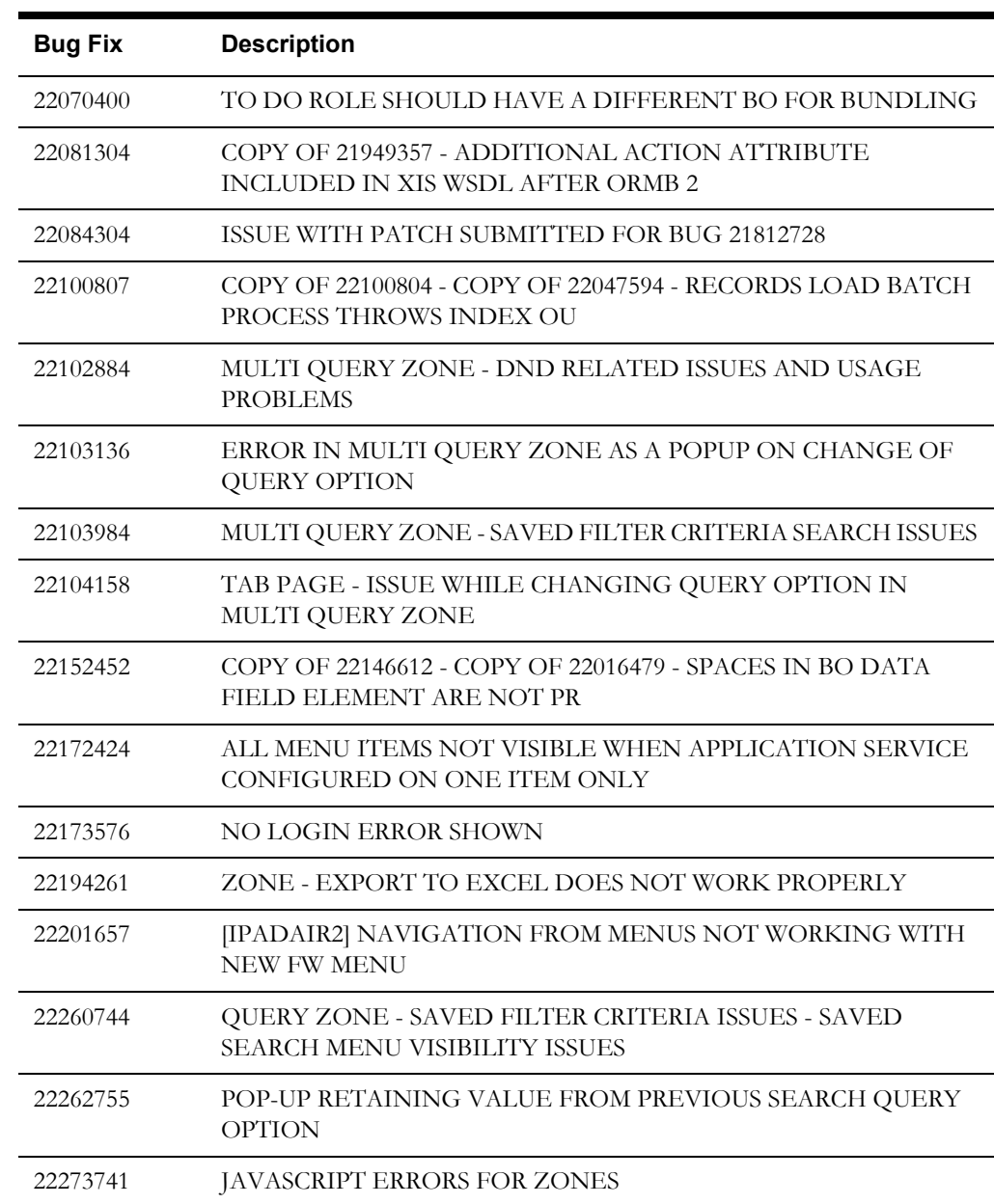

## **Appendix B**

## **License and Copyright Notices**

For license and copyright information for associated products, see the *Oracle Public Sector Revenue Management License Information User Guide*.